# **iDimension®QubeVu®**

*Systèmes de dimensionnement statiques Micrologiciel : 6.X.X.XXXX*

# **Guide de l'administrateur**

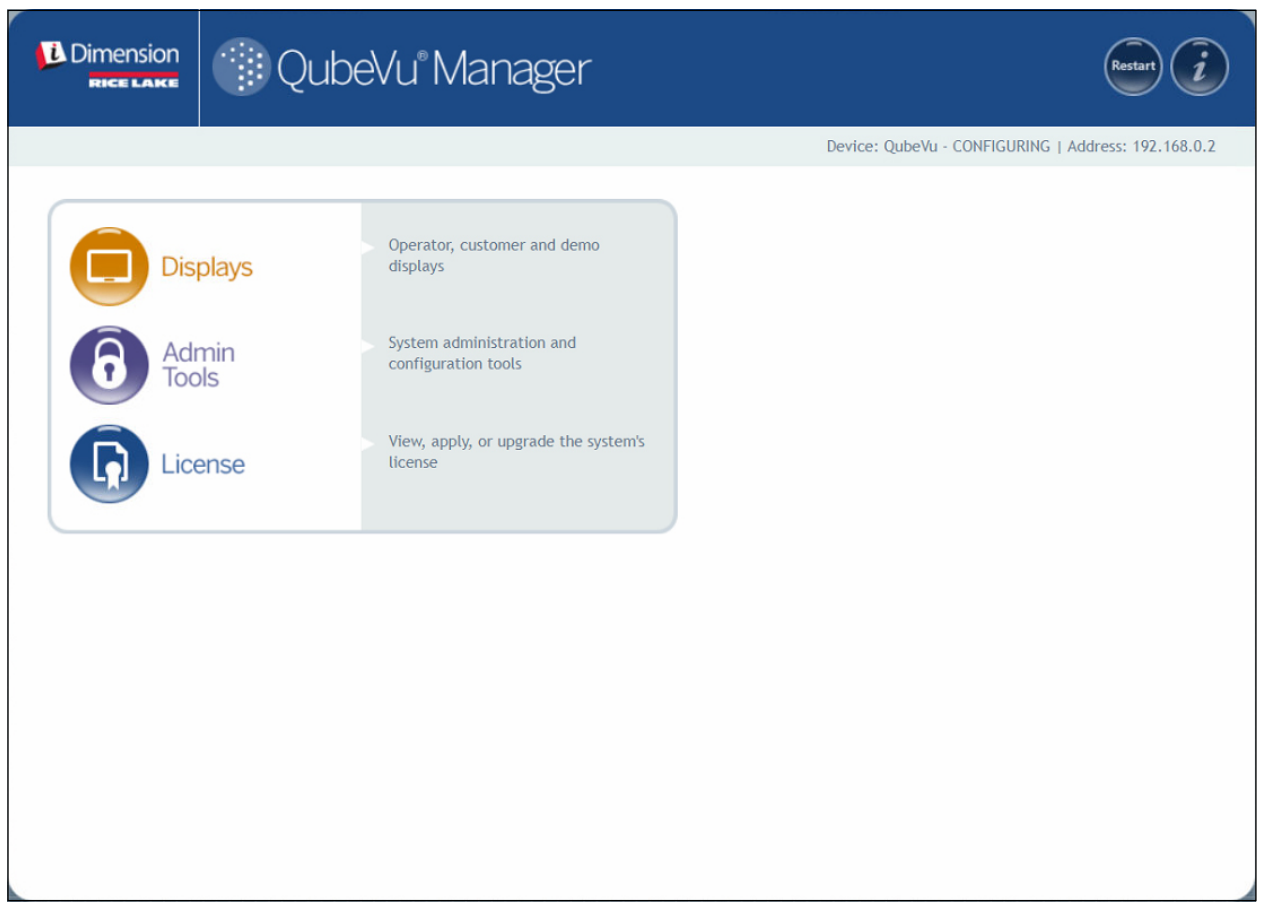

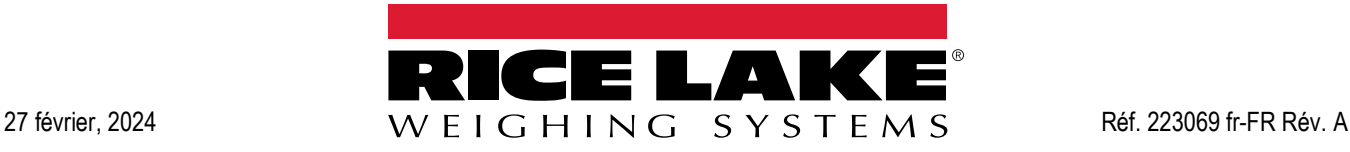

© Rice Lake Weighing Systems. Tous droits réservés.

Rice Lake Weighing Systems<sup>®</sup> est une marque déposée de Rice Lake Weighing Systems. Tous les autres noms de marques et produits mentionnés dans la présente publication sont des marques ou des marques déposées de leurs détenteurs respectifs.

Toutes les informations contenues dans le présent document sont, au meilleur de nos connaissances, complètes et exactes au moment de la publication. Rice Lake Weighing Systems se réserve le droit de modifier sans préavis la technologie, les caractéristiques, les spécifications et le design de l'équipement.

Les versions les plus récentes de cette publication, du logiciel, du micrologiciel et de toutes les autres mises à jour produit sont disponibles sur notre site Web :

**[www.ricelake.com](https://www.ricelake.com/en-us/)**

# **Historique des révisions**

Cette section suit et décrit les révisions du manuel pour avertir des mises à jour importantes.

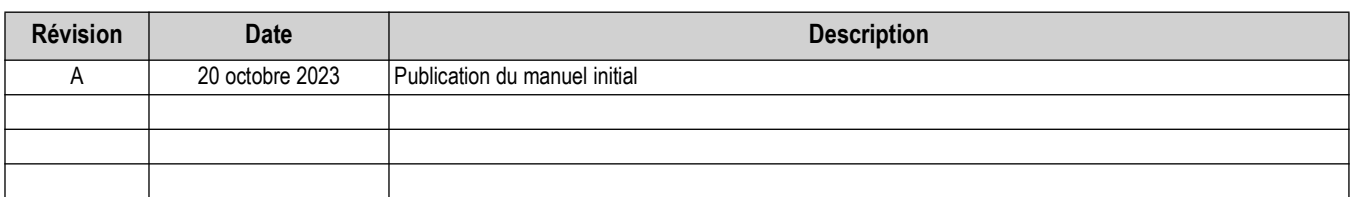

*Tableau i. Historique des lettres de révision*

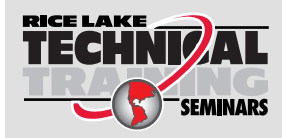

Rice Lake Weighing Systems propose des séminaires de formation technique. Pour consulter les descriptions et connaître les dates des cours, rendez-vous sur la page **www.ricelake.com/training** ou contactez le service de formation au 715 234 9171.

# **Table des matières**

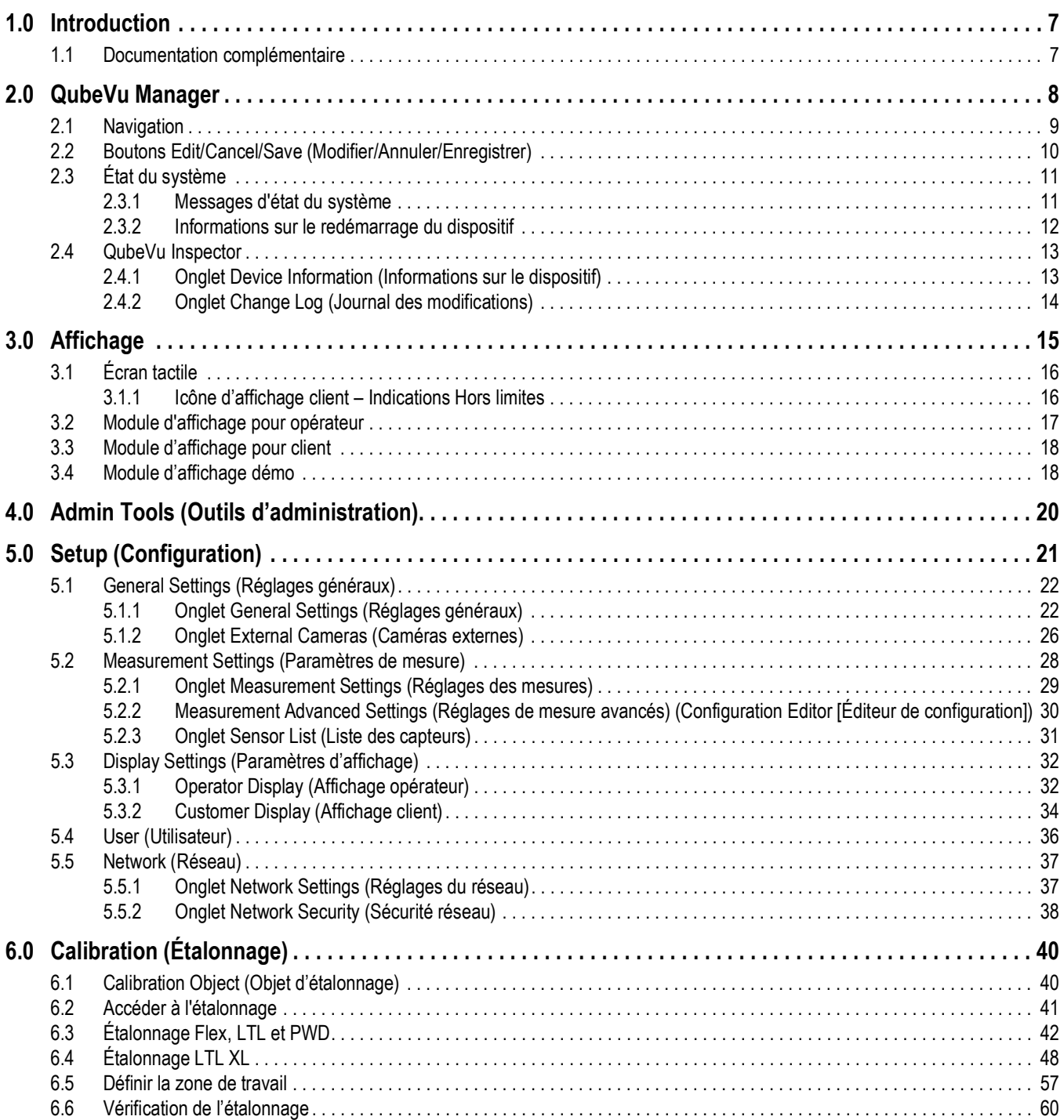

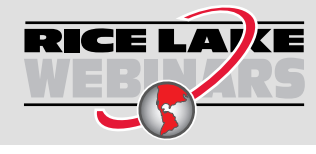

Rice Lake propose en permanence des formations en ligne gratuites sur un grand nombre de sujets liés aux produits. Visitez la page **www.ricelake.com/webinars** sur un grand nombre de sujets liés aux produits. Visitez la page **www.ricelake.com/webinars**

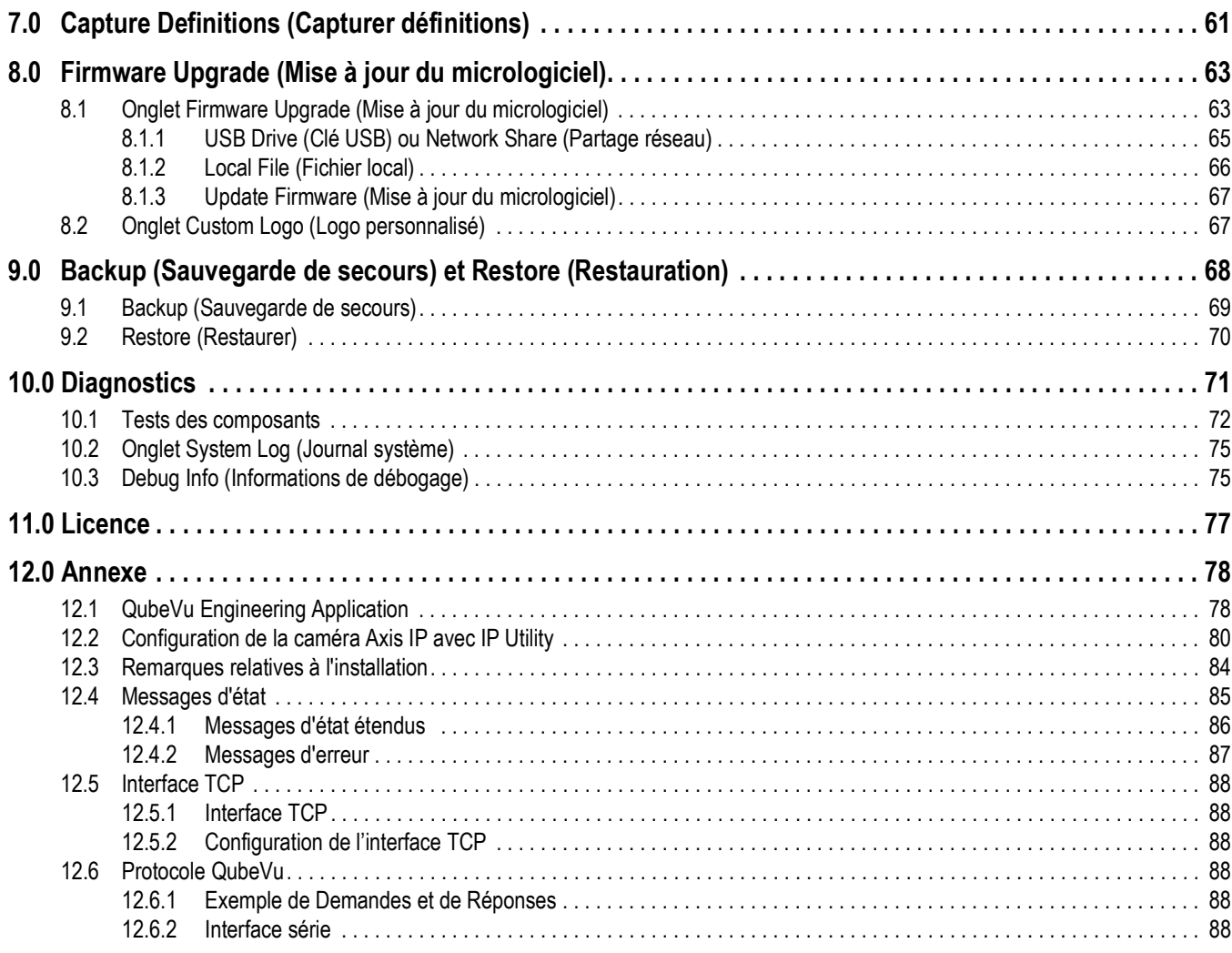

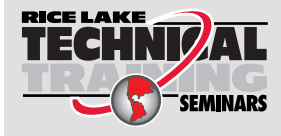

Rice Lake Weighing Systems propose des séminaires de formation technique. Pour consulter les descriptions et connaître les dates des cours, rendez-vous sur la page **EXAINARS WWW.ricelake.com/training** ou contactez le service de formation au 715 234 9171.

*Guide de l'administrateur du système de dimensionnement de palettes iDimension*

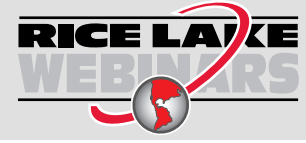

Rice Lake propose en permanence des formations en ligne gratuites sur un grand nombre de sujets liés aux produits. Visitez la page **www.ricelake.com/webinars** sur un grand nombre de sujets liés aux produits. Visitez la page **www.ricelake.com/webinars**

# <span id="page-6-0"></span>**1.0 Introduction**

QubeVu Manager est un programme intégré qui configure les produits iDimension. Ce manuel traite de la configuration de QubeVu avec les dimensionneurs de palettes. et son utilisation est recommandée par les administrateurs techniques du système.

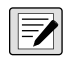

#### *REMARQUE : Lors de l'interfaçage avec un programme tiers, se référer à la documentation du fabricant du logiciel pour la configuration si nécessaire.*

Ce manuel est applicable aux produits iDimension suivants :

- Système de dimensionnement de colis et de palettes iDimension Flex Series
- Système de dimensionnement de palettes iDimension LTL
- Système de dimensionnement de palettes iDimension LTL XL
- Système de pesage et de dimensionnement de palettes iDimension PWD

*REMARQUE : Pour plus d'informations concernant les systèmes de dimensions statiques iDimension Plus/Plus XL, voir :*   $\overline{\mathbf{z}}$ *•Manuel du logiciel Desktop Wedge iDimension (214650)*

*•Suite logicielle iDimension (201231)*

*•Guide des managers de l'iDimension Plus (206287).*

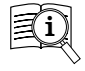

Les manuels sont disponibles sur Rice Lake Weighing Systems à l'adresse suivante : **[www.ricelake.com/manuals](https://www.ricelake.com/manuals)** Les informations relatives à la garantie sont disponibles à l'adresse suivante : **[www.ricelake.com/warranties](http://www.ricelake.com/warranties)**

## <span id="page-6-1"></span>**1.1 Documentation complémentaire**

Pour une documentation complémentaire, consulter :

#### **Instructions de montage de l'iDimension Flex Series**

Les instructions de montage de l'iDimension Flex (Réf. 220532) offrent une vue d'ensemble du montage des produits iDimension.

#### **Instructions de montage de l'iDimension PWD**

Les instructions de montage de l'iDimension PWD (Réf. 198812) offrent une vue d'ensemble du montage des produits iDimension.

#### **Manuel technique de l'indicateur/contrôleur 880 Performance™ Series**

Le Manuel technique 880 Performance Series (Réf. 158387) offre une vue d'ensemble détaillée des procédures d'installation, de configuration et d'utilisation de l'indicateur 880.

#### **Manuel technique de l'indicateur/contrôleur 1280 Enterprise™ Series**

Le Manuel technique 1280 Enterprise Series (Réf. 167659) offre une vue d'ensemble détaillée des procédures d'installation, de configuration et d'utilisation de l'indicateur 1280.

#### **Manuel d'installation de la balance SUMMIT® 3000**

Le Manuel d'installation de la balance SUMMIT 3000 (Réf. 76012) offre une vue d'ensemble détaillée de la procédure d'installation de la balance SUMMIT 3000.

#### **Manuel d'installation de la balance au sol RoughDeck®**

Le Manuel d'installation de la balance RoughDeck (Réf. 66662) offre une vue d'ensemble détaillée de la procédure d'installation de la balance RoughDeck HP / HC.

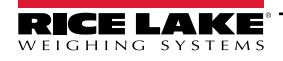

# <span id="page-7-0"></span>**2.0 QubeVu Manager**

Cette section offre une vue d'ensemble de QubeVu Manager. QubeVu Manager est le programme intégré installé avec le dimensionneur de palettes iDimension. Il offre des fonctions de configuration, de diagnostics du système et d'étalonnage qui ne sont pas accessibles depuis l'écran tactile.

Pour accéder à QubeVu Manager, connectez le dimensionneur de palettes iDimension via Ethernet à un ordinateur, puis ouvrez un navigateur Web et saisissez l'adresse IP du dimensionneur : **http://192.168.0.2** (principale) ou **169.254.1.1** (secondaire).

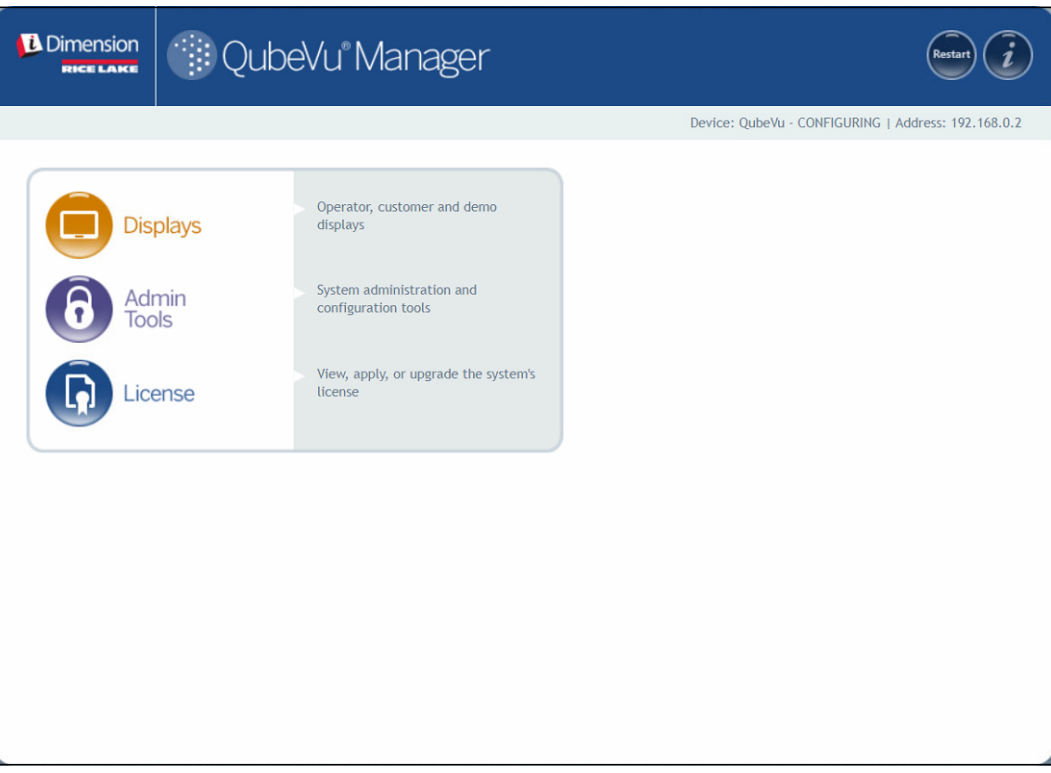

<span id="page-7-1"></span>*Illustration 2-1. Page d'accueil de QubeVu Manager*

| <b>Paramètre</b>                                               | <b>Description</b>                                                |
|----------------------------------------------------------------|-------------------------------------------------------------------|
| <b>Displays</b><br>(Modules d'affichage)                       | Informations sur les modules d'affichage<br>(Section 3.0 page 15) |
| Admin Tools<br>(Outils d'administration) (Section 4.0 page 20) | Informations sur Admin Tools (Outils d'administration)            |
| License (Licence)                                              | Informations sur la licence (Section 11.0 page 77)                |

*Tableau 2-1. Navigation dans la page d'accueil de QubeVu Manager*

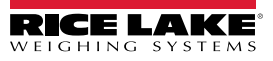

## <span id="page-8-0"></span>**2.1 Navigation**

Le menu de navigation se trouve dans la section supérieure gauche de chaque page. Cela permet aux utilisateurs de suivre l'emplacement de leur menu en cours et offre des liens avec chaque page précédente.

Ainsi, dans le menu General Settings (Réglages généraux), sélectionnez Admin Tools (Outils d'administration) pour retourner au menu Admin Tools, ou QubeVu Manager pour retourner à la page d'accueil.

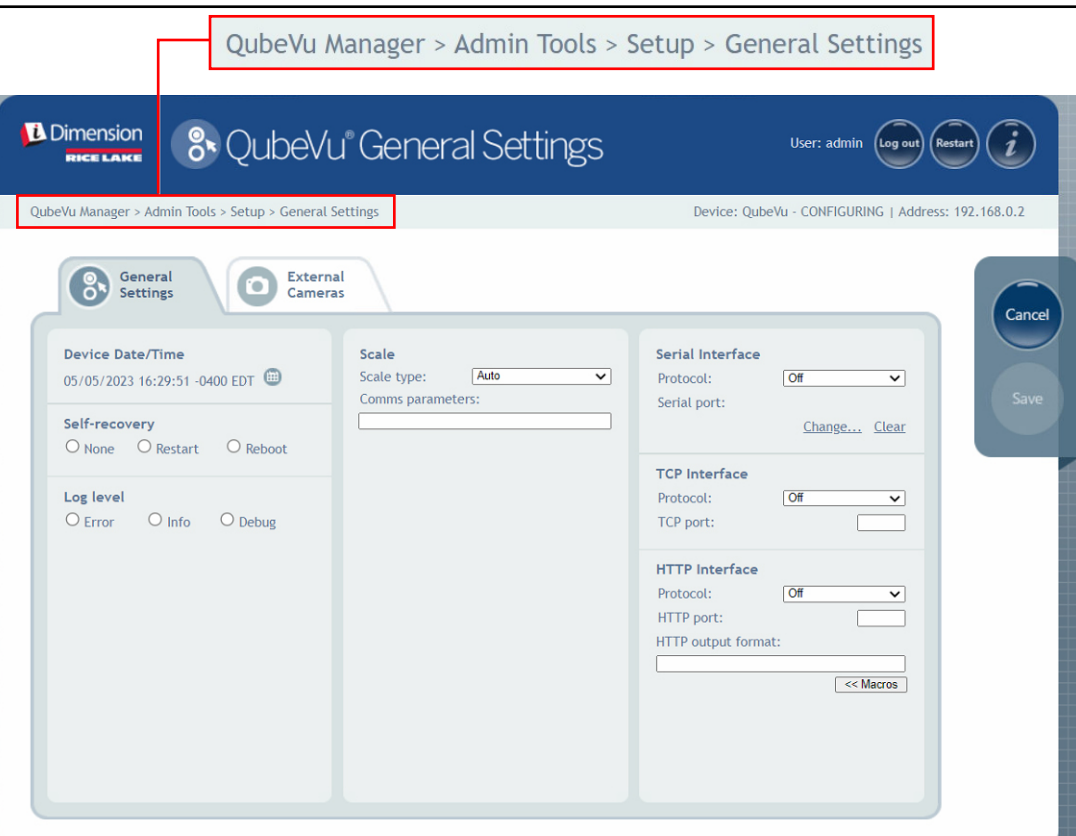

*Illustration 2-2. Navigation dans les menus*

*Guide de l'administrateur du système de dimensionnement de palettes iDimension*

# <span id="page-9-0"></span>**2.2 Boutons Edit/Cancel/Save (Modifier/Annuler/Enregistrer)**

Sur les menus, trois boutons actifs sont habituellement affichés : Edit , Cancel et save

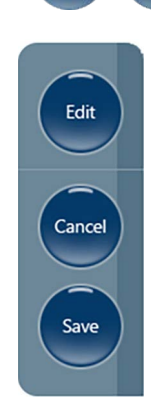

*Illustration 2-3. Boutons Edit, Cancel et Save (Modifier, Annuler, Enregistrer)*

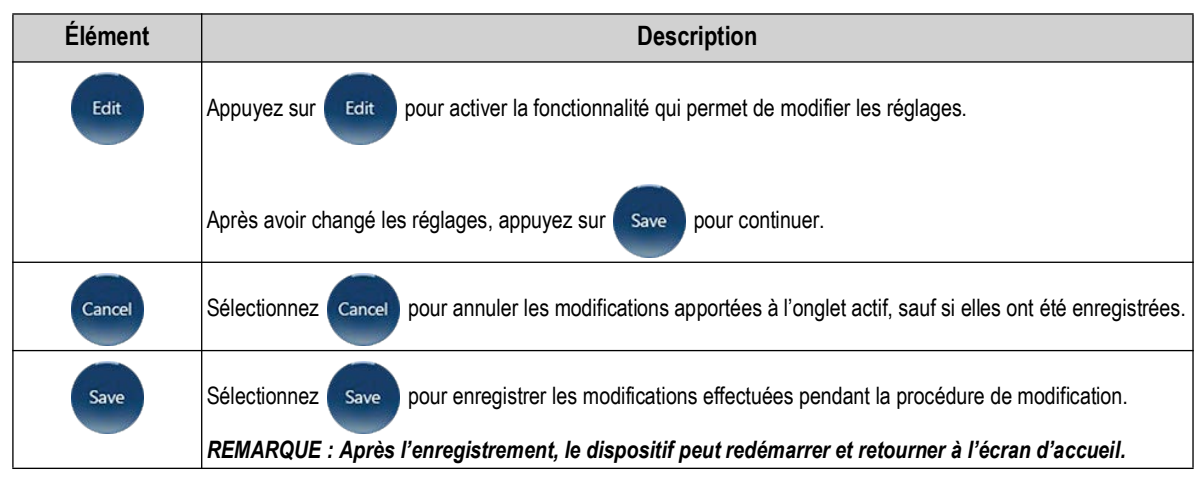

*Tableau 2-2. Navigation dans la page d'accueil de QubeVu Manager*

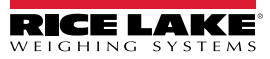

# <span id="page-10-0"></span>**2.3 État du système**

L'état système du dispositif connecté est affiché dans le coin supérieur droit de toutes les pages.

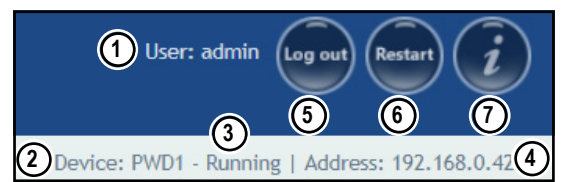

*Illustration 2-4. Affichage de l'état*

| N° de pièce | <b>Description</b>                                                                                                    |
|-------------|----------------------------------------------------------------------------------------------------|
|             | User (Utilisateur)                                                                                                    |
|             | Connecté au dispositif en mode Admin (Administrateur). Sélectionnez <b>Les out</b> pour retourner au mode utilisateur standard.                                                                          |
| 2           | Device (Appareil)                                                                                                    |
|             | Le réglage par défaut est le numéro de série de l'appareil iDimension. Celui-ci peut être renommé sous le paramètre Host Name<br>(Nom d'hôte) dans Netwrok Settings (Paramètres réseau) (en mode Admin). |
| 3           | État du système (Section 2.3.1)                                                                                                    |
|             | L'état en cours de l'appareil.                                                                                                    |
| 4           | IP Address (Adresse IP)                                                                                                    |
|             | 192.168.0.42 : L'adresse IP en cours de l'appareil.                                                                                                    |
| 5           | Log Out (Déconnexion) (Log In [Connexion] s'affiche si vous n'êtes pas connecté)                                                                                                    |
| 6           | Redémarre le système (Section 2.3.2 page 12)                                                                                                    |
|             | QubeVu Inspector (Section 2.4 page 13)                                                                                                    |

*Tableau 2-3. Indicateurs d'état système*

Si **edit des sélectionné quand un écran est affiché**, l'appareil peut rester en état *Configuring* (Configuration) et un

redémarrage est requis pour retourner en mode *Running* (marche).

#### <span id="page-10-1"></span>**2.3.1 Messages d'état du système**

Les messages d'état du système qui peuvent être affichés sont décrits ci-dessous.

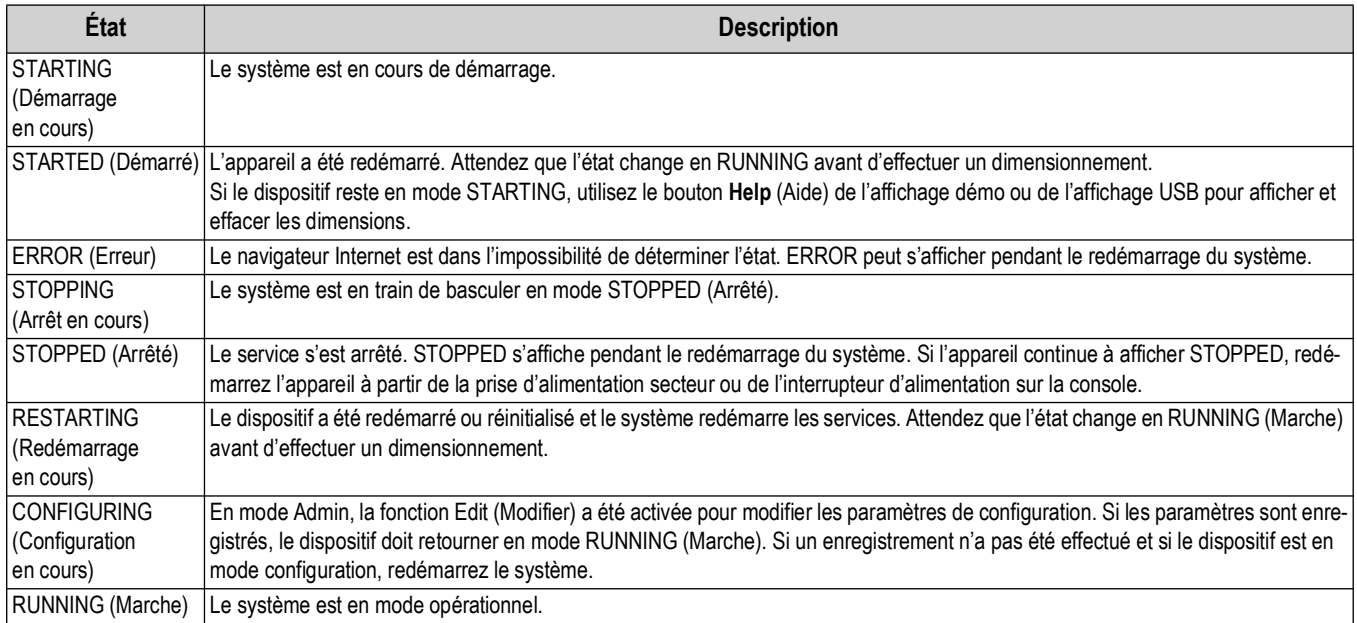

*Tableau 2-4. Messages d'état*

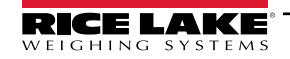

#### <span id="page-11-0"></span>**2.3.2 Informations sur le redémarrage du dispositif**

Pour redémarrer le système, sélectionnez l'un des boutons suivants :

- Sélectionnez restart dans la barre de démarrage du système. L'invite de redémarrage de QubeVu Manager apparaît.
- Sélectionnez Restart pour redémarrer le service actuellement actif sur le dispositif.
- Sélectionnez Reboot pour redémarrer le système d'exploitation. Le redémarrage du système prend plusieurs minutes.
- Sélectionnez cancel pour retourner au menu précédent.

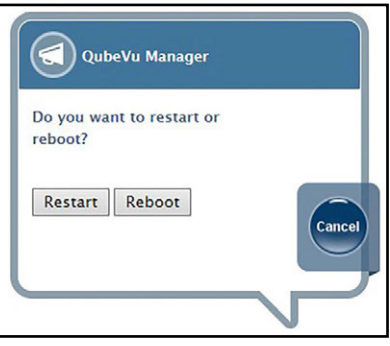

*Illustration 2-5. Invite de redémarrage*

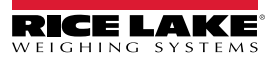

### <span id="page-12-0"></span>**2.4 QubeVu Inspector**

*QubeVu Inspector* fournit les onglets *Device Information* (Informations sur le dispositif) et *Change Log* (Journal des modifications). Ces onglets fournissent des informations concernant le dispositif et les modifications apportées aux réglages. Il n'est pas nécessaire de se connecter pour voir les informations disponibles sur l'onglet *QubeVu Inspector*.

#### <span id="page-12-1"></span>**2.4.1 Onglet Device Information (Informations sur le dispositif)**

L'onglet *Device Information* (Informations sur le dispositif) contient des informations système telles que le numéro de série, le numéro de version du micrologiciel et les spécifications.

Pour accéder à *QubeVu Inspector*, procédez de la manière suivante :

1. Sélectionnez **pour accéder à** *QubeVu Inspector*.

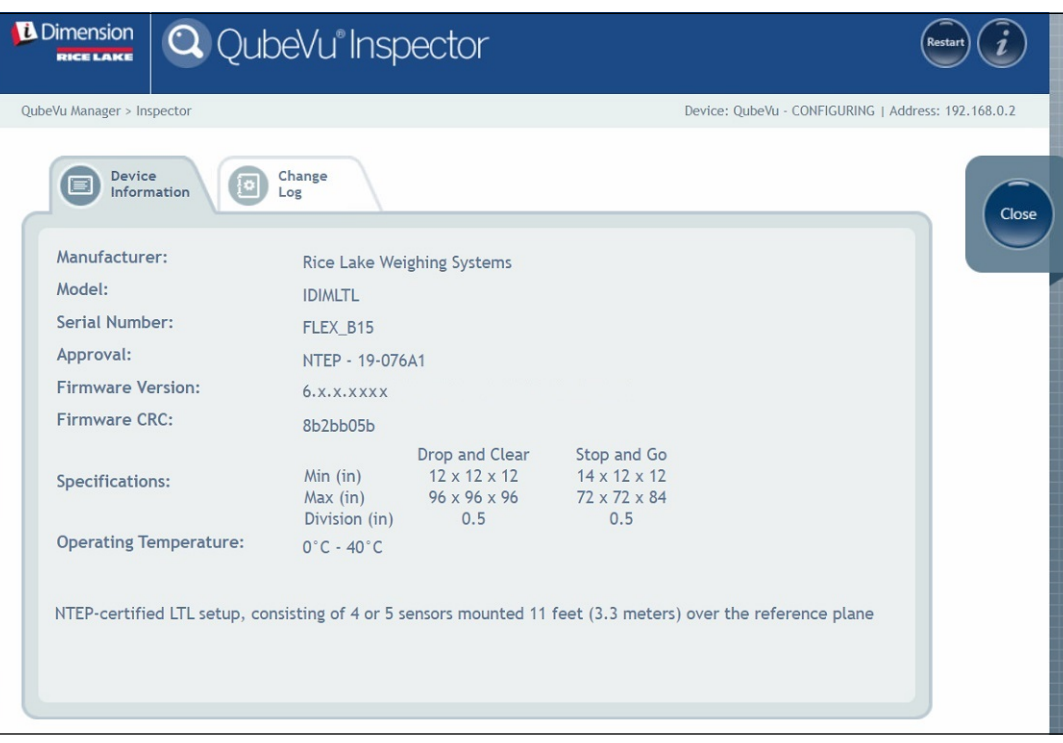

*Illustration 2-6. QubeVu Inspector*

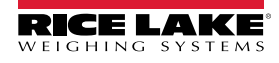

#### <span id="page-13-0"></span>**2.4.2 Onglet Change Log (Journal des modifications)**

L'onglet *Change Log* (Journal des modifications) contient une liste des modifications apportées aux réglages. Ce menu est utilisé par l'inspecteur local des poids et mesures et par le personnel technique de l'usine.

• Pour visualiser les modifications sur une plage de dates donnée, saisissez une date *Start* (Début) et une date *End* (Fin),

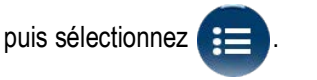

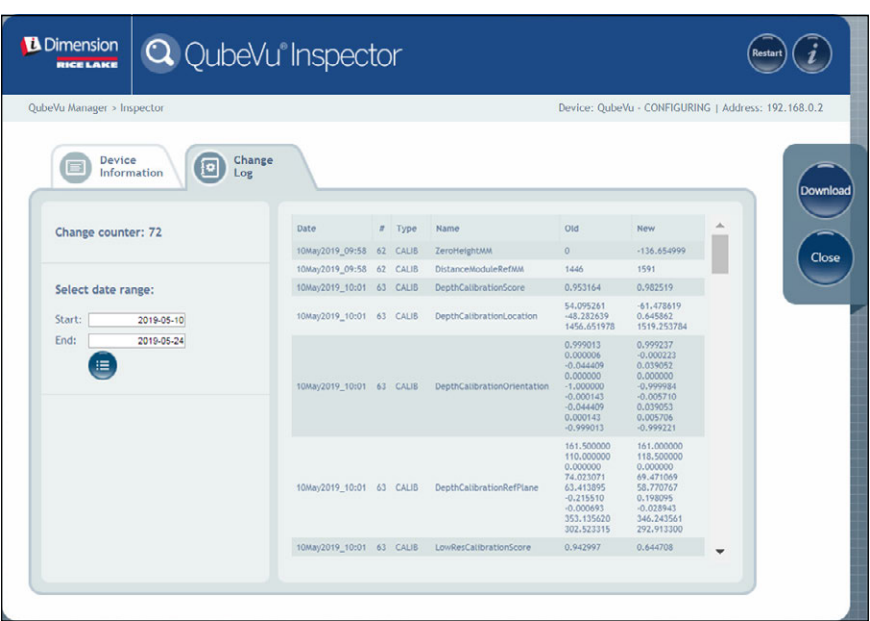

*Illustration 2-7. Onglet Change Log (Journal des modifications) (Date Range [Plage de dates])*

| QubeVu Manager > Inspector  |                 |           |                            |            | Device: QubeVu - CONFIGURING   Address: 192.168.0.2 |
|-----------------------------|-----------------|-----------|----------------------------|------------|-----------------------------------------------------|
| Device<br>į٥<br>Information | Change<br>Log   |           |                            |            |                                                     |
| Change counter: 72          | Date            | $I$ Type  | Name                       | Old        | New                                                 |
|                             | 19Jan2023 04:07 | 38 CONFIG | <b>WarmupThresholdMins</b> | 180        | $\circ$                                             |
|                             | 19Jan2023_07:05 | 39 CONFIG | LTSAuditTrailDays          | $\circ$    | 10                                                  |
| Select date range:          | 19Jan2023 07:08 | 40 CALIB  | ZeroHeightMM               | $-61.5513$ | 1.027039                                            |
|                             | 19Jan2023_08:02 | 41 CALIB  | ZoneOfInterestLeft         | 0.44       | 0.43                                                |
| Start:<br>2022-05-10        | 19Jan2023_08:02 | 41 CALIB  | ZoneOfInterestTop          | 0.48       | 0.36                                                |
| End:<br>2024-05-24          | 19Jan2023_08:02 | 41 CALIB  | ZoneOfInterestWidth        | 0.17       | 0.18                                                |
| 這                           | 19Jan2023_08:02 | 41 CALIB  | ZoneOfInterestHeight       | 0.15       | 0.27                                                |
|                             | 19Jan2023_08:02 | 41 CALIB  | WorkAreaLeft               | 0.33       | 0.3                                                 |
|                             | 19Jan2023 08:02 | 41 CALIB  | WorkAreaTop                | 0.33       | 0.29                                                |
|                             | 19Jan2023_08:02 | 41 CALIB  | WorkAreaWidth              | 0.36       | 0.42                                                |
|                             | 19Jan2023_08:02 | 41 CALIB  | WorkAreaHeight             | 0.43       | 0.49                                                |
|                             | 19Jan2023 08:08 | 42 CONFIG | CertifiedMinLength         | 140        | 120                                                 |
|                             | 19Jan2023 08:08 | 42 CONFIG | CertifiedMinWidth          | 140        | 100                                                 |
|                             | 19Jan2023_08:08 | 42 CONFIG | CertifiedMinHeight         | 60         | 50                                                  |
|                             | 19Jan2023_08:08 | 42 CONFIG | CertifiedRequireRefinement | false      | true                                                |
|                             | 19Jan2023 08:00 | 43 CONFIG | CertifiedMinLength         | 120        | 140                                                 |

• Pour afficher tous les journaux précédents, sélectionnez  $\left( \frac{1}{2} \right)$  sans entrer de dates.

*Illustration 2-8. Onglet Change Log (Journal des modifications) (All Data [Toutes les données])*

- Utilisez les touches fléchées sur le clavier du PC pour faire défiler les résultats.
- Pour exporter le journal dans un fichier \*.csv, sélectionnez bownload

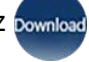

# <span id="page-14-1"></span><span id="page-14-0"></span>**3.0 Affichage**

Cette section offre une vue d'ensemble du menu *Display Pages* (Pages d'affichage) QubeVu. Certains types d'affichage permettent de relayer des informations.

Pour accéder au menu *Display Pages* (Pages d'affichage), procédez de la manière suivante :

• Sélectionnez **de la politique dans le menu** *QubeVu Manager* [\(Illustration 2-1 page 8\)](#page-7-1) pour accéder au menu

*Display Pages* (Pages d'affichage).

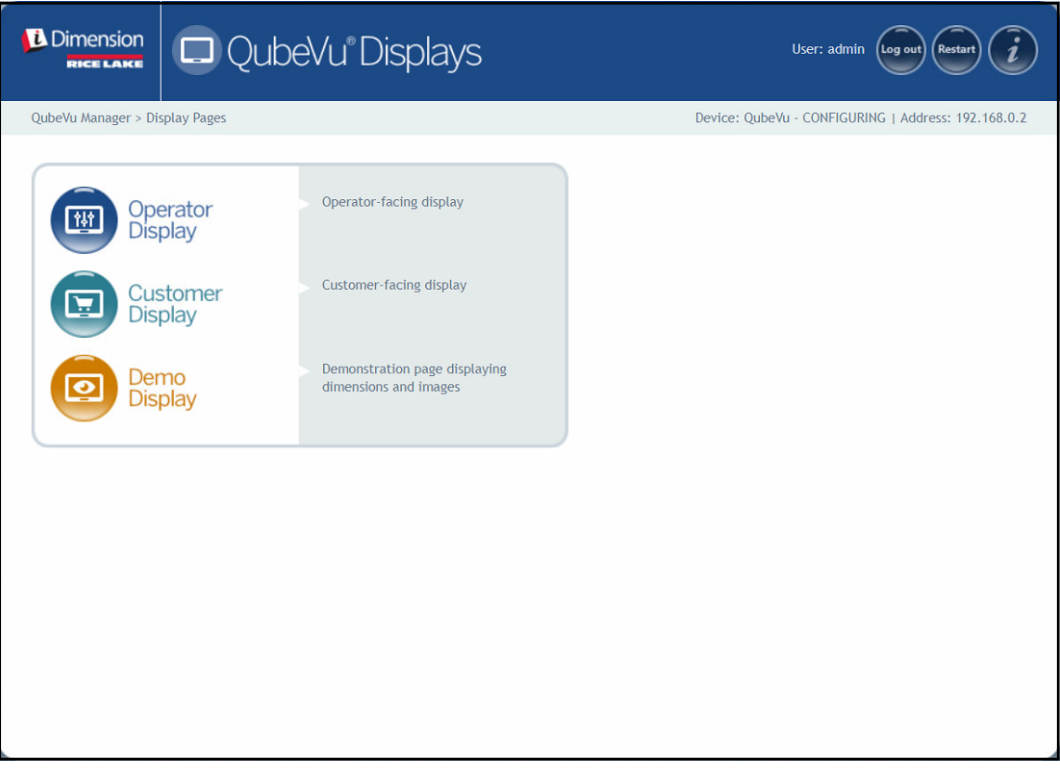

*Illustration 3-1. Menu Displays (Affichages)*

<span id="page-14-2"></span>

| <b>Elément</b>          | <b>Description</b>                                                         |
|-------------------------|----------------------------------------------------------------------------|
| <b>Operator Display</b> | Informations du module d'affichage pour opérateur<br>(Section 3.2 page 17) |
| <b>Customer Display</b> | Informations du module d'affichage pour client<br>(Section 3.3 page 18)    |
| Demo Display            | Informations du module d'affichage démo<br>(Section 3.4 page 18)           |

*Tableau 3-1. Navigation dans la page d'accueil de QubeVu Manager*

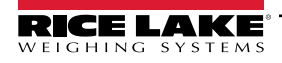

# <span id="page-15-3"></span><span id="page-15-0"></span>**3.1 Écran tactile**

L'écran tactile permet de naviguer dans QubeVu. Le bouton **Power** (Alimentation) de l'écran USB est situé à l'arrière de l'appareil. L'écran USB peut être configuré dans QubeVu Manager.

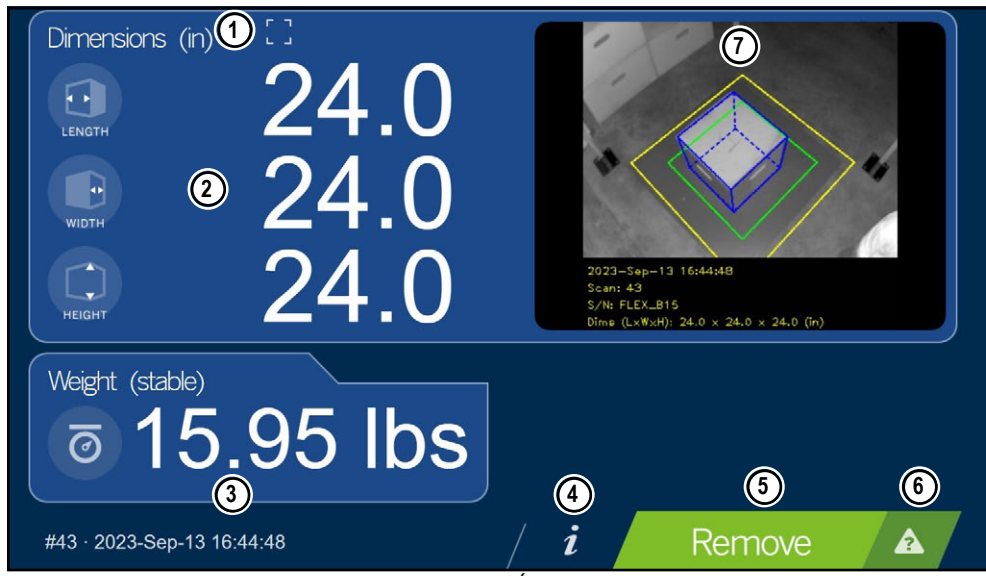

*Illustration 3-2. Écran tactile*

Les touches de fonction permettent de gérer le logiciel l'iDimension via l'écran tactile.

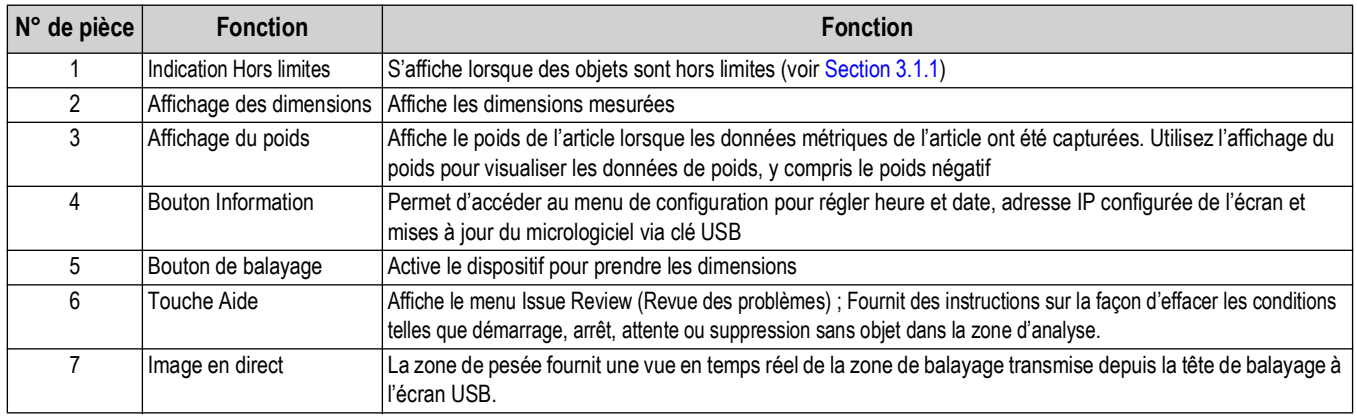

*Tableau 3-2. Fonctions des touches*

#### <span id="page-15-1"></span>**3.1.1 Icône d'affichage client – Indications Hors limites**

<span id="page-15-2"></span>L'indication Hors limites constitue un symbole visuel montrant si la palette ou le colis est placé hors de la zone de travail. L['Illustration 3-3](#page-15-2) indique que la palette est hors limite sur le bord gauche, quand on est face à la balance sur un système de pesage et de dimensionnement de palettes PWD :

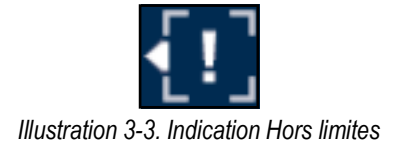

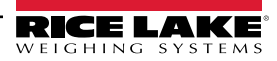

## <span id="page-16-0"></span>**3.2 Module d'affichage pour opérateur**

La fonction *Operator Display* (Affichage opérateur) simule l'écran tactile USB. Le menu *Operator Display* peut être configuré en utilisant les fonctions Admin Tools (Outils admin)/Setup (Configuration)/Displays Settings (Réglages des affichages) [\(Section 5.3.1 page 32\)](#page-31-2).

• Sélectionnez **dans de la Superator dans le menu Display Pages** (Pages d'affichage) [\(Illustration 3-1 page 15](#page-14-2)). Le module d'affichage pour opérateur apparaît.

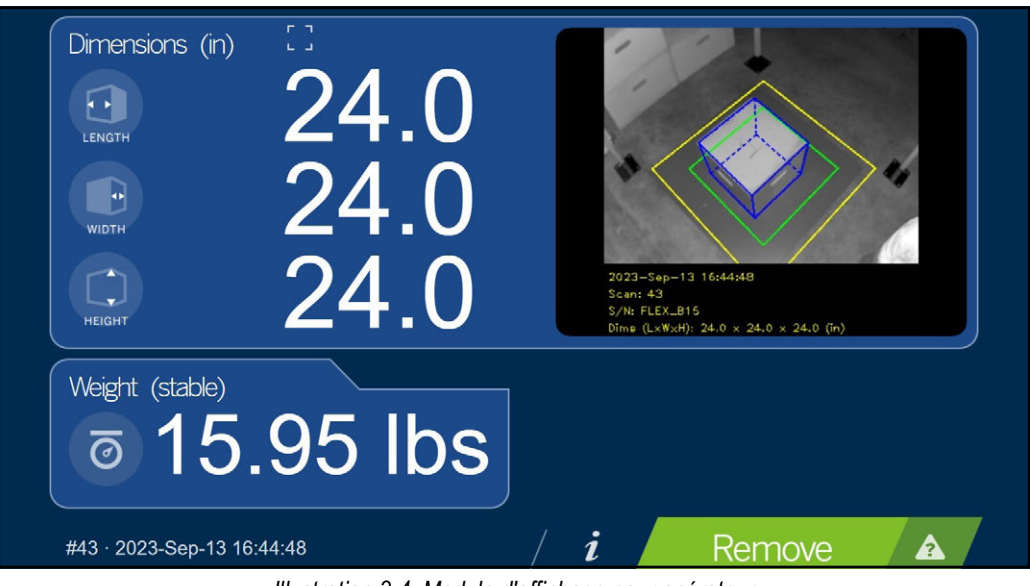

*Illustration 3-4. Module d'affichage pour opérateur*

 *REMARQUE : Voir [Section 3.1 page 16](#page-15-0) pour la description des fonctions.*

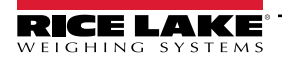

*Guide de l'administrateur du système de dimensionnement de palettes iDimension*

## <span id="page-17-0"></span>**3.3 Module d'affichage pour client**

Le menu *Customer Display* (Affichage client) peut être utilisé pour des applications lorsqu'un affichage visible est requis pour mesurer les dimensions. Le menu *Customer Display* ne permet pas d'accéder aux commandes de l'opérateur et est configuré avec les fonctions Admin Tools (Outils admin)/Setup (Configuration)/Displays Settings (Paramètres d'affichage) ([Section 5.3.2 page 34\)](#page-33-1).

• Sélectionnez **de la Customer** dans le menu *Display Pages* (Pages d'affichage) ([Illustration 3-1 page 15](#page-14-2)). Le module d'affichage pour client apparaît.

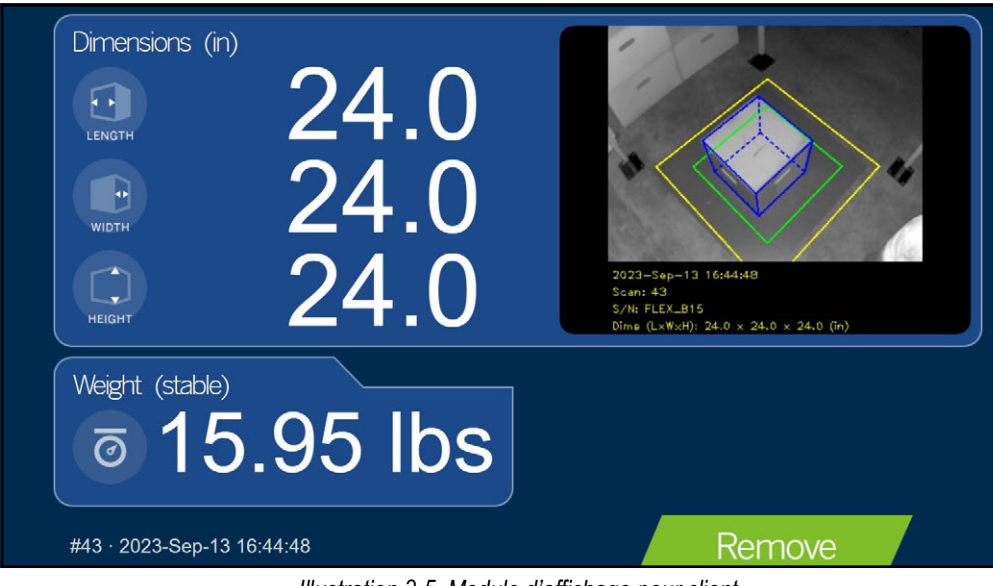

*Illustration 3-5. Module d'affichage pour client*

### <span id="page-17-1"></span>**3.4 Module d'affichage démo**

Le menu *Demo Display* (Affichage démo) permet de montrer et de tester les effets des changements de configuration. Le menu *Demo Display* (Affichage démo) peut aider l'équipe de support technique de Rice Lake Weighing Systems lors des recherches de pannes.

- Sélectionnez **de la Display dans le menu Display Pages** (Pages d'affichage) ([Illustration 3-1 page 15](#page-14-2)).
- Le module d'affichage démo apparaît. Sélectionnez Scan pour déclencher manuellement une mesure de dimensions.

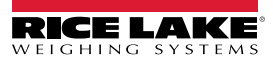

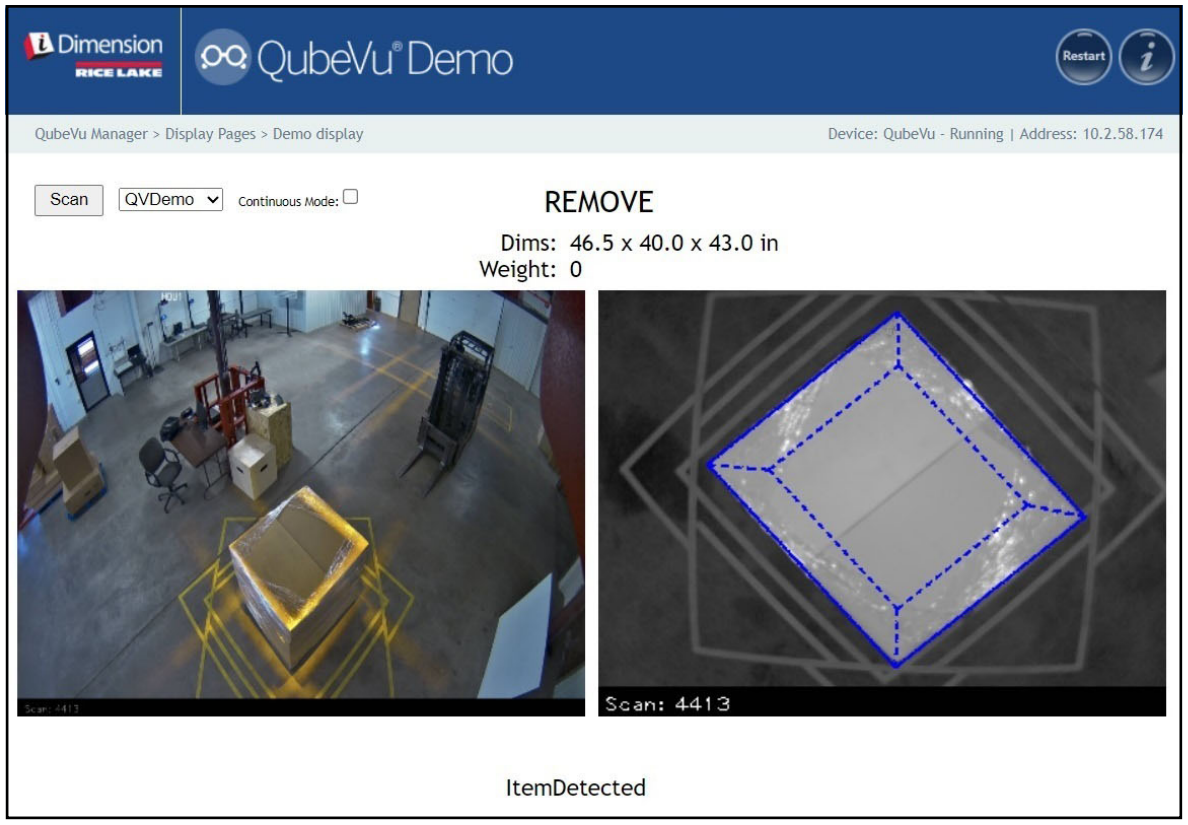

*Illustration 3-6. Module d'affichage démo*

REMARQUE : Des messages d'état sont présentés dans les menus Display (Affichage). Les messages présentés ne sont<br>pas des messages d'erreur Voir Section 12 4 name <sup>or</sup> pour les états efficiels. *pas des messages d'erreur. Voir [Section 12.4 page 85](#page-84-1) pour les états affichés, les états étendus et les messages d'état d'erreur. Le poids n'est indiqué que si l'affichage Démo est utilisé conjointement avec une balance.*

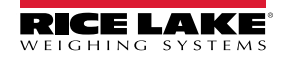

# <span id="page-19-1"></span><span id="page-19-0"></span>**4.0 Admin Tools (Outils d'administration)**

Cette section offre une vue d'ensemble du menu *QubeVu Admin Tools* (Outils d'administration) QubeVu. *Admin Tools* (Outils d'administration) configurer, étalonner, définir, mettre à jour, sauvegarder et établir des diagnostics sur le système. Pour accéder au menu *Admin Tools*, procédez de la manière suivante :

- 1. Sélectionnez **de la dans le menu** *QubeVu Manager* [\(Illustration 2-1 page 8\)](#page-7-1).
- 2. L'écran de connexion de QubeVu Manager s'affiche. Saisissez les identifiants du compte.

#### *FA REMARQUE : Le nom d'utilisateur et le mot de passe par défaut sont admin et password.*

3. L'écran Admin Tools s'affiche.

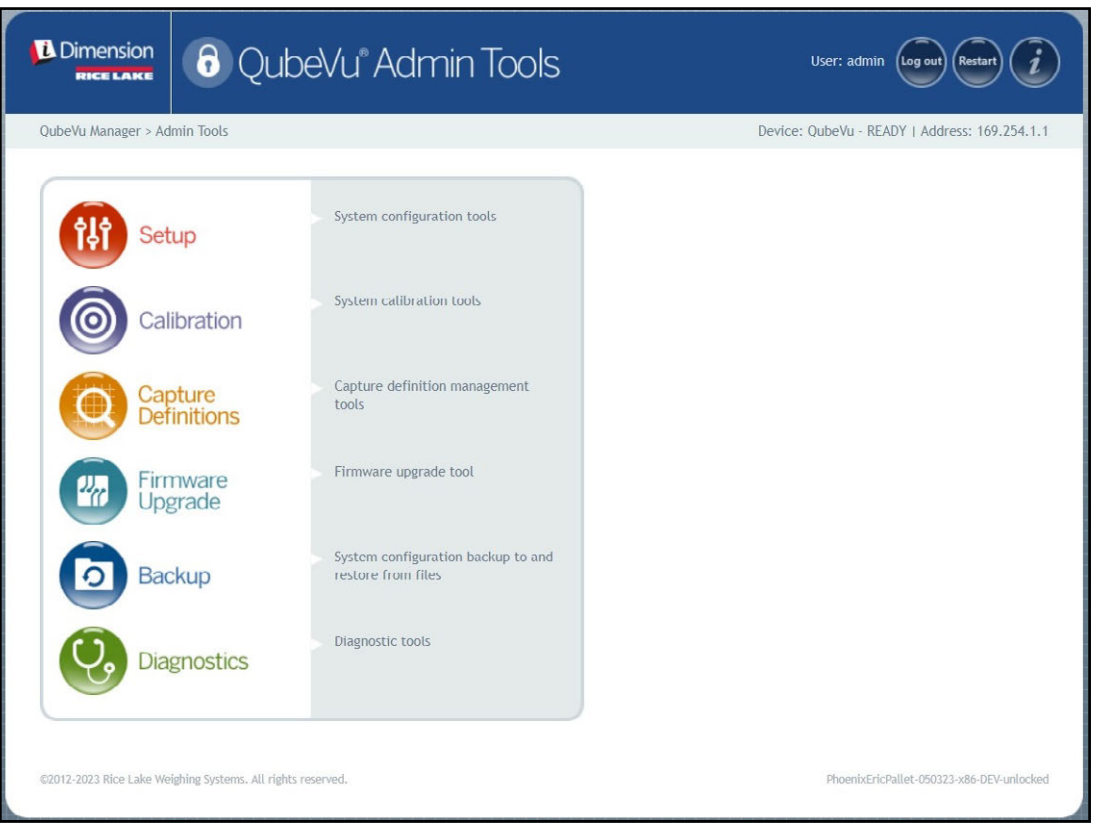

*Illustration 4-1. Menu Admin Tools (Outils d'administration)*

| <b>Élément</b>                                       | <b>Description</b>                                                                                              |
|------------------------------------------------------|----------------------------------------------------------------------------------------------------|
| Setup (Configuration)                                | Paramétrages généraux (optionnel et balance), mesure, utilisateur et réseau (Section 5.0 page 21)               |
| Calibration (Étalonnage)                             | Paramétrages d'étalonnage, définir zone de travail et étalonner caméras (Section 6.0 page 40)                   |
| Capture Definitions<br>(Capturer définitions)        | Capturer des définitions pour QubeVu (Section 7.0 page 61)                                                      |
| Firmware Upgrade<br>(Mettre à jour le micrologiciel) | Mise à jour du micrologiciel (Section 8.0 page 63)                                                              |
|                                                      | Backup (Sauvegarde de secours)   Paramétrages backup (sauvegarder) et restore (restaurer) (Section 9.0 page 68) |
| Diagnostics                                          | Paramétrages des diagnostics (Section 10.0 page 71)                                                             |

*Tableau 4-1. Navigation dans Menu Admin Tools (Outils d'administration)*

# <span id="page-20-1"></span><span id="page-20-0"></span>**5.0 Setup (Configuration)**

Cette section offre une vue d'ensemble du menu *Setup* (Configuration) de QubeVu.

Pour accéder au menu *Setup* (Configuration), procédez de la manière suivante :

- 1. Sélectionnez **de la <sup>Admin</sup> dans le menu** *QubeVu Manager* (Gestionnaire QubeVu) [\(Illustration 2-1 page 8\)](#page-7-1).
- 2. L'écran de connexion de QubeVu Manager s'affiche. Saisissez les identifiants du compte.

 *REMARQUE : Le nom d'utilisateur et le mot de passe par défaut sont admin et password.*

3. Sélectionnez de Setup dans le menu *Admin Tools* (Outils d'administration) ([Illustration 4.0 page 20](#page-19-1)). Le menu *Setup* (Configuration) s'affiche.

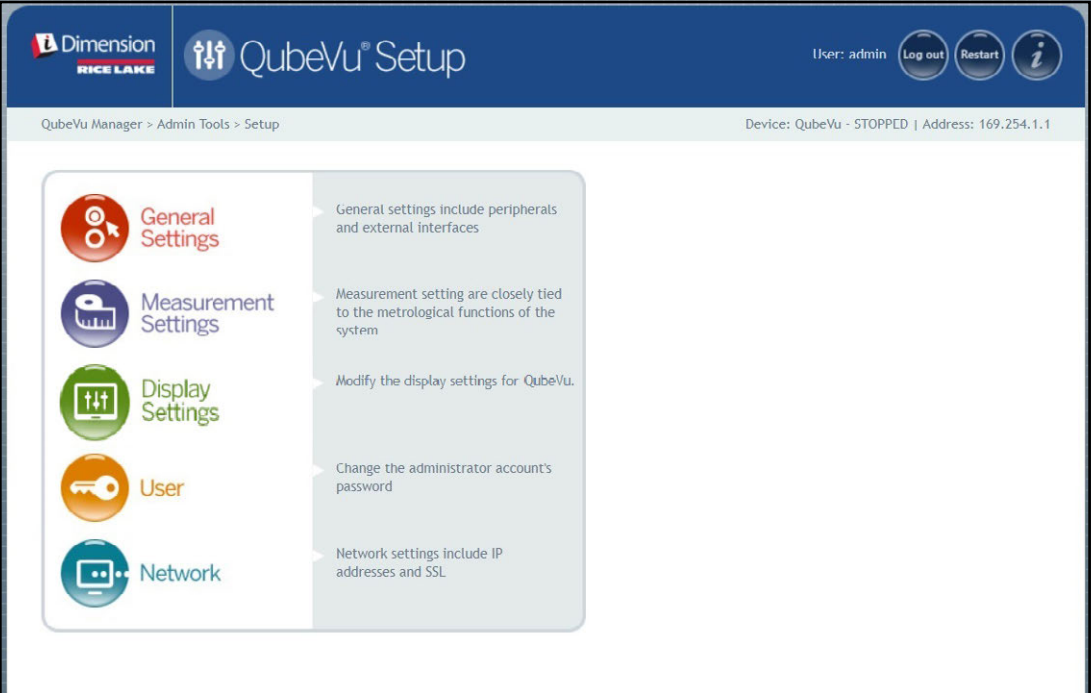

*Illustration 5-1. Menu Setup (Configuration)*

<span id="page-20-2"></span>

| <b>Paramètre</b>                                      | <b>Description</b>                                                           |
|-------------------------------------------------------|------------------------------------------------------------------------------|
| <b>General Settings</b><br>(Réglages généraux)        | Pour modifier les réglages généraux de QubeVu (Section 5.1 page 22)          |
| <b>Measurement Settings</b><br>(Paramètres de mesure) | Pour modifier les paramètres de mesure pour QubeVu (Section 5.2 page 28)     |
| Display Settings<br>(Paramètres d'affichage)          | Pour modifier les paramètres d'affichage pour QubeVu (Section 5.3 page 32)   |
| User (Utilisateur)                                    | Pour modifier le mot de passe du compte administrateur (Section 5.4 page 36) |
| Network (Réseau)                                      | Pour modifier les paramètres de réseau pour QubeVu (Section 5.5 page 37)     |

*Tableau 5-1. Navigation de configuration*

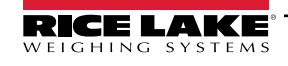

*Guide de l'administrateur du système de dimensionnement de palettes iDimension*

## <span id="page-21-0"></span>**5.1 General Settings (Réglages généraux)**

Le menu *General Settings* (Réglages généraux) permet d'accéder à la configuration générale du dispositif, à la configuration de la balance, à la configuration de l'interface de communication.

Pour accéder au menu *General Settings* (Réglages généraux), procédez de la manière suivante :

• Sélectionnez **Configuration de menu Setup** (Configuration) [\(Illustration 5-1 page 21](#page-20-2)). Le menu *General Settings* (Réglages généraux) s'affiche.

Le menu *General Settings* (Réglages généraux) comporte deux onglets :

- General Settings (Réglages généraux) [\(Section 5.1.1\)](#page-21-1)
- External Cameras (Caméras externes) ([Section 5.1.2 page 26](#page-25-0))

#### <span id="page-21-1"></span>**5.1.1 Onglet General Settings (Réglages généraux)**

L'onglet *General Settings* permet de personnaliser et de modifier les réglages du dispositif ([Tableau 5-2 page 23\)](#page-22-0) :

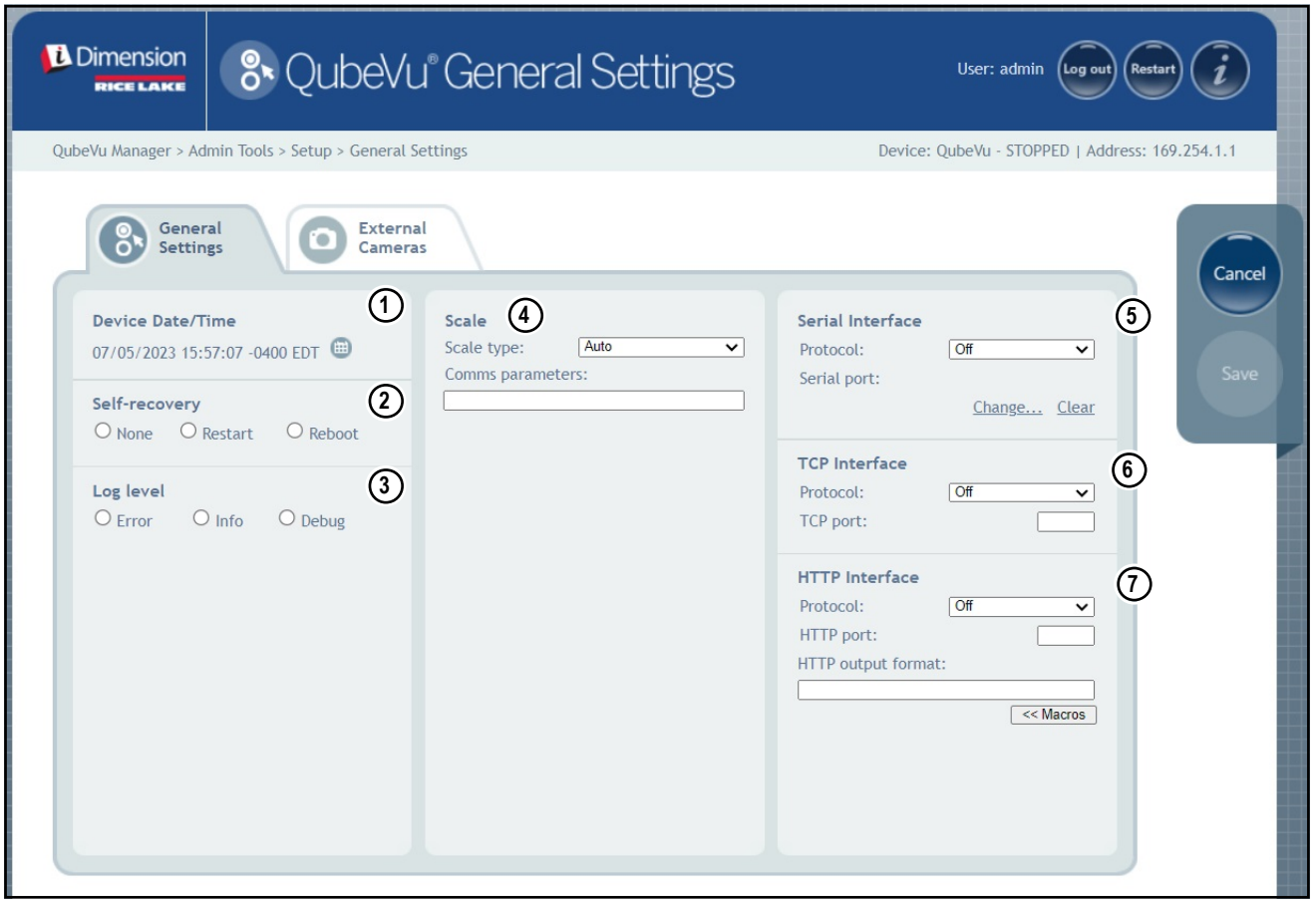

<span id="page-21-2"></span>*Illustration 5-2. Onglet General Settings (Réglages généraux)*

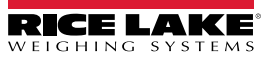

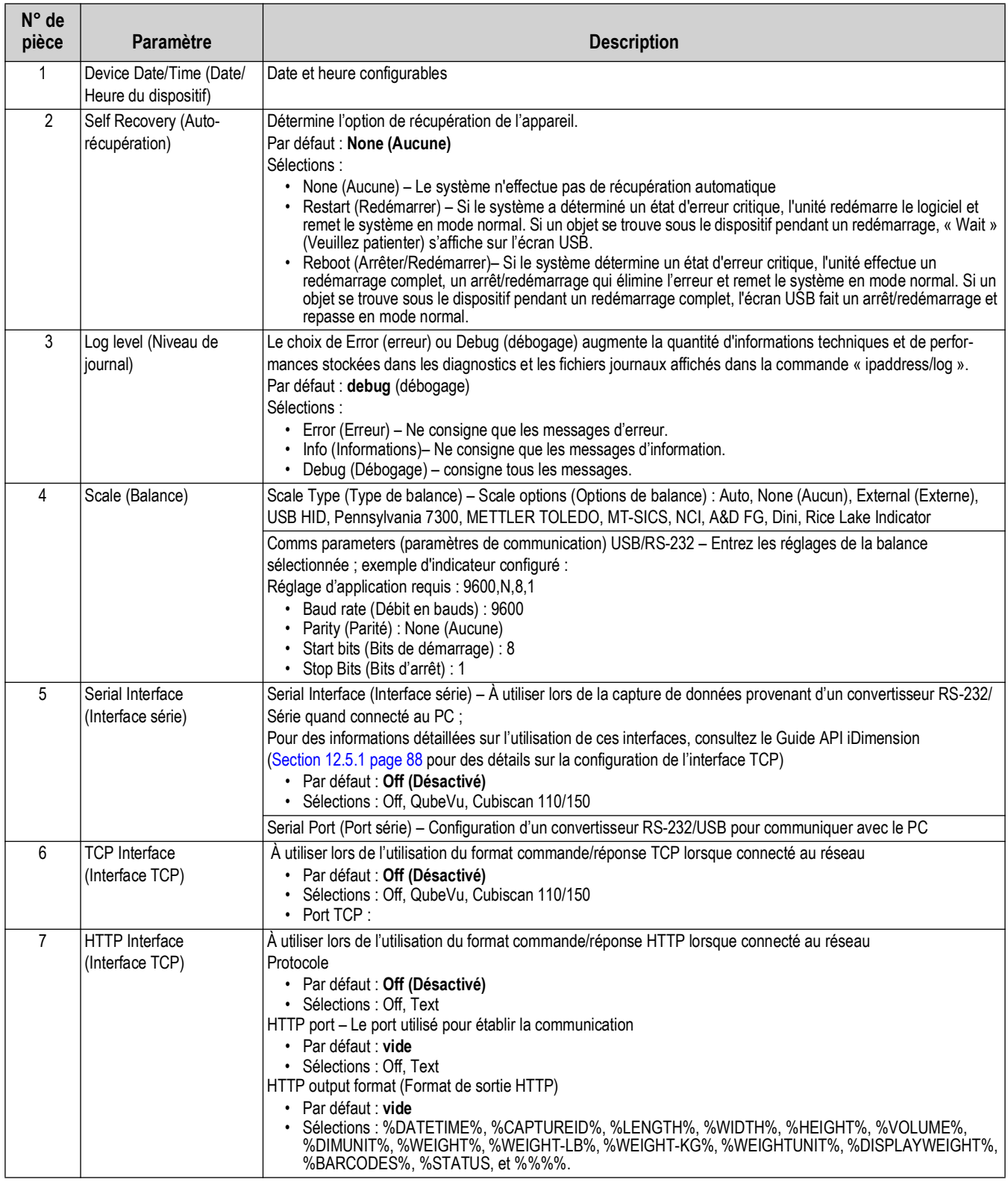

<span id="page-22-0"></span>*Tableau 5-2. Paramètres de Measurement Settings (Réglages des mesures)*

#### **Configuration de l'adaptateur série-USB**

1. Sélectionnez **QubeVu** or **Cubiscan 110/150** dans la liste déroulante des interfaces série (article 5 sur l['Illustration 5-2](#page-21-2)  [page 22\)](#page-21-2).

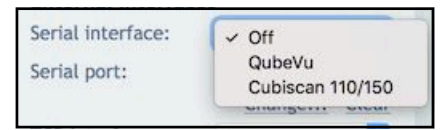

*Illustration 5-3. Sélection de l'adaptateur*

2. Sélectionnez **Change...** avant de brancher le câble USB-série. Le logiciel iDimension commence à rechercher un nouveau câble.

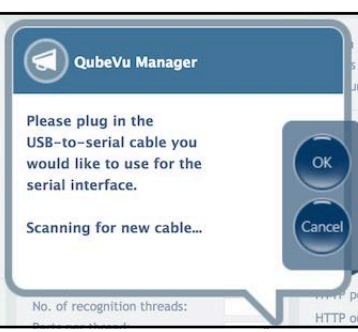

*Illustration 5-4. Recherche de câble*

- 3. Branchez le câble dans le port USB ou le concentrateur USB. Le câble sera détecté.
- 4. Sélectionnez ok pour continuer.

5. Sélectionnez save pour terminer la configuration d'émulation série.

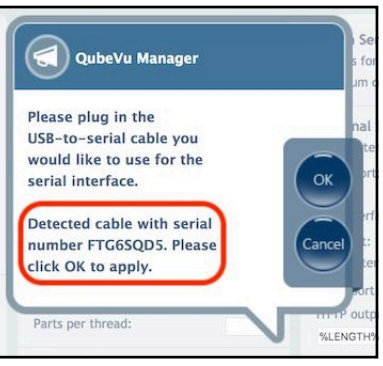

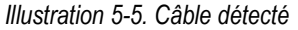

On peut voir le l'état du port série dans les *General Settings* (Réglages généraux). L'état n'est rafraîchi que lorsque la page est rafraîchie ou après sélection de la boîte de dialogue **Change...**.

| Serial interface: | Cubiscan 110/15(  |
|-------------------|-------------------|
| erial port:       | FTG6SOD5 - Unused |
|                   | Change            |

*Illustration 5-6. État du port série*

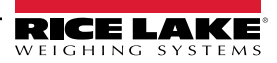

| État du port série           | <b>Description</b>                                                                                                    |
|------------------------------|----------------------------------------------------------------------------------------------------|
| Unused (Non utilisé)         | Câble nouvellement branché, pas encore utilisé                                                                                                    |
| Disconnected<br>(Déconnecté) | Le câble est enregistré dans la configuration mais n'est pas branché physiquement                                                                                                    |
| Listening (À l'écoute)       | Le câble branché est en fonctionnement                                                                                                    |
| Binding (En liaison)         | Le câble est branché et en cours d'initialisation                                                                                                    |
| Failed (Échec)               | Une erreur de condition est survenue ; pour obtenir les détails de l'erreur, passez la<br>souris au-dessus de l'état du câble.<br>un texte indicateur et une info-bulle apparaîtront avec un message d'erreur étendu |

*Tableau 5-3. États du Serial port (port série)*

#### **Configurer Date/Heure**

Le paramètre *Date/Time* (Date/Heure) définit la date et l'heure. La date et l'heure sont utilisées pour horodater les changements de configuration qui affectent l'homologation pour usage réglementé.

1. Dans General Settings (Réglages généraux), sélectionnez pour modifier les réglages de la date et de l'heure

de l'unité.

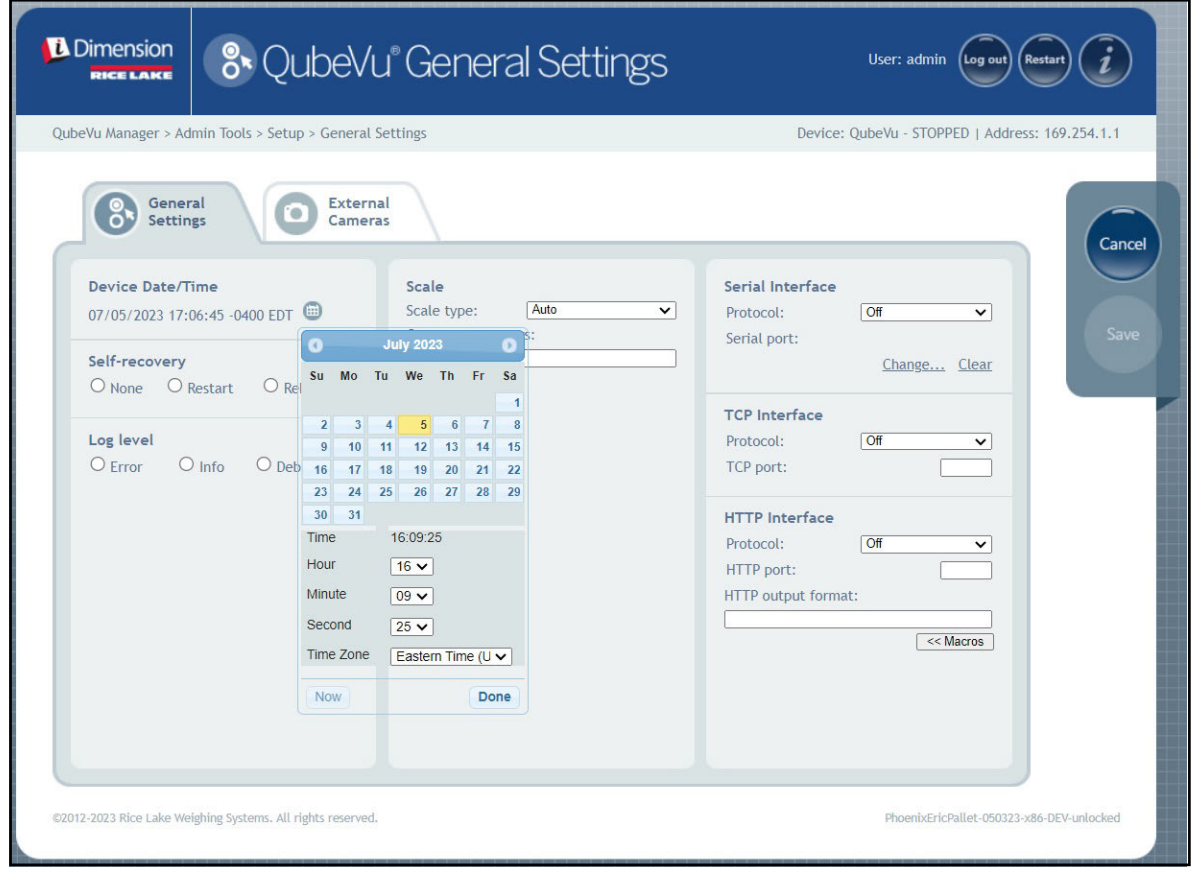

*Illustration 5-7. Onglet Date and Time (Date et heure)*

- 2. Sélectionnez Now (Maintenant) pour définir la date et l'heure pour qu'elle correspondent à la date et à l'heure de l'ordinateur local ou entrez une date et une heure nouvelles.
- 3. Sélectionnez un **Time Zone** (Fuseau horaire).
- 4. Sélectionnez Done (Terminé) pour appliquer les réglages.

*Guide de l'administrateur du système de dimensionnement de palettes iDimension*

#### <span id="page-25-0"></span>**5.1.2 Onglet External Cameras (Caméras externes)**

L'ajout de caméras externes nécessite la configuration de la caméra AXIS IP à l'aide du programme utilitaire AXIS IP. Veillez à ce que la caméra IP concorde avec les réglages du réseau PC. L'adresse IP statique par défaut de la caméra est 192.168.0.90. Voir [Section 12.2 page 80](#page-79-1) pour des instructions sur l'utilisation du programme utilitaire Axis IP. Le programme utilitaire se trouve sur la clé USB d'installation, située à l'intérieur de la console.

1. Pour ajouter une nouvelle caméra externe, sélectionnez *Add New Camera* (Ajouter nouvelle caméra).

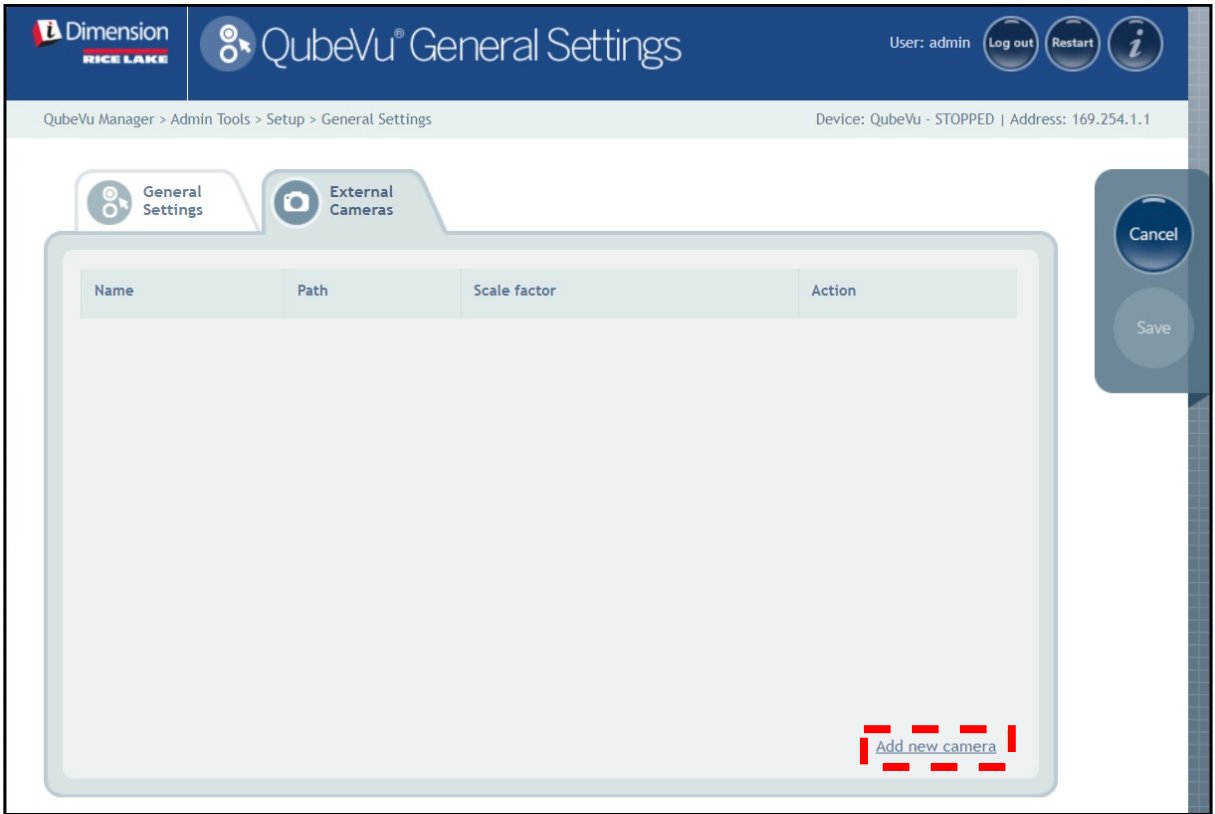

*Illustration 5-8. Onglet External Cameras (Caméras externes)*

2. La page est rafraîchie avec du texte temporaire ajouté aux colonnes Name (Nom), Path (Chemin) et Scale factor (Facteur d'échelle).

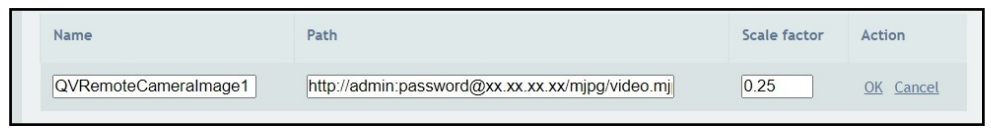

*Illustration 5-9. Informations de caméra temporaires*

3. Saisissez le nom de caméra souhaité.

*REMARQUE : L'affichage opérateur affiche uniquement les images nommées QVRemoteImageX (X étant l'ordre numérique de la caméra).*

- 4. Configurez les informations Patch (Chemin) (http://username:password@xx.xx.xx.xx/mjpg/video.mjpg) de la manière suivante :
	- username:password Identifiants nom d'utilisateur et mot de passe
	- @xx.xx.xx.xx Adresse IP de caméra (par exemple, 192.168.0.90)
	- Mpg/video.mjpg

5. Définissez le Scale factor (facteur d'échelle) à 0.25.

*REMARQUE : Le facteur d'échelle réduit la taille d'image initiale pour économiser de la bande passante d'un pourcentage défini par l'utilisateur. Dans cet exemple, les images sont réduites de 25 pour cent (0.25).*

- 6. Sélectionnez **OK**.
- 7. Sélectionnez save pour continuer.
- 8. Le QubeVu Manager redémarre et retourne à la page d'accueil.
- 9. Retournez à l'onglet External cameras (Caméras externes) et sélectionnez **Test**.
- 10. Sélectionnez ok

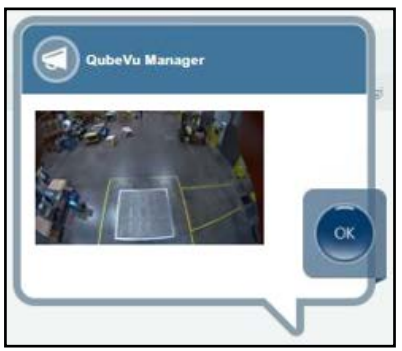

*Illustration 5-10. Caméra externe*

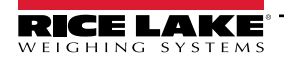

## <span id="page-27-0"></span>**5.2 Measurement Settings (Paramètres de mesure)**

S'affiche et permet à un utilisateur de modifier les réglages dans les menus de paramètres.

 *IMPORTANT : La modification des paramètres de mesure rend caduque l'homologation pour usage réglementé.*

Pour accéder au menu *Measurement Settings* (Paramètres de mesure), procédez de la manière suivante :

- Sélectionnez **dans Measurement dans le menu Setup** (Configuration) [\(Illustration 5-1 page 21\)](#page-20-2). Le menu *Measurement Settings* (Paramètres de mesure) s'affiche.
- Une invite apparaît décrivant l'effet de la modification des paramètres de mesure. Si les conditions sont acceptables, sélectionnez **OK**.

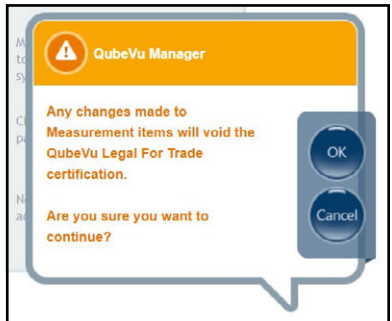

*Illustration 5-11. Invite concernant les paramètres de mesure*

• L'écran Measurement Settings (Réglages des mesures) apparaît.

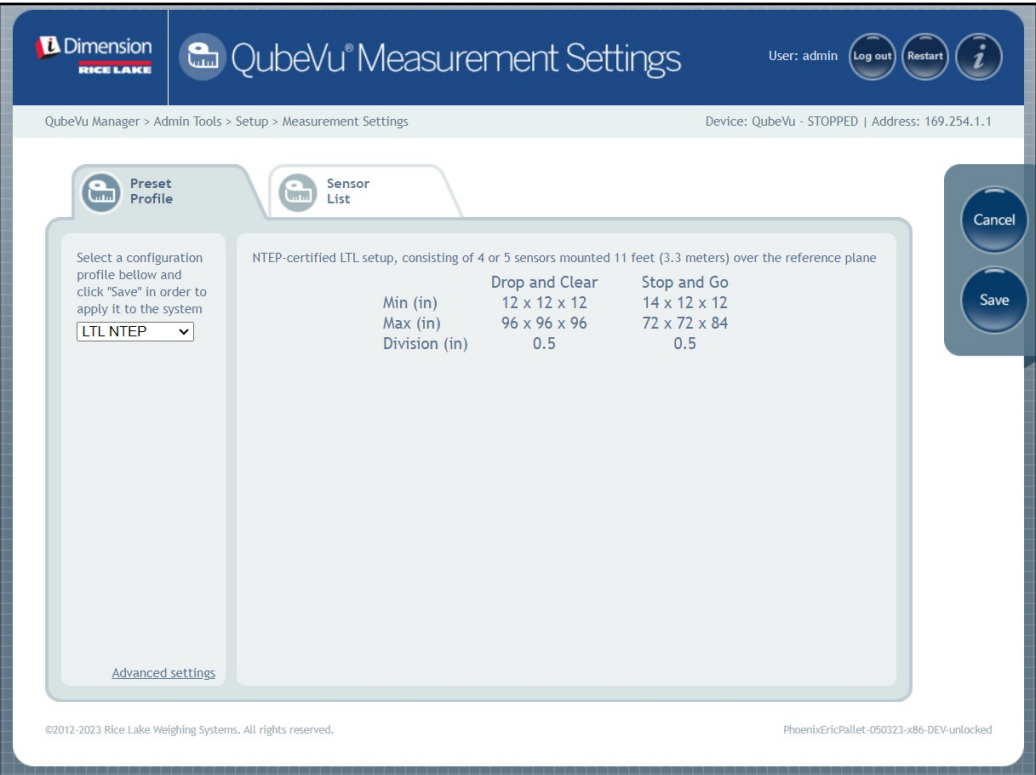

*Illustration 5-12. Onglet Measurement Settings (Réglages des mesures)*

Le menu Measurement Settings (Réglages des mesures) comporte deux onglets :

- Preset Profile (Profil prédéfini) ([Section 5.2.1](#page-28-0))
- Sensors List (Liste des capteurs) ([Section 5.2.3 page 31](#page-30-0))

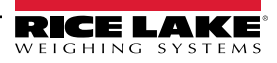

#### <span id="page-28-0"></span>**5.2.1 Onglet Measurement Settings (Réglages des mesures)**

Modifier les valeurs dans *Measurement Settings*. Pour obtenir des informations sur les paramètres, reportez-vous au [Tableau 5-2 page 23](#page-22-0).

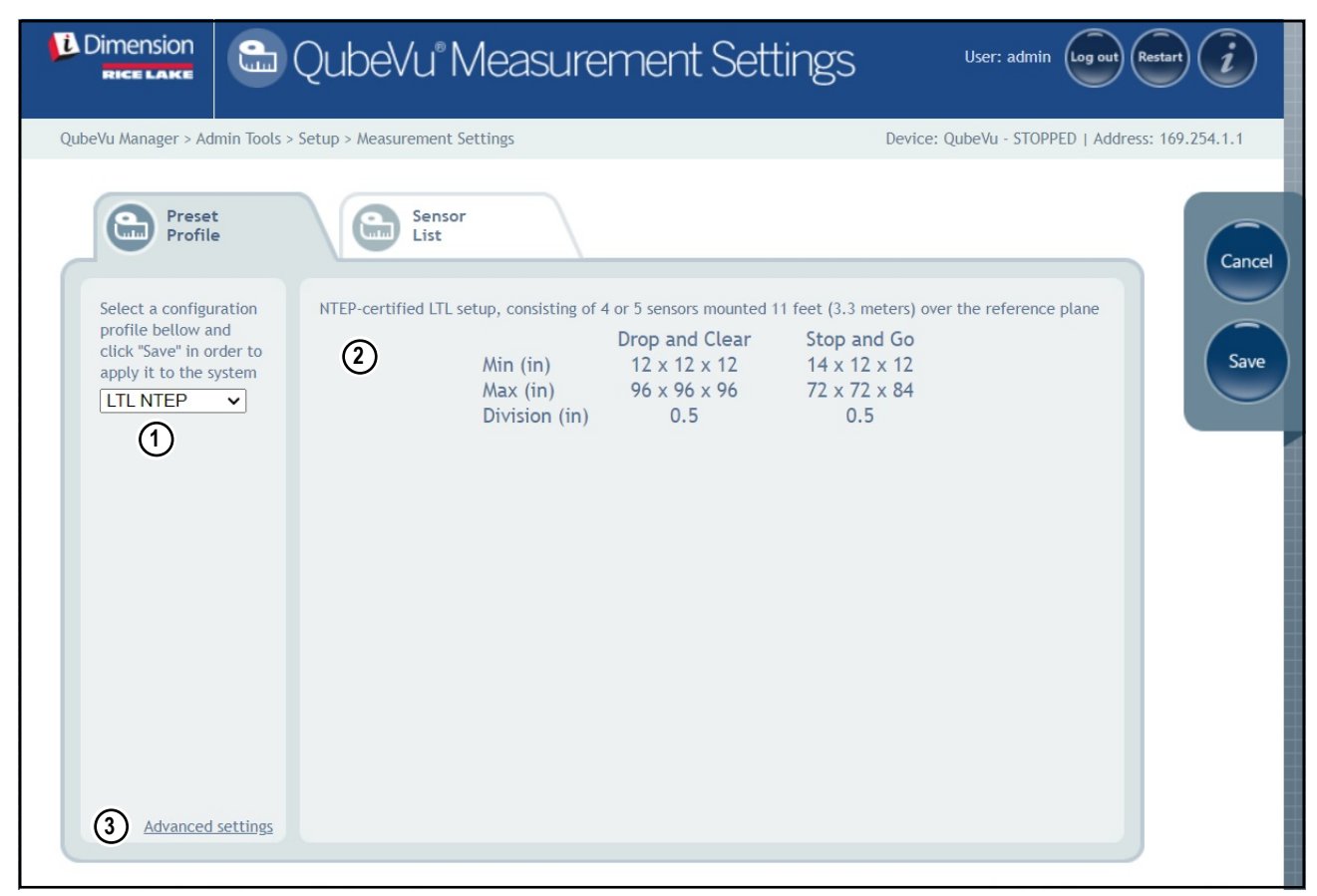

*Illustration 5-13. Onglet Measurement Settings (Réglages des mesures)*

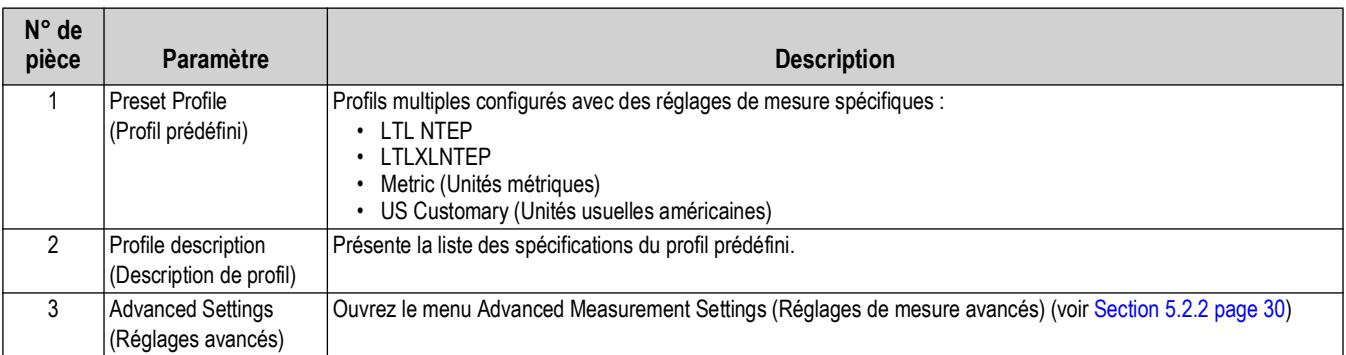

*Tableau 5-4. Fonctions de Measurement Settings (Réglages des mesures)*

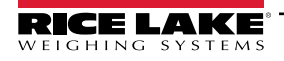

# <span id="page-29-0"></span>**5.2.2 Measurement Advanced Settings (Réglages de mesure avancés) (Configuration Editor [Éditeur de configuration])**

Ce menu contient divers paramètres qui affectent les mesures.

Pour accéder au menu *Measurement Advanced Settings* (Paramètres de mesure avancés), procédez de la manière suivante :

• Sélectionnez **Advanced settings** (Réglages avancés) dans le menu *Measurement Settings* (Réglages de mesure) ([Illustration 5-1 page 21\)](#page-20-2). Le menu *Configuration Editor* (Éditeur de configuration) s'affiche.

 $\Omega$  *IMPORTANT : Ne modifiez pas les paramètres avant d'avoir contacté Rice Lake Weighing Systems.*

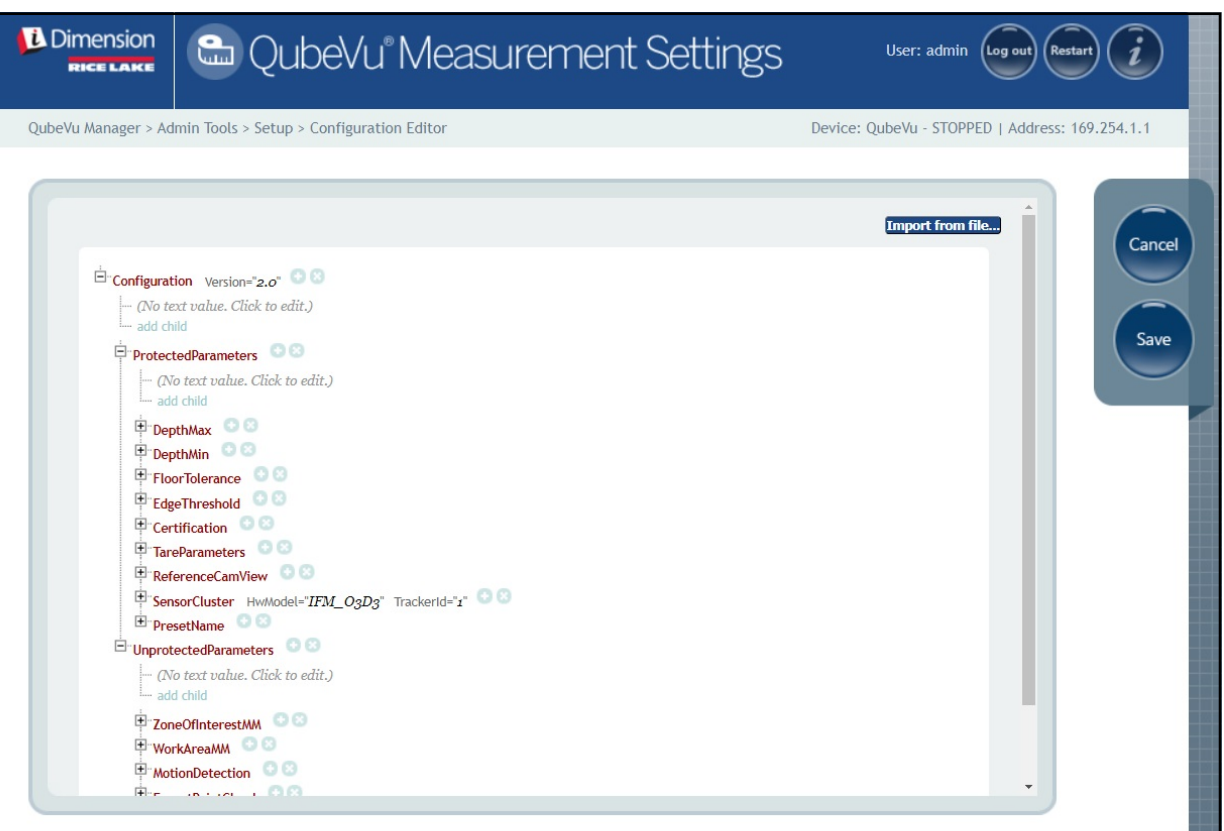

*Illustration 5-14. Measurement Advanced Settings (Paramètres de mesure avancés)*

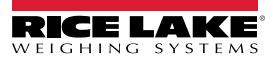

#### <span id="page-30-0"></span>**5.2.3 Onglet Sensor List (Liste des capteurs)**

L'onglet Sensor List (Liste des capteurs) permet d'accéder à l'état de travail et à l'état d'étalonnage iDimension.

| <b>D</b> Dimension<br><b>&amp; QubeVu Measurement Settings</b><br>User: admin<br><b>Restart</b><br>(Log out)<br>1<br><b>RICE LAKE</b> |                   |                                                             |                                |               |               |                                                 |        |
|----------------------------------------------------------------------------------------------------|-------------------|-------------------------------------------------------------|--------------------------------|---------------|---------------|-------------------------------------------------|--------|
|                                                                                                    |                   | QubeVu Manager > Admin Tools > Setup > Measurement Settings |                                |               |               | Device: QubeVu - STOPPED   Address: 169.254.1.1 |        |
| $-1$<br>$\overline{\phantom{a}}$                                                                                                    | Preset<br>Profile | - 11<br>$\overline{\mathrm{C}^{\mathrm{max}}}$              | Sensor<br>List                 |               |               | (1)                                             | Cancel |
| (2)                                                                                                    | $\left(3\right)$  | 4)                                                          | $\textcircled{\scriptsize{5}}$ | $\circledast$ | (73)          | $\circledast$<br>Discover                       |        |
| Ref                                                                                                    | $\mathsf{Id}$     | Serial No.                                                  | Hostname                       | Calibrated    | <b>Status</b> | Action                                          |        |
| $\odot$                                                                                                    | $\mathbf{1}$      | O3D303-40-66-71                                             | 192.168.0.4                    | true          | Removable     | Remove                                          | Save   |
| $\bigcirc$                                                                                                    | $\overline{2}$    | O3D303-40-95-00                                             | 192.168.0.6                    | true          | Removable     | Remove                                          |        |
| $\circ$                                                                                                    | $\overline{3}$    | O3D303-40-96-AF                                             | 192.168.0.5                    | true          | Removable     | Remove                                          |        |
| $\circ$                                                                                                    | $\overline{4}$    | O3D303-40-62-D3                                             | 192.168.0.7                    | true          | Removable     | Remove                                          |        |
|                                                                                                    |                   |                                                             |                                |               |               | <b>Add All</b><br><b>Remove All</b>             |        |
|                                                                                                    |                   |                                                             |                                |               |               | 仞<br>΄9                                         |        |
|                                                                                                    |                   |                                                             |                                |               |               |                                                 |        |
|                                                                                                    |                   |                                                             |                                |               |               |                                                 |        |
|                                                                                                    |                   |                                                             |                                |               |               |                                                 |        |
|                                                                                                    |                   |                                                             |                                |               |               |                                                 |        |
|                                                                                                    |                   |                                                             |                                |               |               |                                                 |        |
|                                                                                                    |                   |                                                             |                                |               |               |                                                 |        |

*Illustration 5-15. Fonctions de Sensor List (Liste des capteurs)*

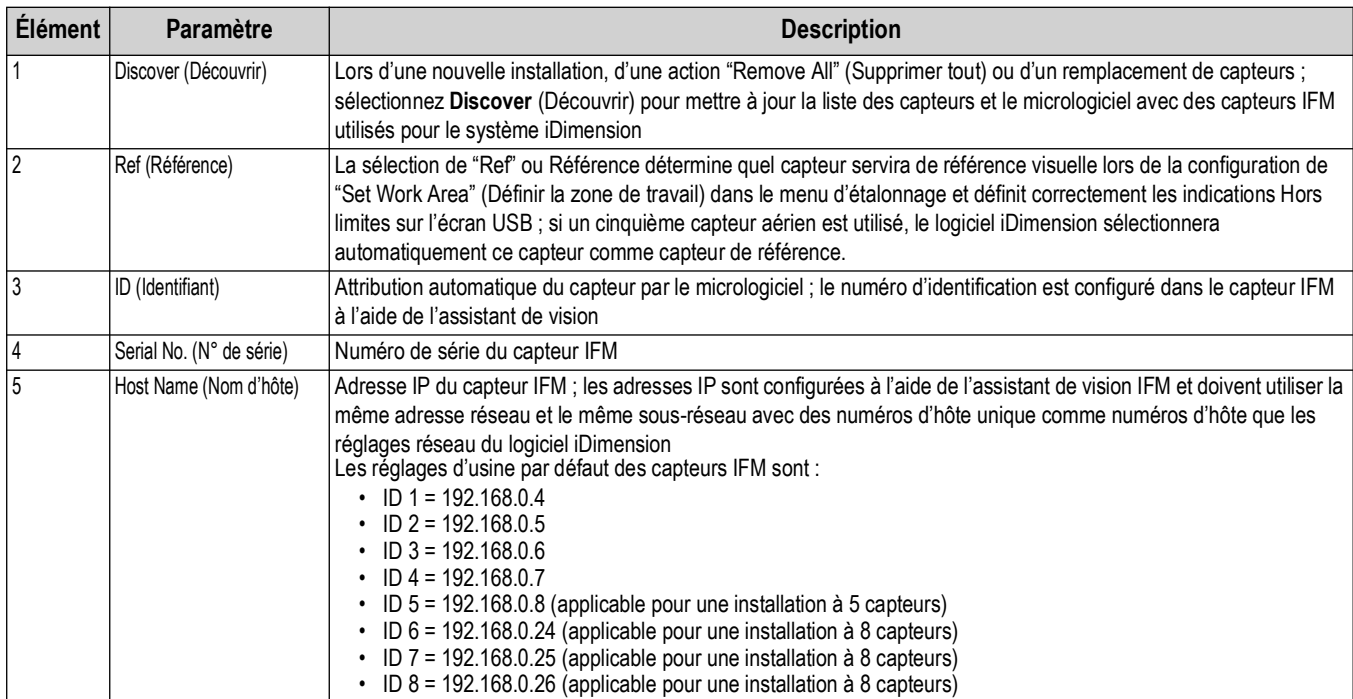

*Tableau 5-5. Réglages de découverte des capteurs distants*

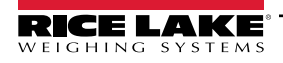

| <b>Élément</b> | Paramètre                 | <b>Description</b>                                                                                                    |
|----------------|---------------------------|----------------------------------------------------------------------------------------------------|
| 6              | Calibrated (Étalonné)     | Le paramètre Calibrated (Étalonné) indique si le capteur individuel a été étalonné ou non<br>No (Non) – Lors de l'installation initiale, les capteurs n'ont pas été étalonnés pour l'unité iDimension ; après un<br>étalonnage réussi, l'état passe à Yes (Oui). Si un capteur a été remplacé dans le champ, un nouveau n° de<br>série apparaîtra et l'écran affichera No (Non).<br>• Yes (Oui) – Les capteurs distants ont été étalonnés pendant l'installation initiale ; si l'adresse IP des capteurs<br>a été modifiée dans le champ après l'installation, retirez tous les capteurs, faites une Discovery (Découverte) et<br>ajouter de nouveaux capteurs avant de procéder à un nouvel étalonnage. |
|                | Status (État)             | L'état enregistré définit l'état de connexion en cours de chaque capteur après que l'installation initiale, Discovery<br>(Découverte) et Add All (Ajouter tous) ont été effectués.<br>Removable (Amovible) – Le capteur a été identifié pendant l'installation initiale<br>Pending Add (Ajout en attente) - Le capteur n'a pas été ajouté<br>Disconnected (Déconnecté) – Le capteur n'est pas connecté au commutateur réseau ou il y a une erreur au<br>niveau du capteur                                                                                                    |
| 18             | Action                    | Options disponibles :<br>Add (Ajouter) – Ajouter individuellement chaque capteur au micrologiciel en vue de l'utiliser ; il est recommandé<br>d'utiliser Add All (Ajouter Tous) ; après avoir sélectionné cette fonction, un étalonnage est obligatoire<br>Remove (Retirer) - Retirer individuellement chaque capteur du micrologiciel ; il est recommandé d'utiliser<br>Remove All (Retirer Tous) lors d'un changement de capteurs ou d'adresses IP, puis d'utiliser Add All<br>(Ajouter Tous) ; après avoir sélectionné cette fonction, un étalonnage est obligatoire                                                                                                    |
| 9              | Add All (Ajouter Tous)    | Ajout tous les capteurs quand l'état est Pending Add (Ajout en attente) ; un étalonnage est requis après cette sélection                                                                                                    |
| 10             | Remove All (Retirer Tous) | Retire tous les capteurs quand l'état indique Removable (Amovible); À utiliser lors du changement d'un capteur ou<br>d'un changement d'adresses IP après étalonnage ; un étalonnage est requis après cette sélection                                                                                                    |

*Tableau 5-5. Réglages de découverte des capteurs distants (Suite)*

# <span id="page-31-0"></span>**5.3 Display Settings (Paramètres d'affichage)**

Pour accéder à Display Settings :

• Sélectionnez **dui de la cituat de menu Setup** (Configuration) [\(Illustration 5-1 page 21](#page-20-2)) pour accéder au menu

<span id="page-31-2"></span>*Display Settings* (Paramètres d'affichage).

#### <span id="page-31-1"></span>**5.3.1 Operator Display (Affichage opérateur)**

Display Settings (Paramètres d'affichage) configure la fonctionnalité de l'écran USB.

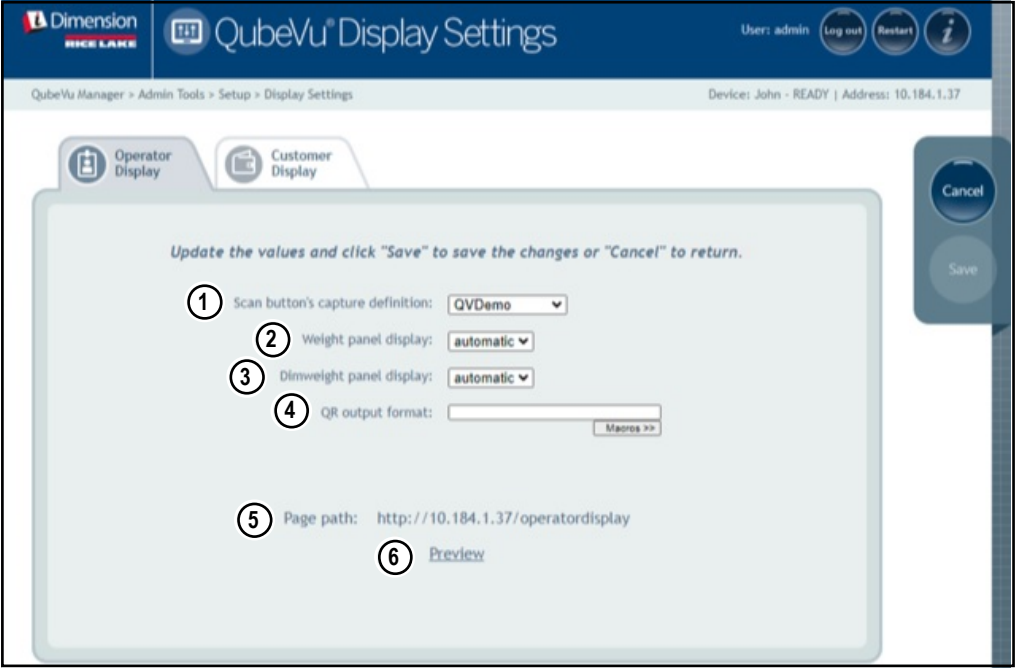

*Illustration 5-16. Operator Display (Affichage opérateur)*

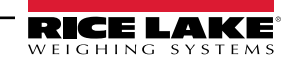

*REMARQUE : Voir [Section 3.1 page 16](#page-15-3) pour les informations d'affichage de l'écran tactile.* 

*Le bouton scan (balayage) et l'alimentation d'images en direct ne sont pas disponibles sur l'affichage du client.*

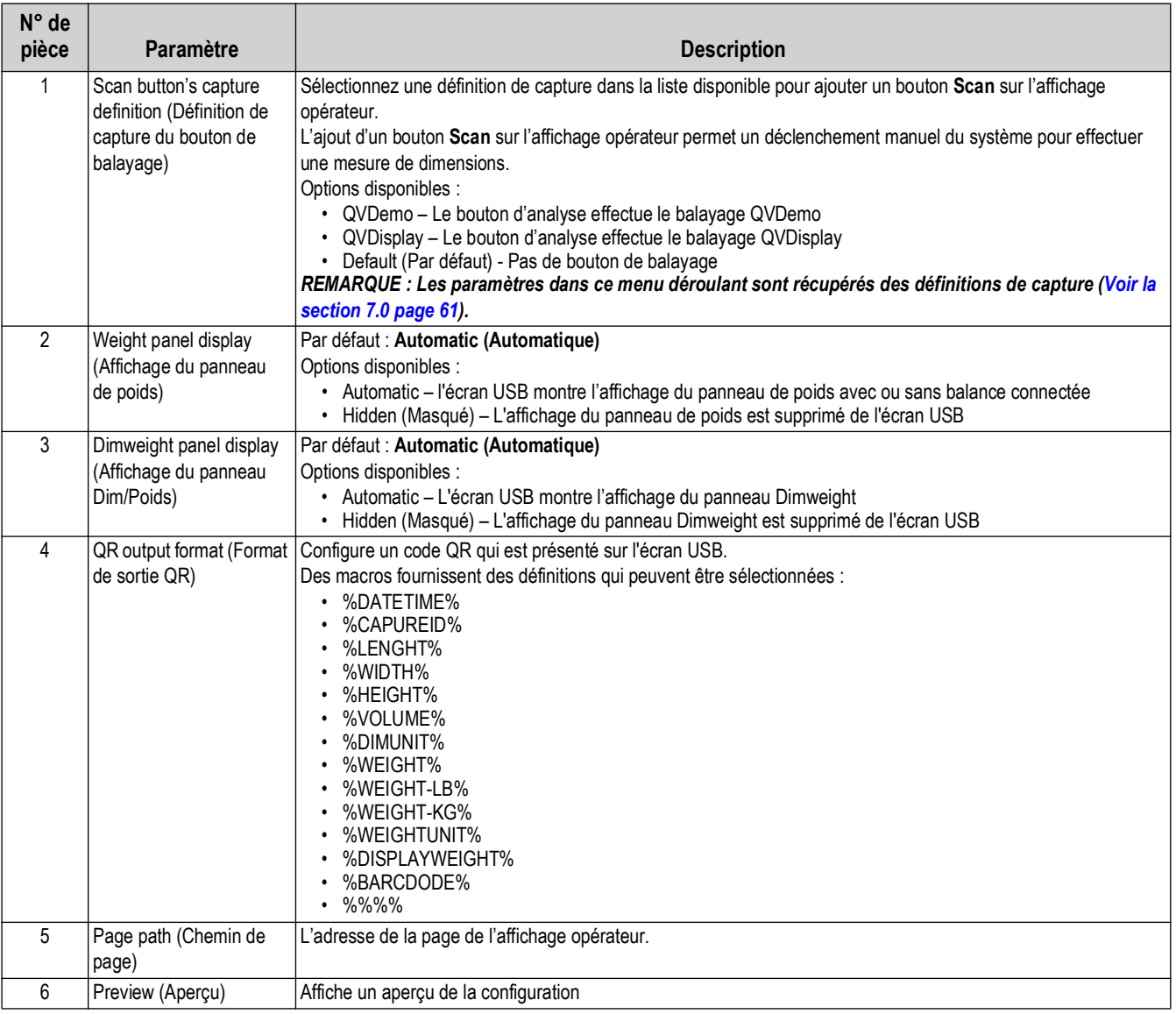

*Tableau 5-6. Réglages de l'affichage opérateur(*

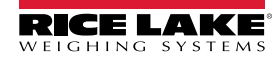

 $\boxed{\mathbb{Z}}$ 

#### <span id="page-33-1"></span><span id="page-33-0"></span>**5.3.2 Customer Display (Affichage client)**

Display Settings (Paramètres d'affichage) configure la fonctionnalité de l'écran USB.

- Sélectionnez **dans de menu Setup** (Configuration) ([Illustration 5-1 page 21\)](#page-20-2) pour accéder au menu *Display Settings* (Paramètres d'affichage).
- Sélectionnez l'onglet **Customer Display** (Affichage client).

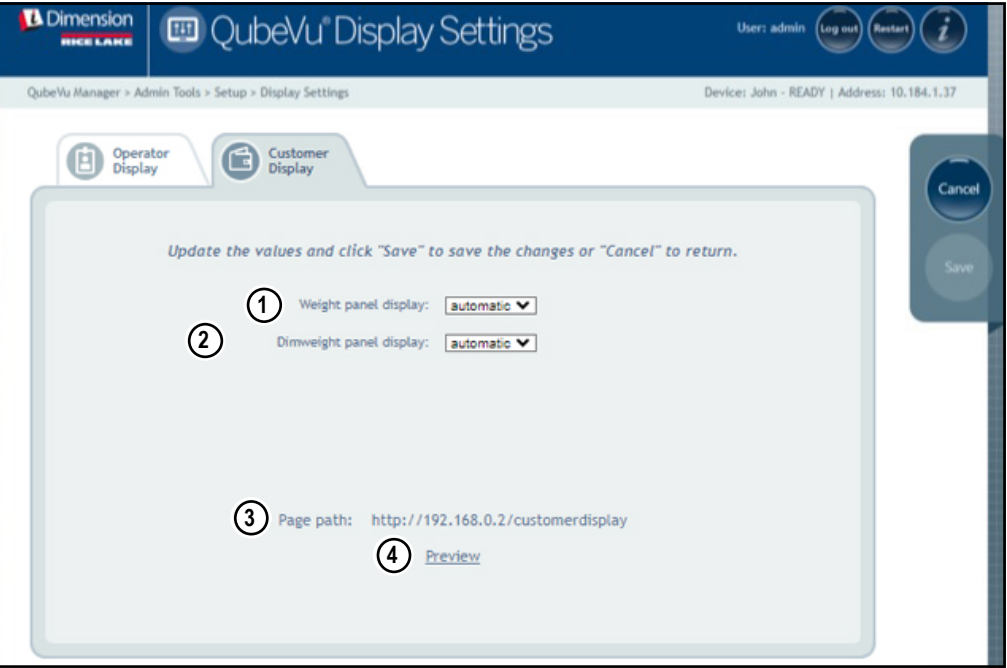

*Illustration 5-17. Customer Display (Affichage client)*

*REMARQUE : Voir [Section 3.1 page 16](#page-15-3) pour les informations d'affichage de l'écran tactile.* 

*Le bouton scan (balayage) et l'alimentation d'images en direct ne sont pas disponibles sur l'affichage du client.*

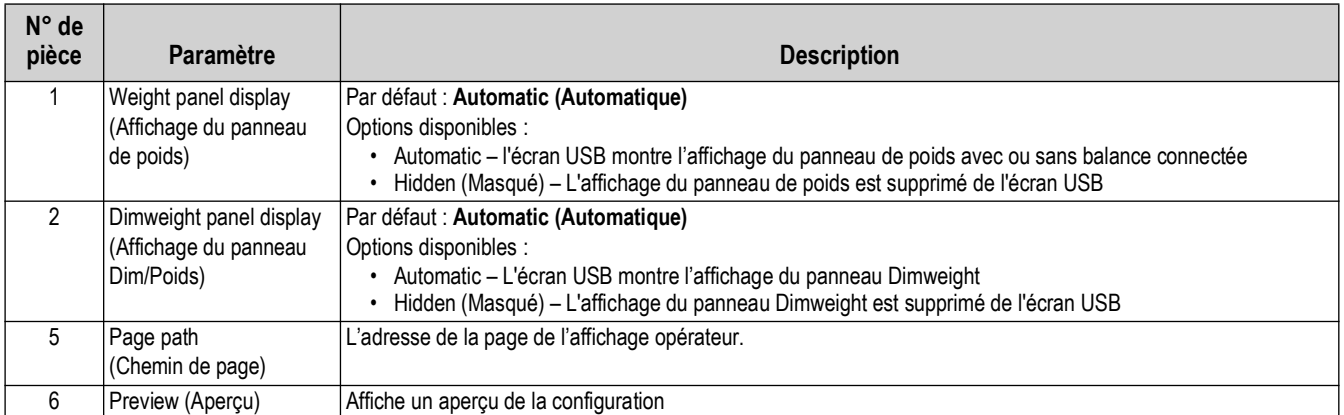

*Tableau 5-7. Réglages de l'affichage client(*

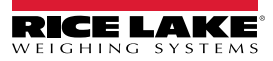

 $\overline{\mathbf{z}}$ 

#### **Exemples d'affichage**

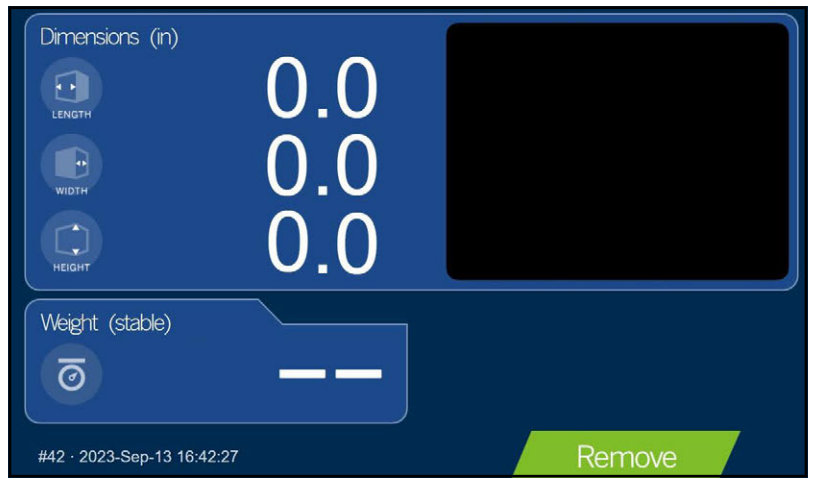

*Illustration 5-18. Écran d'affichage par défaut*

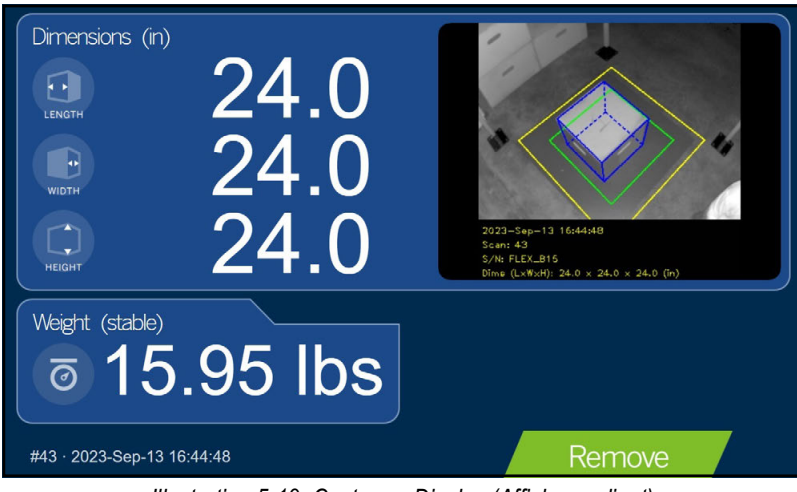

*Illustration 5-19. Customer Display (Affichage client)*

<span id="page-34-0"></span>*REMARQUE : L'écran d'affichage représenté sur l'[Illustration 5-19](#page-34-0) est une unité de dimensionnement différente et n'est*   $|\mathbf{z}|$ *utilisée qu'à titre de référence.*

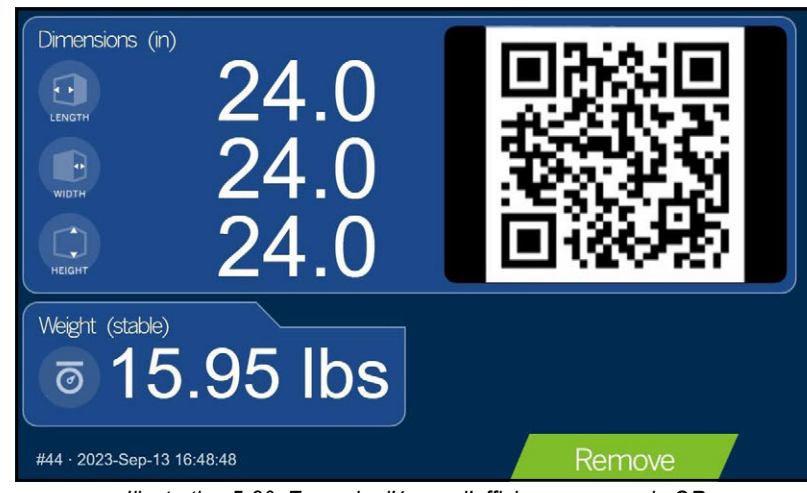

*Illustration 5-20. Exemple d'écran d'affichage avec code QR*

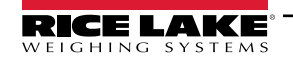

## <span id="page-35-0"></span>**5.4 User (Utilisateur)**

Cette section offre une vue d'ensemble du menu *User* (Utilisateur) de QubeVu. Le menu *User* (Utilisateur) permet d'accéder à la modification du mot de passe par défaut.

Pour accéder au menu *User* (Utilisateur), procédez de la manière suivante :

• Sélectionnez  $\Box$  User dans le menu *Setup* (Configuration) ([Illustration 5-1 page 21\)](#page-20-2). Le menu *User* (Sauvegarde de secours) s'affiche.

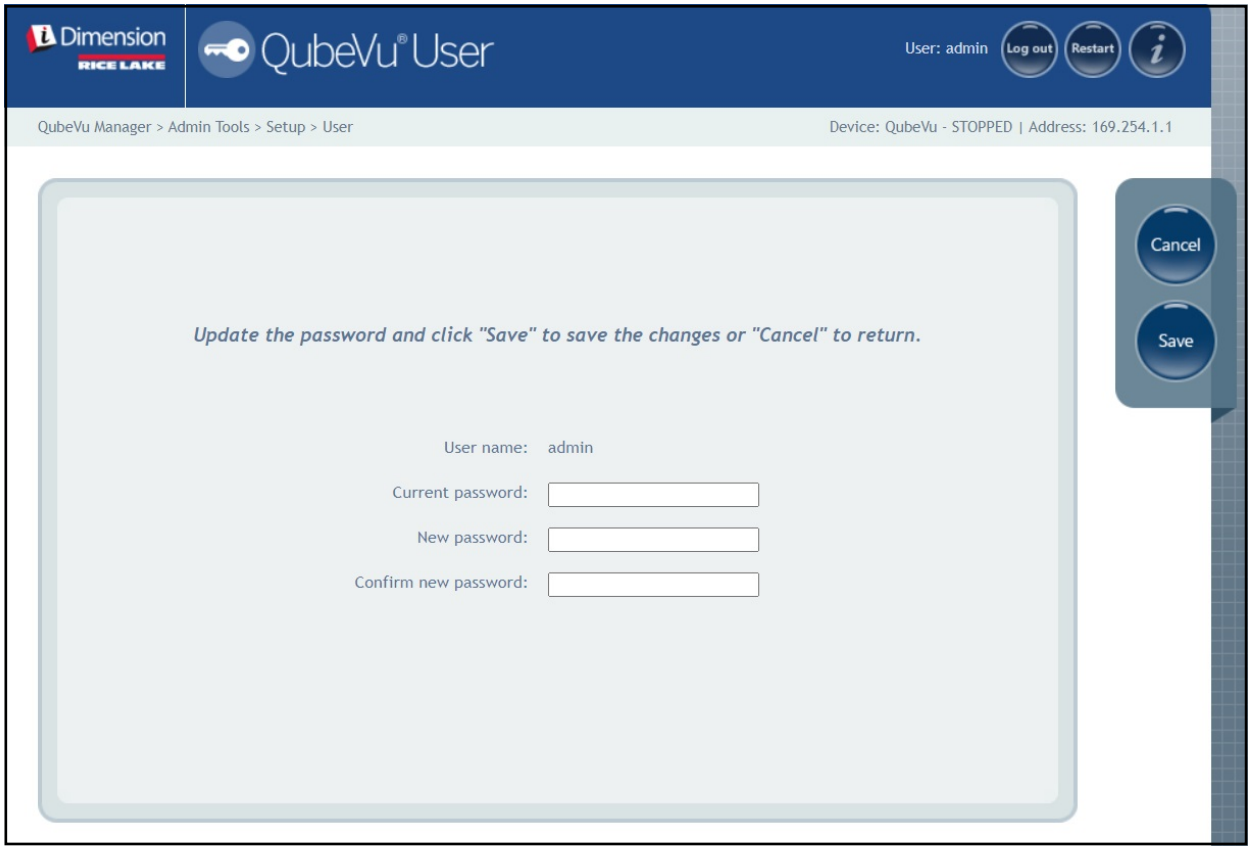

*Illustration 5-21. Onglet User (Utilisateur)*

Lors de la saisie d'un nouveau de passe, respectez les critères suivants :

- Longueur minimum : 6 caractères
- Longueur maximum : 511 caractères
- Tous les caractères imprimables sont autorisés à l'exception des caractères Unicode
- Un mot de passe ne doit pas ressembler au dernier mot de passe

 *REMARQUE : L'assistance de l'usine est nécessaire pour réinitialiser le mot de passe.*

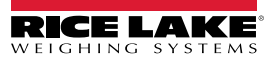
### **5.5 Network (Réseau)**

Utilisez le menu *Network* (Réseau) pour configurer les paramètres réseau. Pour accéder au menu *Network* (Réseau), procédez de la manière suivante :

• Sélectionnez **de dans le menu Setup** (Configuration) ([Illustration 5-1 page 21\)](#page-20-0). Le menu *Network* (Réseau) s'affiche.

### **5.5.1 Onglet Network Settings (Réglages du réseau)**

L'onglet *Network Settings* (Réglages réseau) offre des paramètres qui définissent la configuration du réseau.

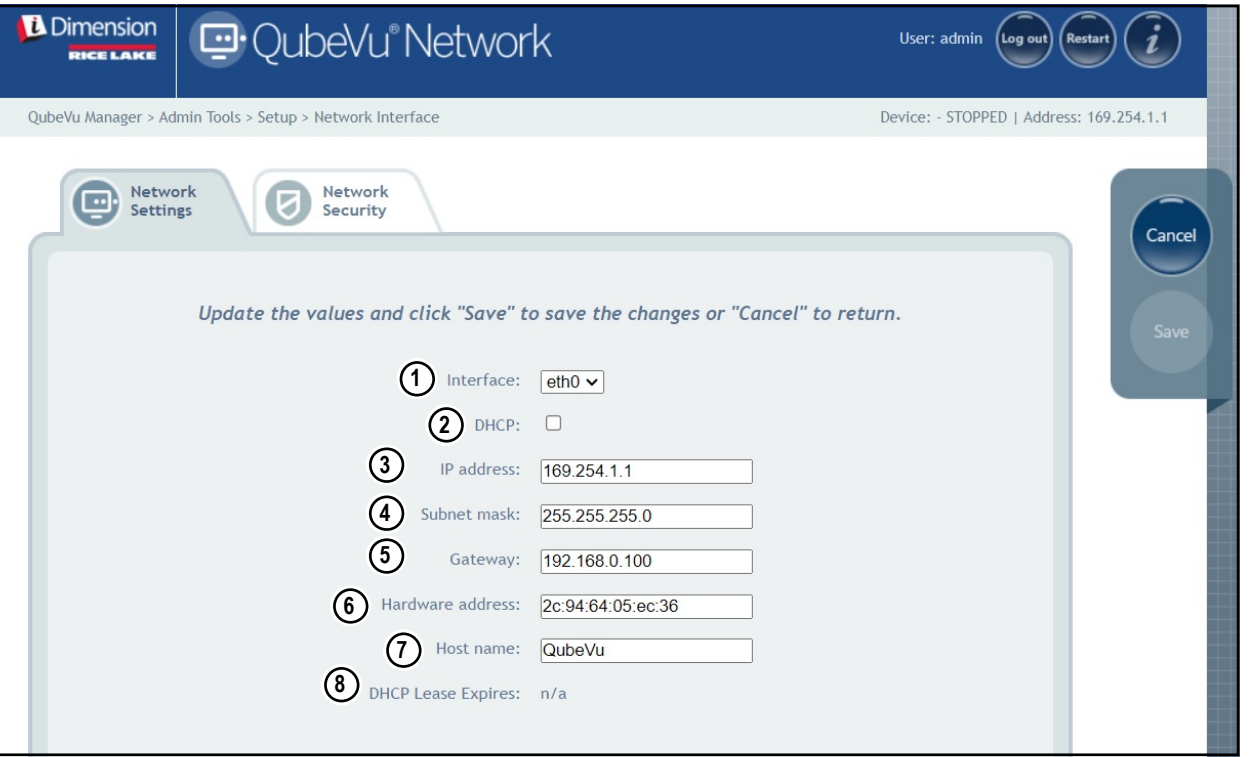

*Illustration 5-22. Paramètres par défaut de l'interface réseau*

Saisissez ou modifiez les paramètres réseau pour le réseau.

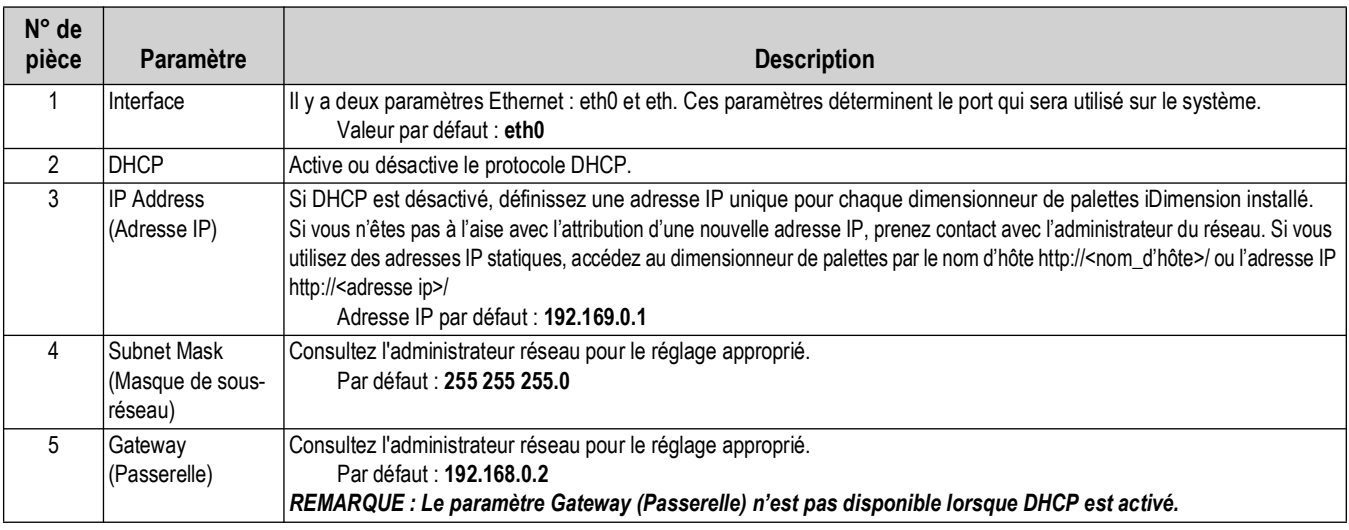

*Tableau 5-8. Paramètres de l'interface réseau*

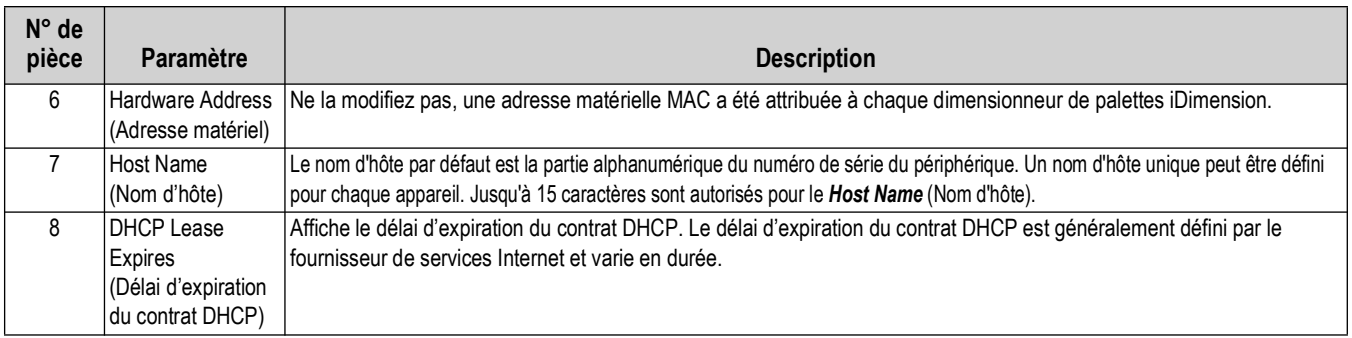

*Tableau 5-8. Paramètres de l'interface réseau (Suite)*

#### **5.5.2 Onglet Network Security (Sécurité réseau)**

L'onglet *Network Security* permet de renforcer la sécurité en cryptant les communications avec le logiciel iDimension à l'aide du protocole HTTPS (Hypertext Transfer Protocol Secure, protocole de transfert hypertexte sécurisé). Par défaut, la communication avec le logiciel iDimension se fait via HTTPS.

Pour configurer *Network Security* (Sécurité réseau), procédez de la manière suivante :

- 1. Sélectionnez l'onglet *Network Security* (Sécurité réseau) pour afficher les paramètres actuels.
- 2. Sélectionnez **Enable HTTPS** (Activer HTTPS).
- 3. Sélectionnez | Choose File
- 4. Sélectionnez le fichier d'homologation.
	- Les homologations peuvent être signées en interne ou fournies par des tiers et ne sont pas fournies exclusivement par Rice Lake Weighing Systems.
- 5. Entrez le nom de fichier du fichier de clé, du fichier de certificat, et l'expression de passe de la clé.
- 6. Sélectionnez **pour se un logic au logiciel iDimension**.

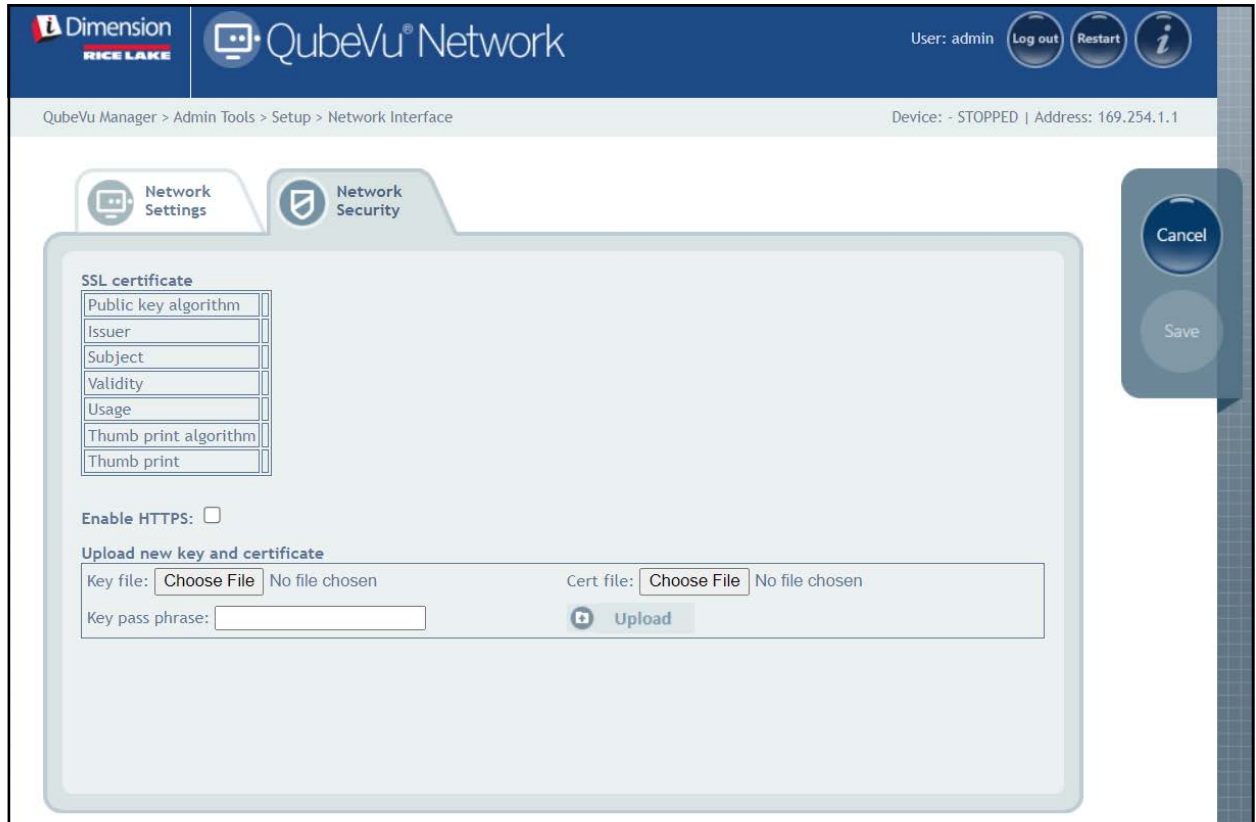

*Illustration 5-23. Onglet Network Security (Sécurité réseau)*

 *REMARQUE : Quand HTTPS est activé, les deux adresses HTTP et HTTPS sont disponibles.*

# **6.0 Calibration (Étalonnage)**

Cette section offre une vue d'ensemble du menu *Calibration* (Étalonnage) de QubeVu. Un étalonnage est requis lors de la configuration initiale, de l'ajout de capteurs, du remplacement de capteurs ou si les capteurs se sont désalignés en cours d'utilisation. Cette section présente les rubriques suivantes :

- • [Calibration Object \(Objet d'étalonnage\) Section 6.1 page 40](#page-39-0)
- • [Accéder à l'étalonnage](#page-40-0) [Section 6.2 page 41](#page-40-0)
- • [Étalonnage Flex, LTL et PWD](#page-41-0) [Section 6.3 page 42](#page-41-0)
- • [Étalonnage LTL XL](#page-47-0) [Section 6.4 page 48](#page-47-0)
- • [Définir la zone de travail Section 6.5 page 57](#page-56-0)
- • [Vérification de l'étalonnage](#page-59-0) [Section 6.6 page 60](#page-59-0)

# <span id="page-39-0"></span>**6.1 Calibration Object (Objet d'étalonnage)**

Un objet d'étalonnage est fourni avec chaque unité et est indispensable pour l'étalonnage. Il existe deux types d'objets d'étalonnage :

- un damier de 8 x 7 carrés (1118 mm x 982 mm / 44,02 po x 38,66 po) emballé dans un carton avec des inserts de protection en mousse
- un damier de 7 x 6 carrés (980 mm x 840 mm / 38,58 po x 33,07 po) emballé dans un carton avec des inserts de protection en mousse

 *REMARQUE : La procédure d'étalonnage est la même quel que soit l'objet d'étalonnage utilisé.*

*IMPORTANT : Les objets d'étalonnage doivent être conservés parfaitement propres, sans empreintes digitales et sans dommages.*

Pour stocker l'objet d'étalonnage, il faut le réemballer soigneusement dans le carton jusqu'à sa prochaine utilisation.

1118 mm

 $\Omega$ 

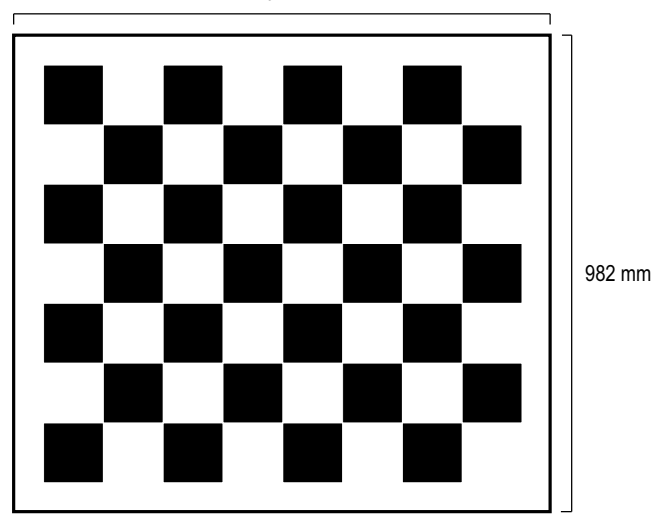

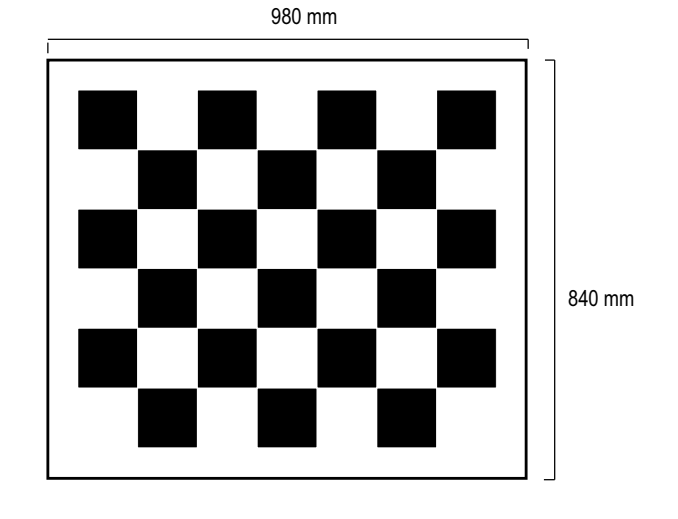

*Illustration 6-1. Objets d'étalonnage*

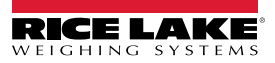

## <span id="page-40-0"></span>**6.2 Accéder à l'étalonnage**

Pour accéder au menu *Calibration* (Étalonnage), procédez de la manière suivante :

- 1. Sélectionnez **de la <sup>Admin</sup> dans le menu** *QubeVu Manager* (Gestionnaire QubeVu) [\(Illustration 2-1 page 8\)](#page-7-0). Le menu *Admin Tools* (Outils d'administration) s'affiche ([Illustration 4.0 page 20](#page-19-0)).
- 2. L'écran de connexion de QubeVu Manager s'affiche. Saisissez les identifiants du compte.

*FA REMARQUE : Le nom d'utilisateur et le mot de passe par défaut sont admin et password.* 

3. Sélectionnez (O) Calibration dans le menu *Admin Tools* (Outils d'administration) [\(Illustration 4.0 page 20](#page-19-0)).

Le menu *Calibration* (Étalonnage) s'affiche.

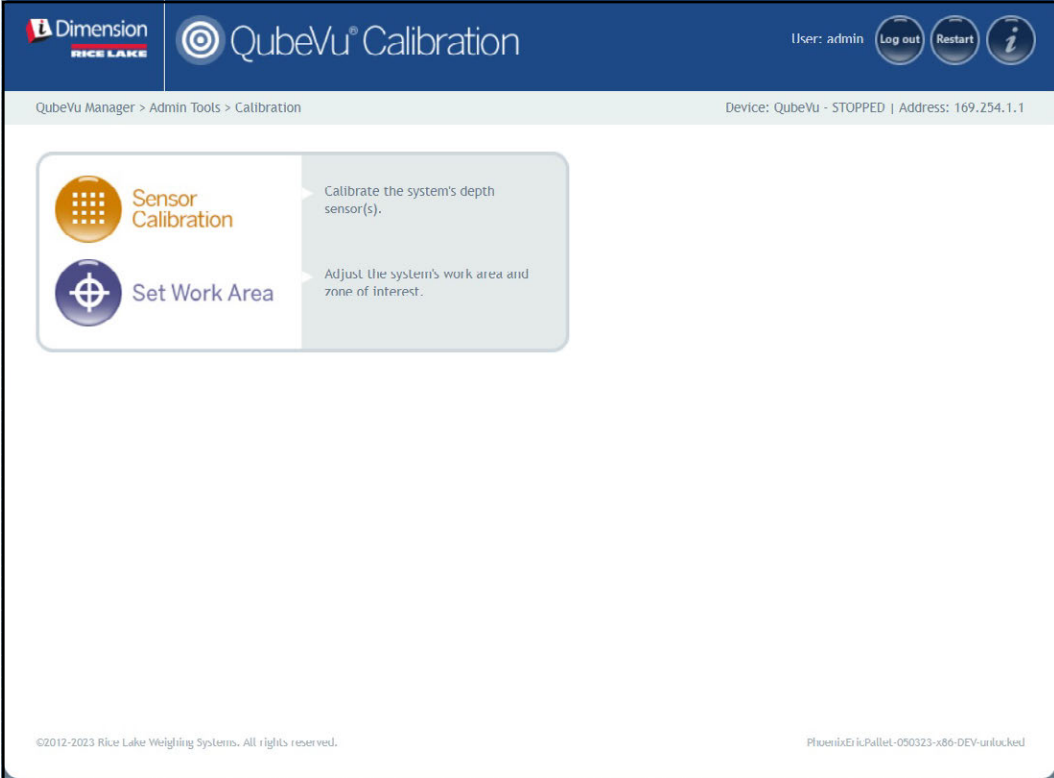

*Illustration 6-2. Menu Calibration (Étalonnage)*

- <span id="page-40-1"></span>4. Procédez de l'une des manières suivantes :
	- [Section 6.3 page 42](#page-41-0) pour un étalonnage Flex, LTL et PWD
	- [Section 6.4 page 48](#page-47-0) pour un étalonnage LTL XL

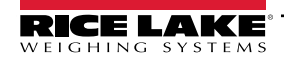

*Guide de l'administrateur du système de dimensionnement de palettes iDimension*

# <span id="page-41-0"></span>**6.3 Étalonnage Flex, LTL et PWD**

La configuration initiale nécessite un alignement des capteurs vers le milieu de la balance au sol ou de l'objet d'étalonnage à l'aide de curseurs. L'étalonnage nécessite l'utilisation de l'objet d'étalonnage et une procédure en 5 points. L'étalonnage est réalisé en plaçant l'objet d'étalonnage en position 4 heures (120°) et en tournant l'objet dans le sens horaire par étape de 30°.

1. Sélectionnez **de la Sensor** Sensor dans le menu *Calibration* (Étalonnage) ([Illustration 6-2 page 41](#page-40-1)). Le menu Sensors

*Calibration* (Capteurs d'étalonnage) s'affiche.

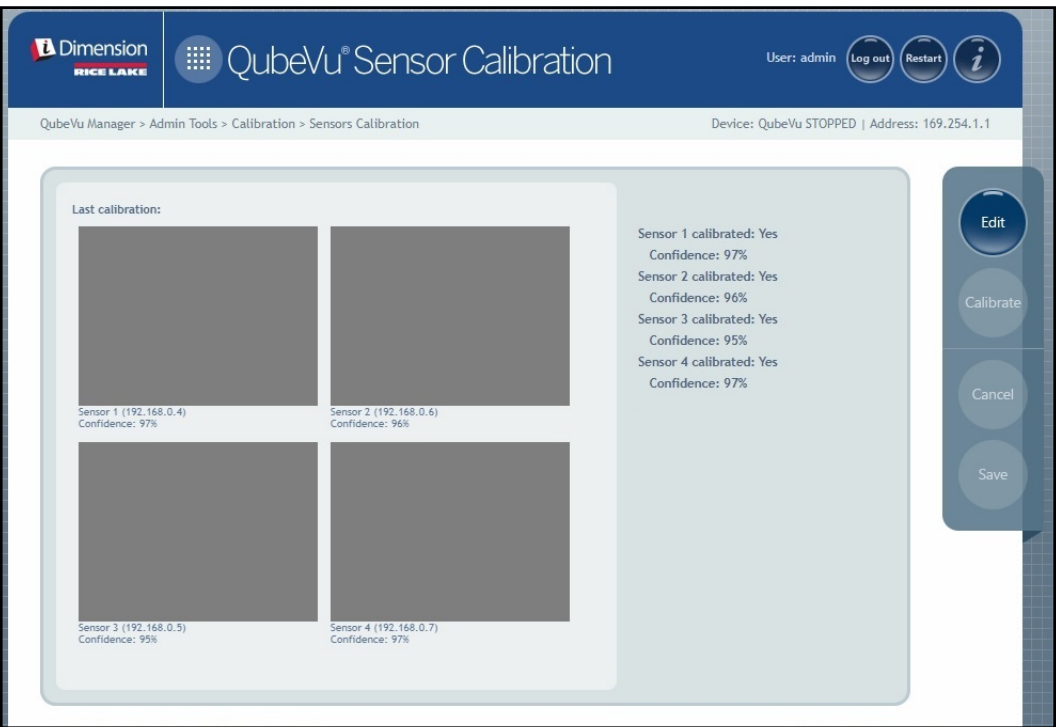

*Illustration 6-3. Sensors Calibration (Capteurs d'étalonnage)*

2. Sélectionnez et e<sub>dit</sub> pour accéder au mode configuration. Le message pop-up de basculement au mode configuration s'affiche brièvement.

 *REMARQUE : Rafraîchissez le navigateur Internet si le message ne se referme pas après plusieurs minutes.* 

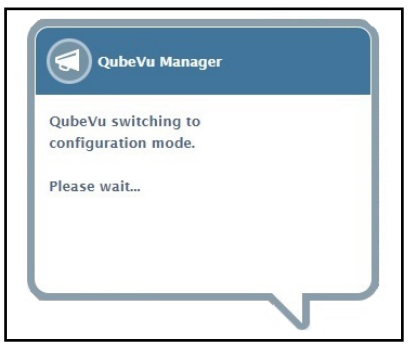

*Illustration 6-4. Message de basculement au mode Étalonnage*

 $\equiv$ 

- <span id="page-42-0"></span>3. Alignez l'objet d'étalonnage sous les capteurs distants à l'aide des curseurs de capteur comme guide pour centrer :
	- Vérifiez que les tiges de capteurs sont montées et bien fixées
	- Un alignement exact n'est pas critique
	- L'alignement définit la position d'étalonnage de chaque capteur

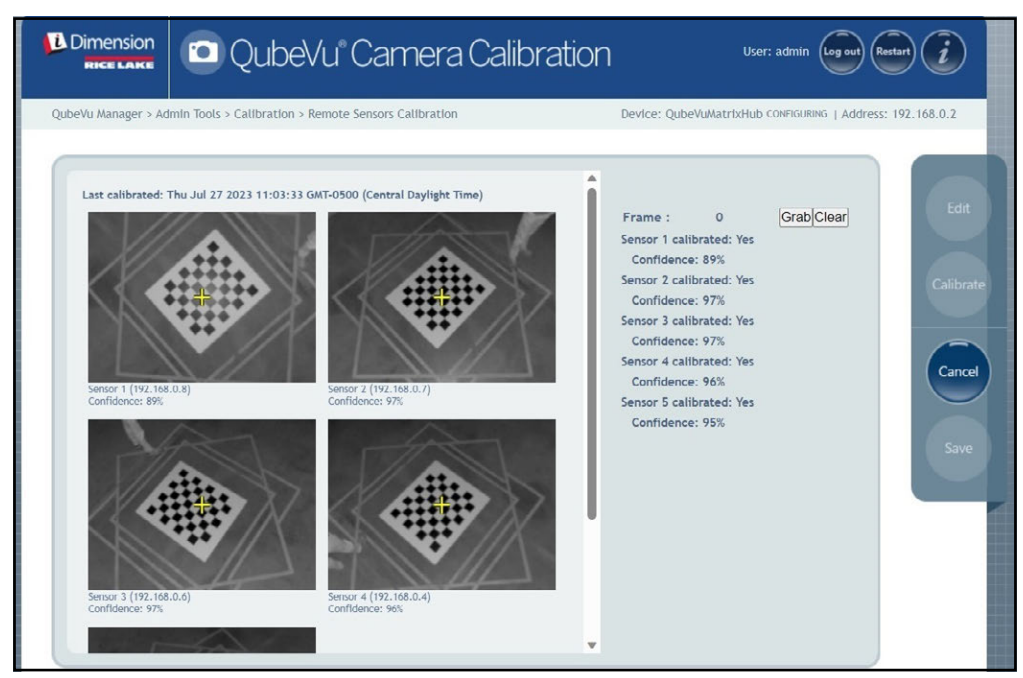

*Illustration 6-5. Sensors Calibration (Étalonnage des capteurs)*

4. Sélectionnez Grab (Saisir). Le message pop-up de saisie d'image s'affiche brièvement.

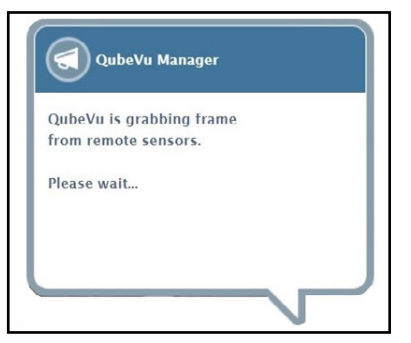

*Illustration 6-6. Message de saisie d'image QubeVu*

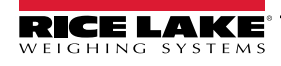

5. La première image est maintenant collectée. Observez le compteur d'images qui passe de 0 à 1.

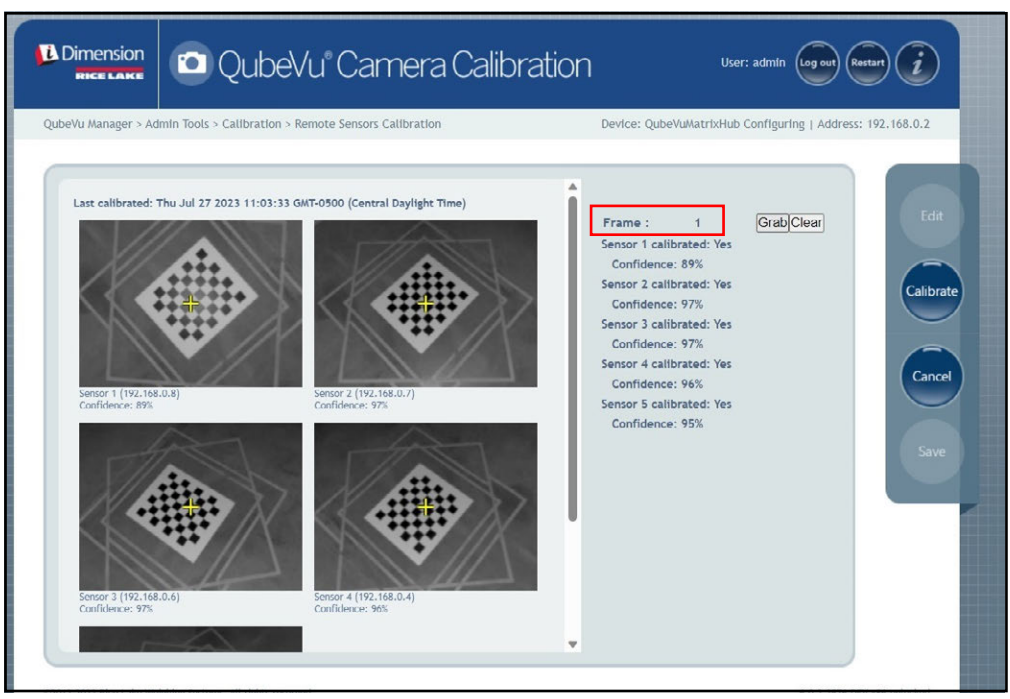

*Illustration 6-7. Sensors Calibration (Étalonnage des capteurs)*

- <span id="page-43-1"></span>6. Tournez l'objet d'étalonnage dans le sens horaire pour la prochaine saisie, comme indiqué dans [Tableau 6-1](#page-43-0).
- 7. Répétez les étapes [Étape 3](#page-42-0) à [Étape 6](#page-43-1) encore quatre fois (pour 5 saisies au total).

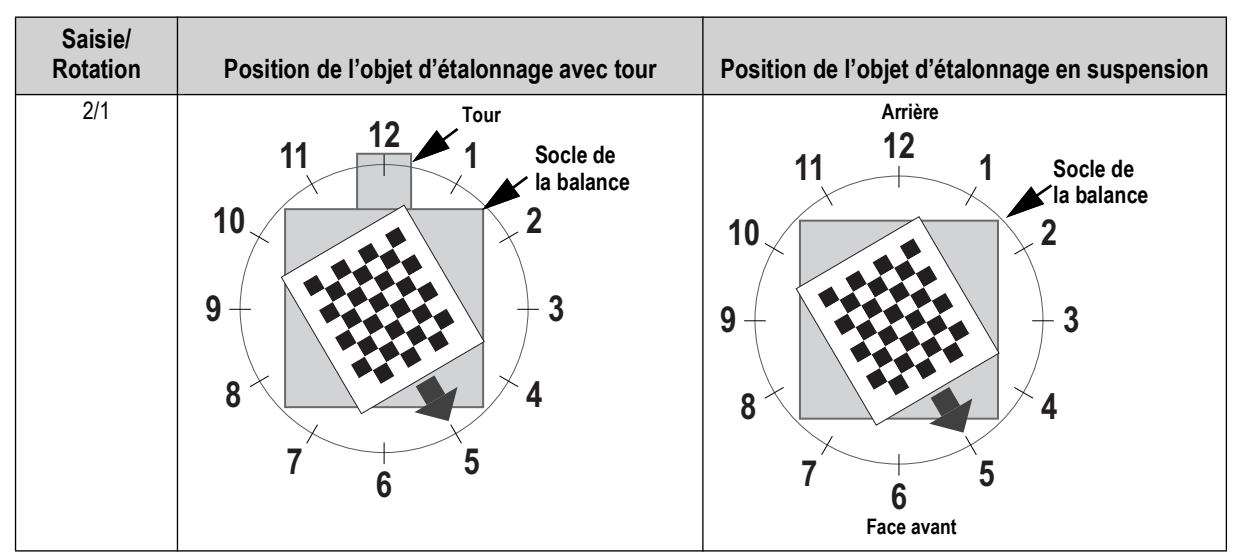

<span id="page-43-0"></span>*Tableau 6-1. Orientation requise de l'objet d'étalonnage*

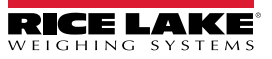

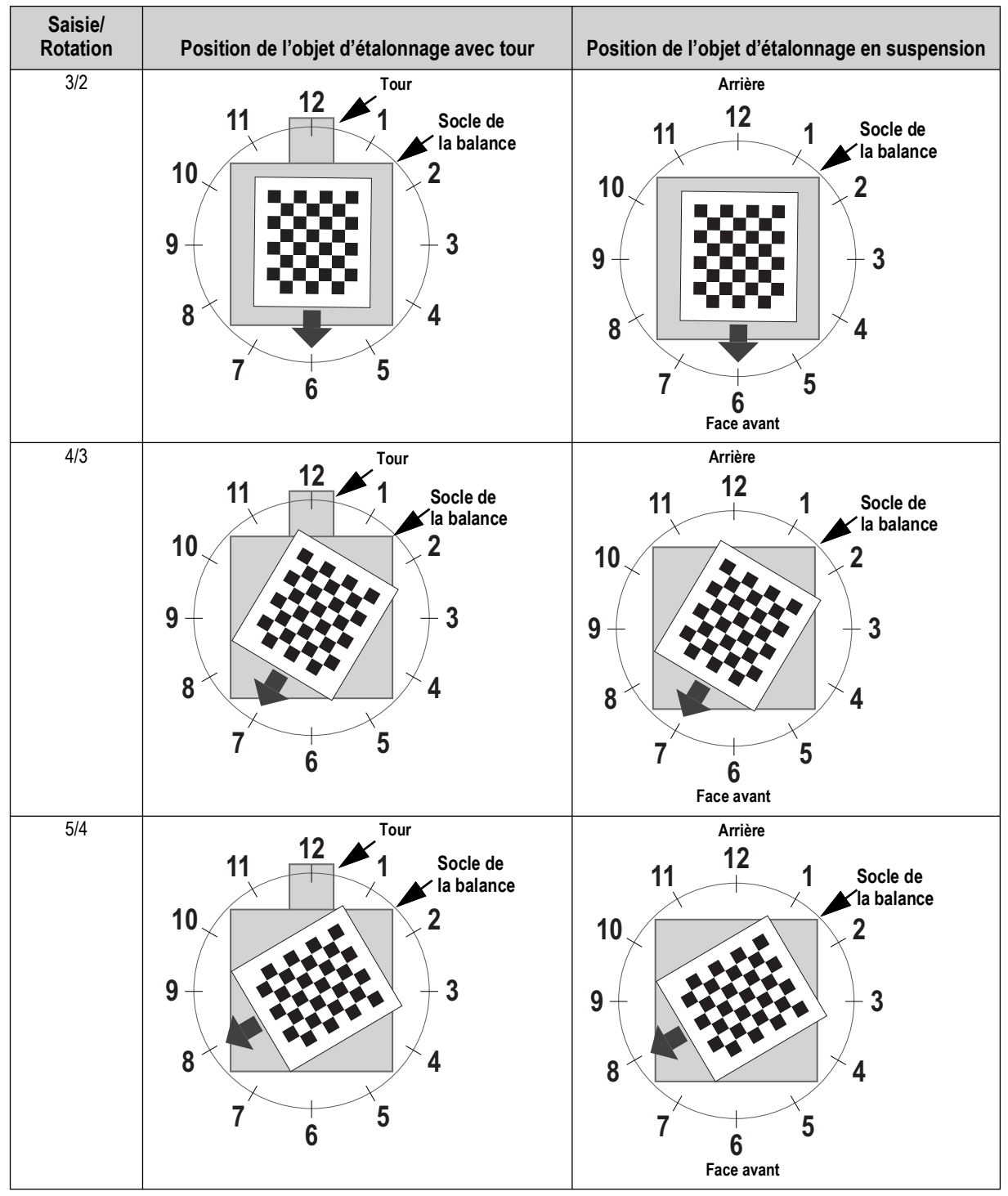

*Tableau 6-1. Orientation requise de l'objet d'étalonnage (Suite)*

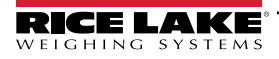

8. Lorsque toutes les saisies d'images sont terminées, QubeVu affiche les résultats d'étalonnage et les niveaux de confiance des capteurs.

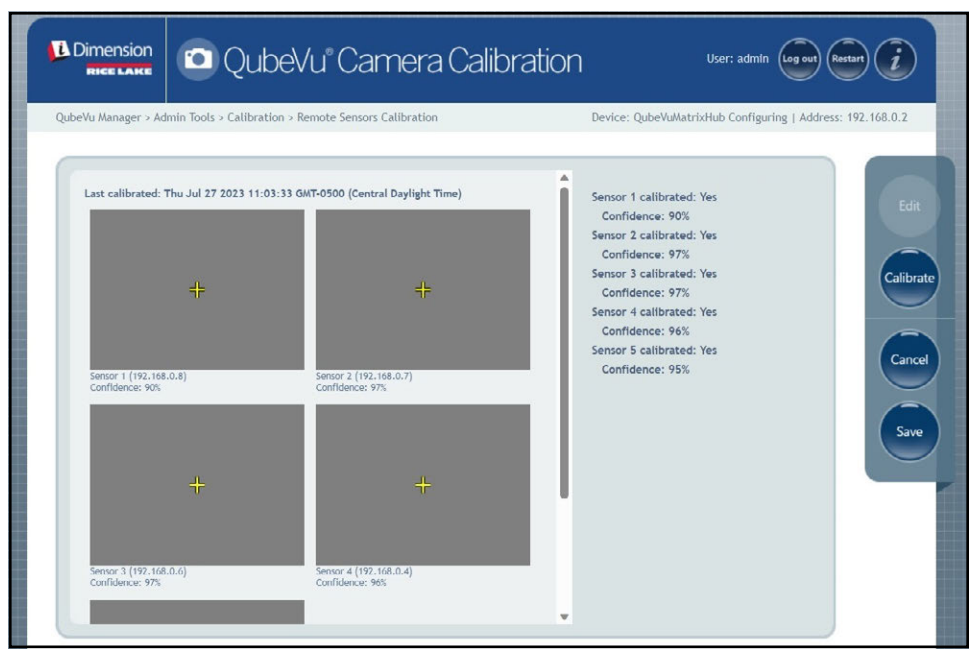

*Illustration 6-8. Résultat d'étalonnage des capteurs*

 *REMARQUE : Si l'étalonnage échoue, vérifiez que le soleil direct n'affecte pas le système puis effectuez un nouvel étalonnage.*

9. Sélectionnez (save ) (Enregistrer). Le message des détails de l'étalonnage s'affiche.

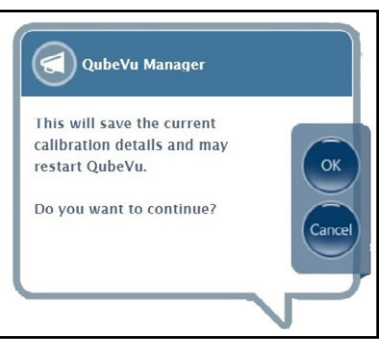

*Illustration 6-9. Invite d'enregistrement des détails de l'étalonnage*

10. Sélectionnez ok pour continuer.

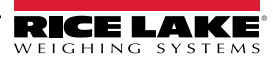

- 11. Une fois les détails de l'étalonnage enregistrés, le message de Restart (redémarrage simple) ou Reboot (arrêt complet/redémarrage) s'affiche.
- 12. Sélectionnez l'option souhaitée et laissez QubeVu traiter la commande.

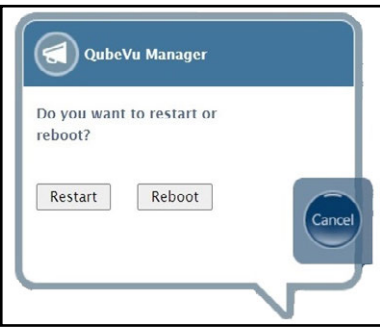

*Illustration 6-10. Invite Reboot ou Restart*

13. Un message s'affiche, indiquant le choix sélectionné. Dans cet exemple, « Restart » est sélectionné.

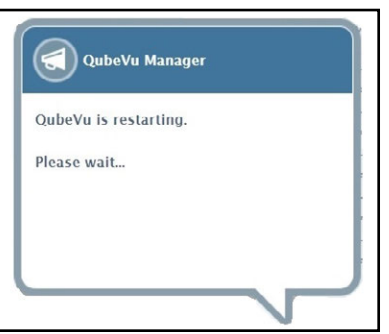

*Illustration 6-11. Message Restart (Redémarrage)*

14. L'étalonnage est terminé. Passez à la [Section 6.5 page 57.](#page-56-0)

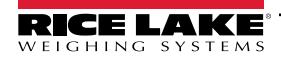

# <span id="page-47-0"></span>**6.4 Étalonnage LTL XL**

La configuration initiale nécessite un alignement des capteurs vers le milieu de la balance au sol ou de l'objet d'étalonnage à l'aide de curseurs. Pendant l'étalonnage, des images de l'objet d'étalonnage sont prises à des positions stratégiques sous S1 (4), S2 (4), et directement sous le dispositif (2). Sous S1 et S2, l'objet d'étalonnage est placé en position 3 heures et pivoté dans le sens horaire par pas de 30°. Lorsque l'objet d'étalonnage est juste sous le dispositif, il est positionné sur la balance au sol en position 3 heures et pivoté de 30° une fois dans le sens horaire.

1. Sélectionnez **de la Sensor de la calibration de la calibration** (Étalonnage) [\(Illustration 6-2 page 41\)](#page-40-1). Le menu

*Remote Sensors Calibration* (Étalonnage capteurs distants) s'affiche.

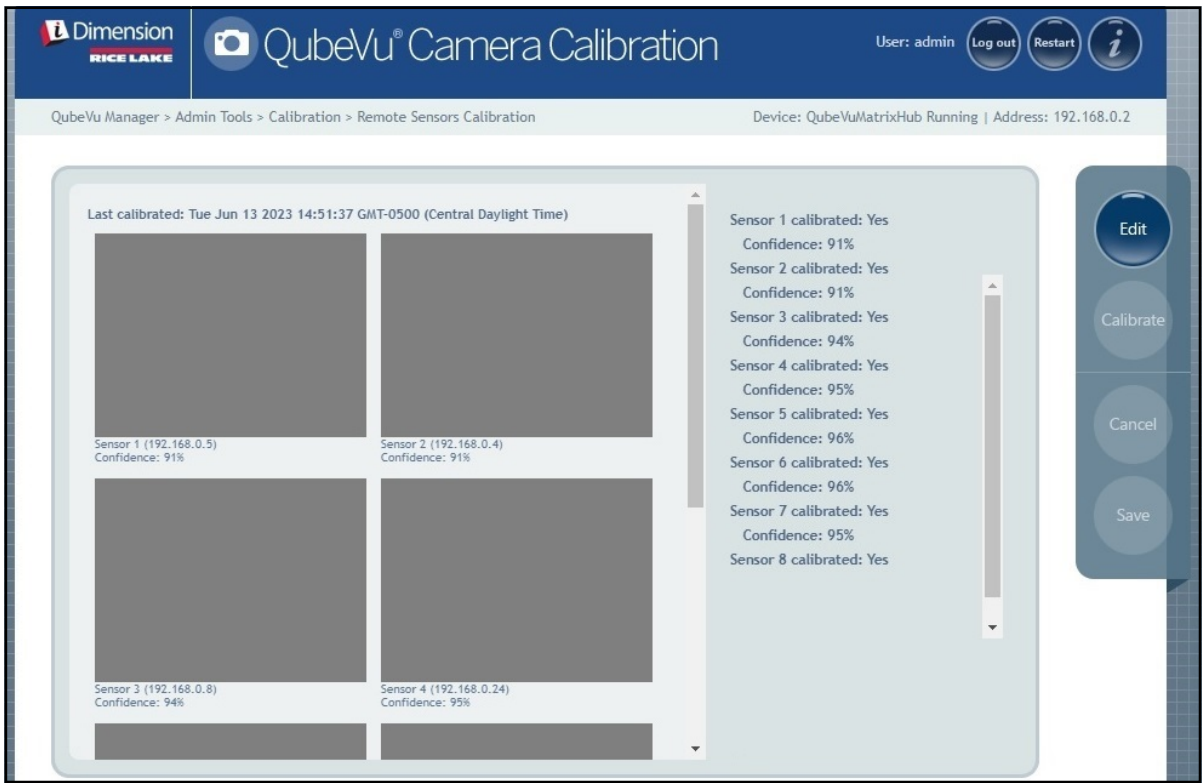

*Illustration 6-12. Étalonnage des capteurs distants*

2. Sélectionnez (Edit) (Modifier) pour accéder au mode configuration. Une fenêtre pop-up s'affiche brièvement.

 *REMARQUE : Rafraîchissez le navigateur Internet si le message ne se referme pas après plusieurs minutes.*

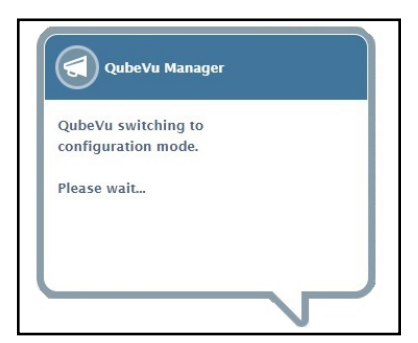

*Illustration 6-13. Message de basculement au mode Configuration*

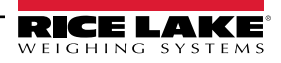

- 3. Placez l'objet d'étalonnage directement sous le capteur de référence (S1) puis alignez les capteurs S3/S5/S7 sur le centre de l'objet d'étalonnage :
	- Vérifiez que les tiges de capteurs sont montées et bien fixées
	- Un alignement exact n'est pas critique
	- L'alignement définit la position d'étalonnage de chaque capteur

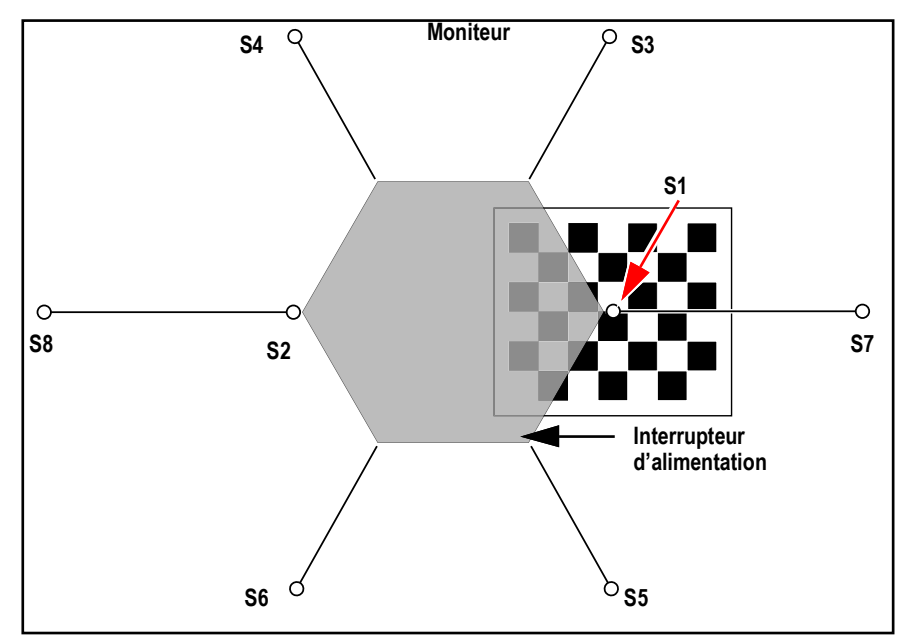

*Illustration 6-14. Objet d'étalonnage sous S1 aligné sur S3/S7/S5*

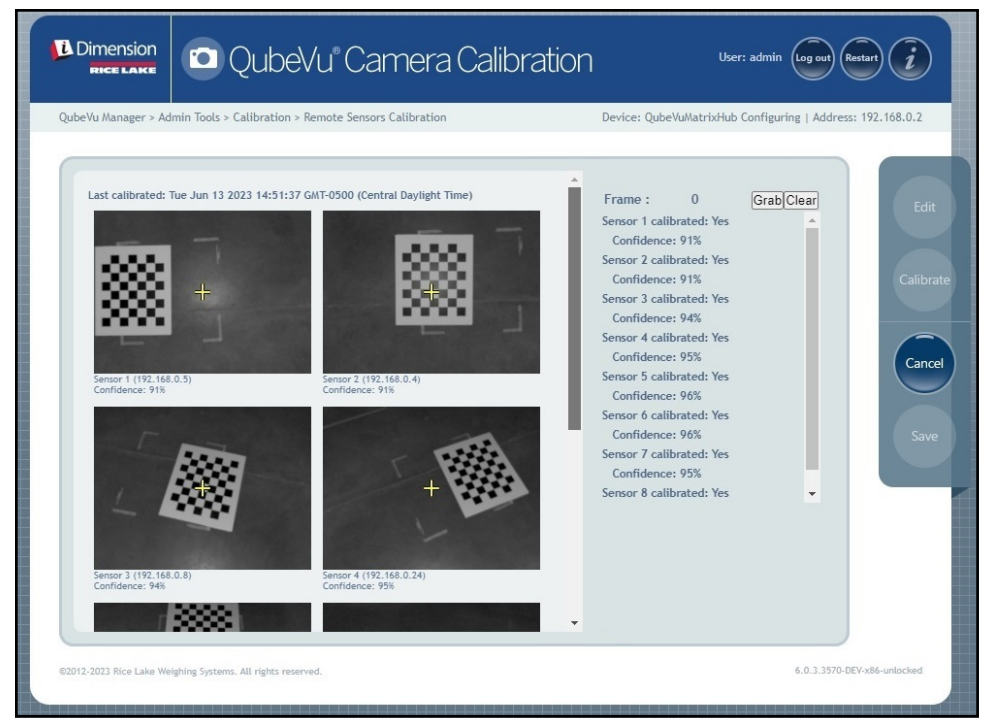

*Illustration 6-15. Objet d'étalonnage sous S1*

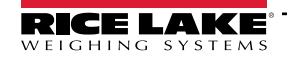

<span id="page-49-1"></span>4. Sélectionnez Grab (Saisir). Le message pop-up de saisie d'image s'affiche brièvement.

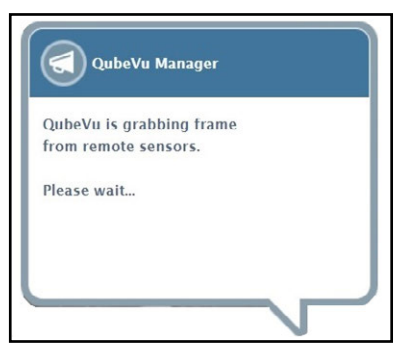

*Illustration 6-16. Message de saisie d'image QubeVu*

- 5. La première image est collectée et le paramètre Frame (Image) augmente de 1.
- <span id="page-49-2"></span>6. Tournez l'objet d'étalonnage dans le sens horaire pour la saisie suivante, comme indiqué dans le [Tableau 6-2.](#page-49-0)
- 7. Répétez les étapes [Étape 4](#page-49-1) à [Étape 6](#page-49-2) trois fois supplémentaires (4 saisies au total pour S1).

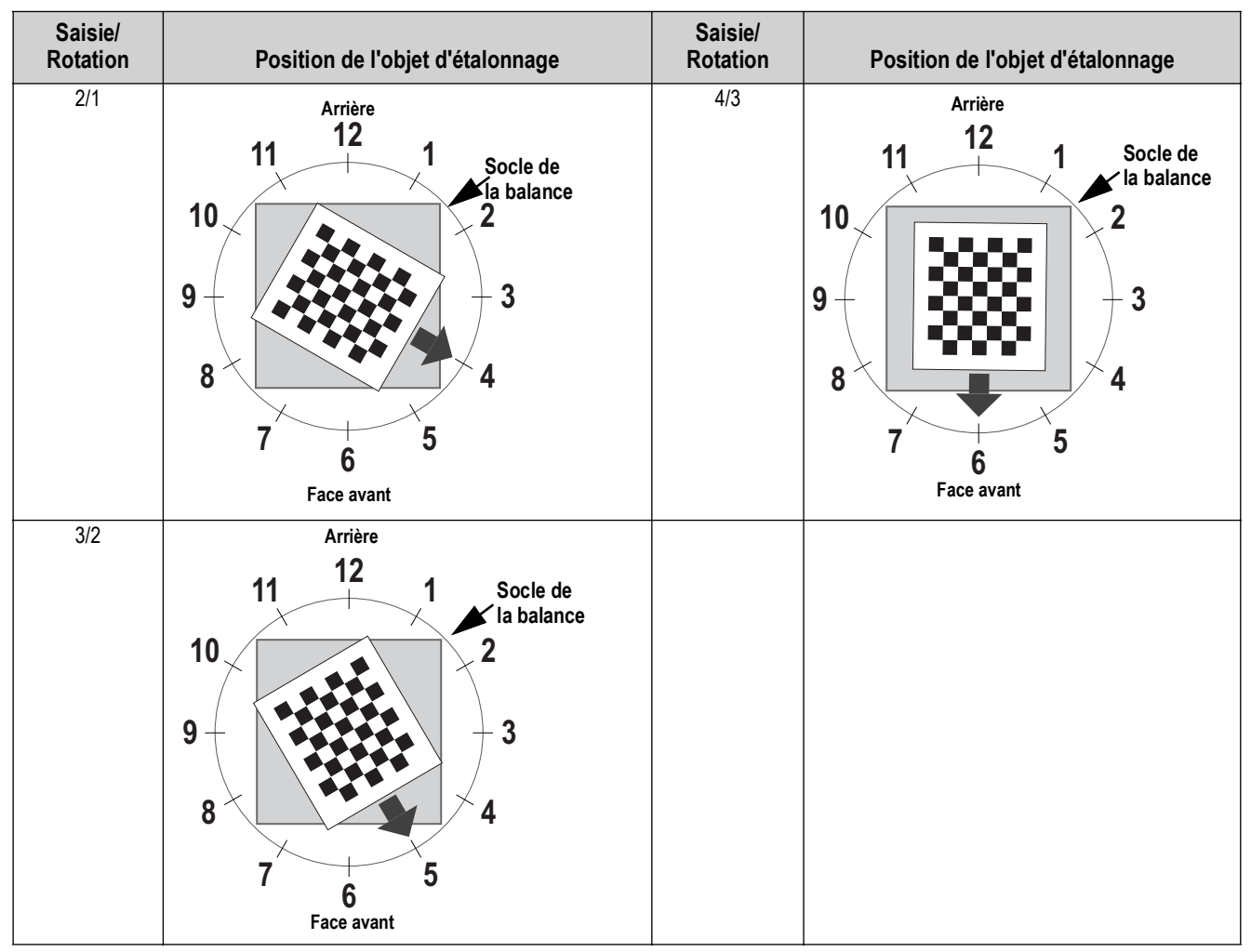

<span id="page-49-0"></span>*Tableau 6-2. Orientation de l'objet d'étalonnage pour les capteurs S1/S3/S7/S5*

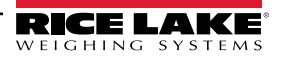

- 8. Placez l'objet d'étalonnage directement sous le capteur de référence (S2) puis alignez les capteurs S4/S6/S8 sur le centre de l'objet d'étalonnage :
	- Vérifiez que les tiges de capteurs sont montées et bien fixées
	- Un alignement exact n'est pas critique
	- L'alignement définit la position d'étalonnage de chaque capteur

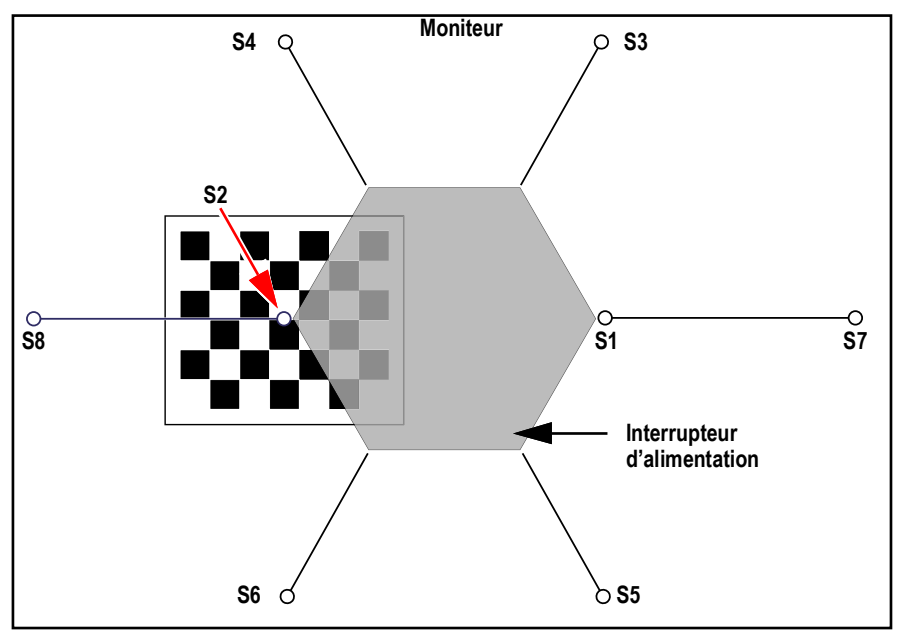

*Illustration 6-17. Objet d'étalonnage sous S2 et aligné sur S4/S8/S6*

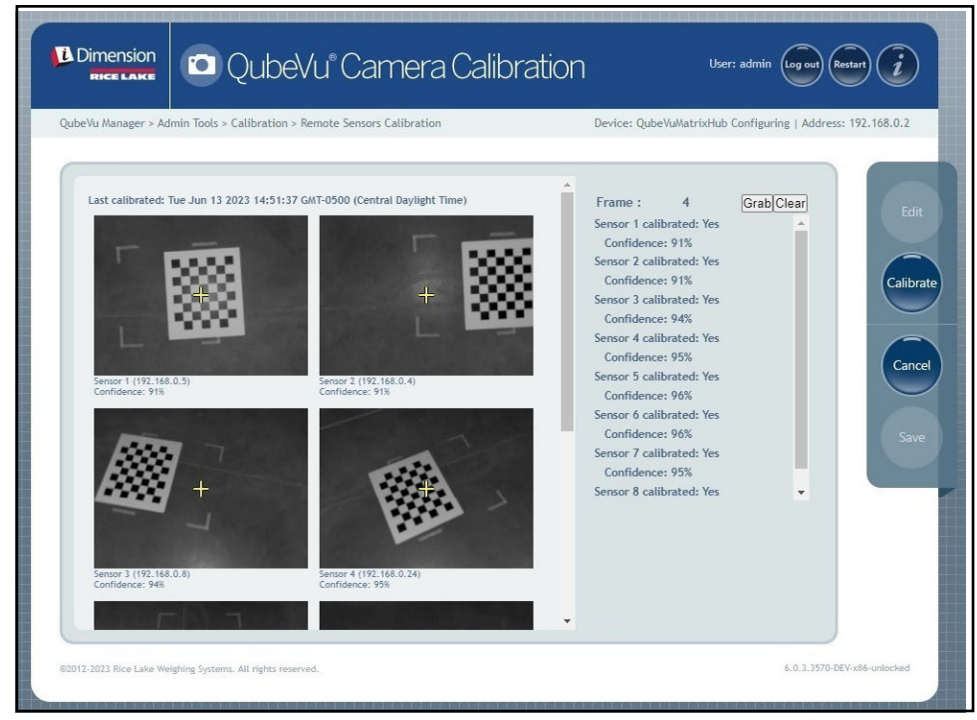

*Illustration 6-18. Objet d'étalonnage centré sous S2*

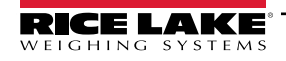

<span id="page-51-1"></span>9. Sélectionnez Grab (Saisir). Le message pop-up de saisie d'image s'affiche brièvement.

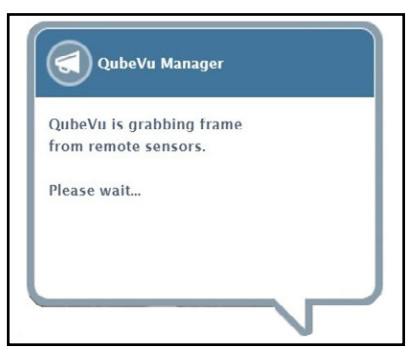

*Illustration 6-19. Message de saisie d'image QubeVu*

- 10. La première image est collectée et le paramètre Frame (Image) augmente d'une unité.
- <span id="page-51-2"></span>11. Tournez l'objet d'étalonnage dans le sens horaire pour la saisie suivante, comme indiqué dans le [Tableau 6-3.](#page-51-0)
- 12. Répétez les étapes [Étape 9](#page-51-1) à [Étape 11](#page-51-2) trois fois supplémentaires (4 saisies au total pour S2).

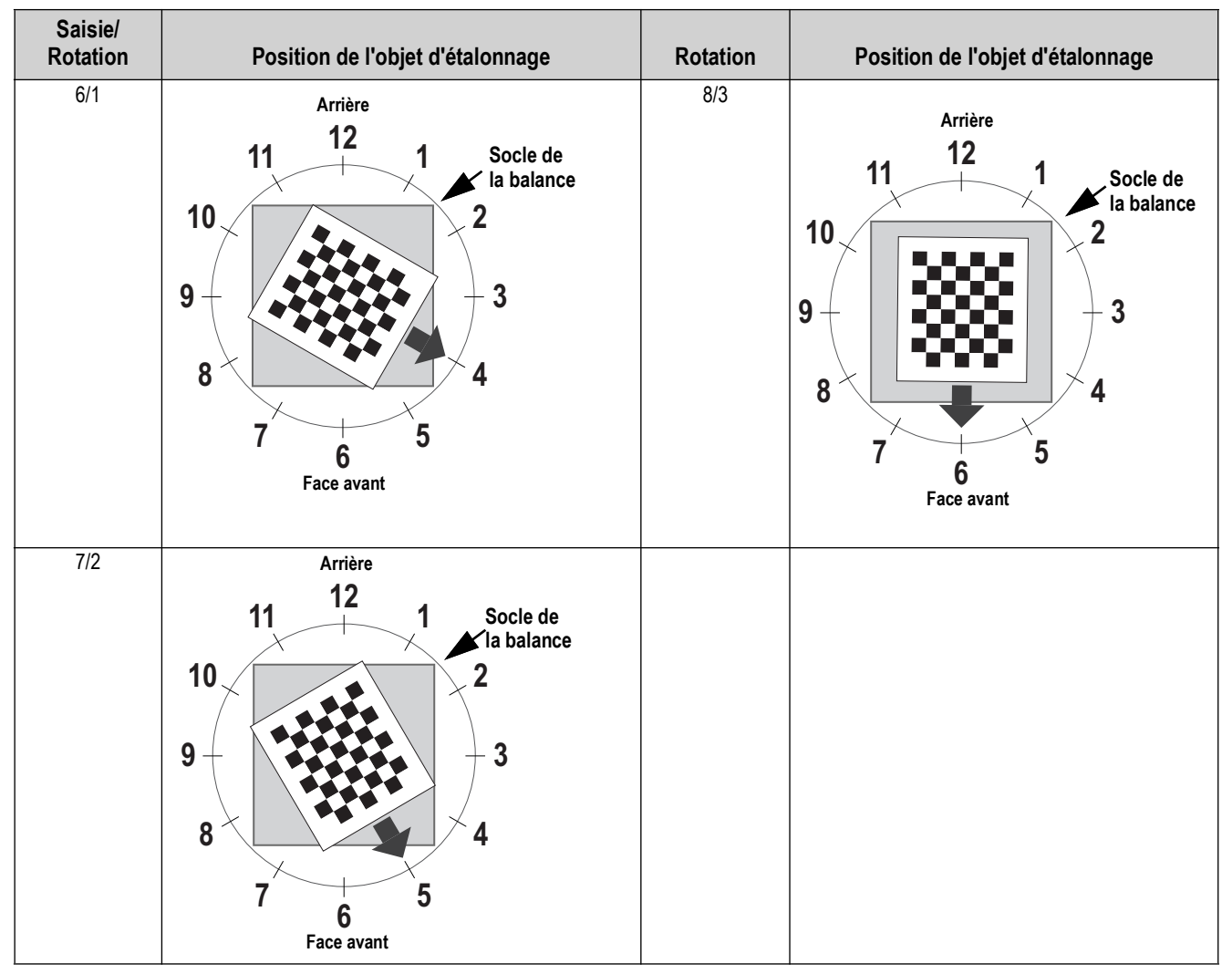

<span id="page-51-0"></span>*Tableau 6-3. Orientation de l'objet d'étalonnage pour les capteurs S2/*S8/S4/S6

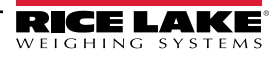

13. Centrez l'objet d'étalonnage directement sous le dimensionneur.

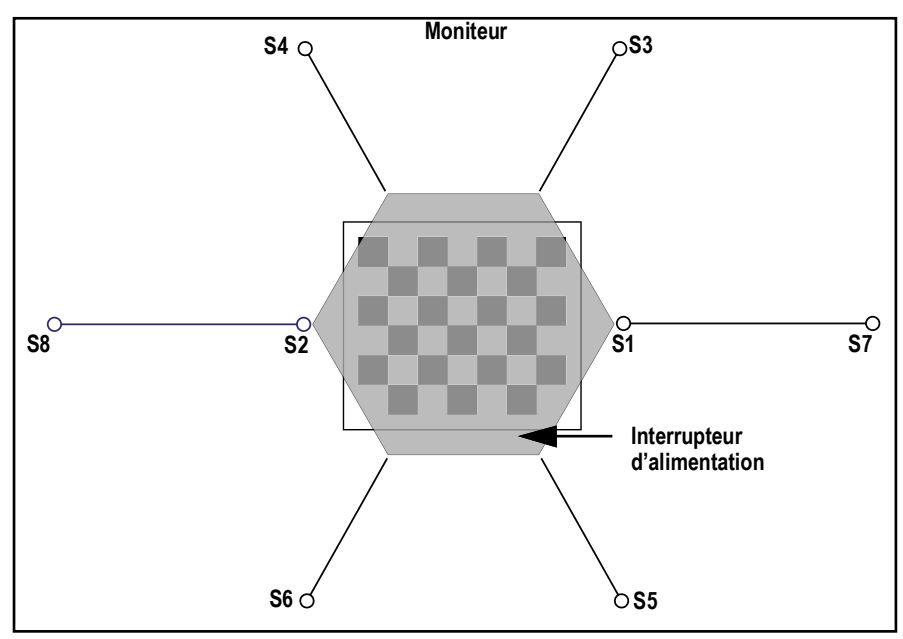

*Illustration 6-20. Objet d'étalonnage sous le dimensionneur*

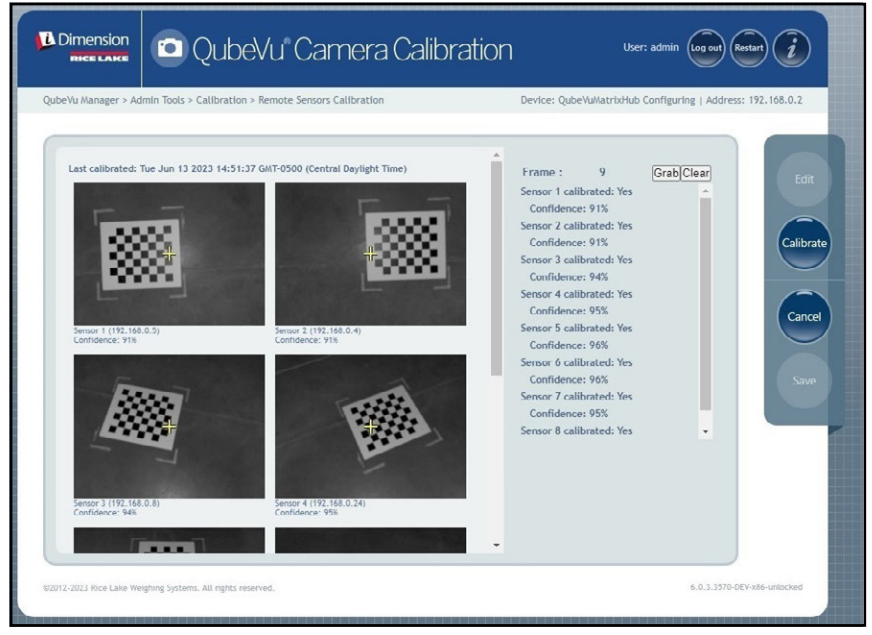

*Illustration 6-21. Objet d'étalonnage sous le dimensionneur*

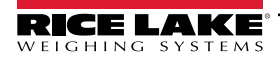

14. Sélectionnez Grab (Saisir). Le message pop-up de saisie d'image s'affiche brièvement.

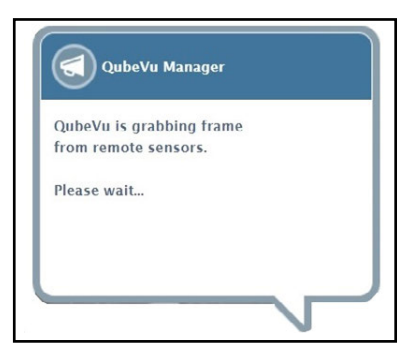

*Illustration 6-22. Message de saisie d'image QubeVu*

15. Une fois le message refermé, tournez l'objet d'étalonnage de 30° dans le sens horaire.

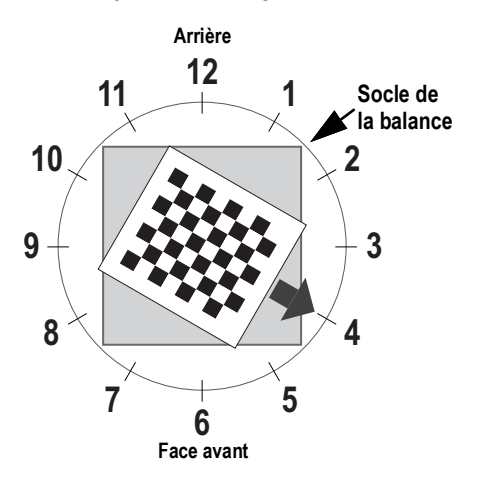

*Illustration 6-23. Tournez à 4 heures.*

16. Sélectionnez Grab (Saisir). Le message pop-up de saisie d'image s'affiche brièvement.

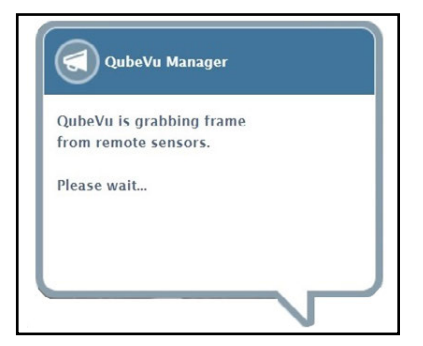

*Illustration 6-24. Message de saisie d'image QubeVu*

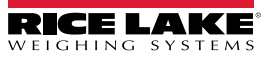

17. Sélectionnez Calibrate (Étalonner). Le message pop-up d'étalonnage des capteurs s'affiche brièvement.

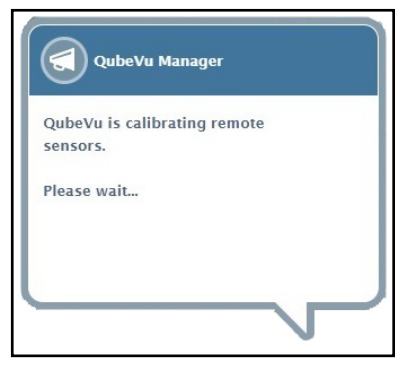

*Illustration 6-25. Message d'étalonnage des capteurs*

18. L'étalonnage est terminé et QubeVu affiche le résultat de l'étalonnage ainsi que les niveaux de confiance des capteurs.

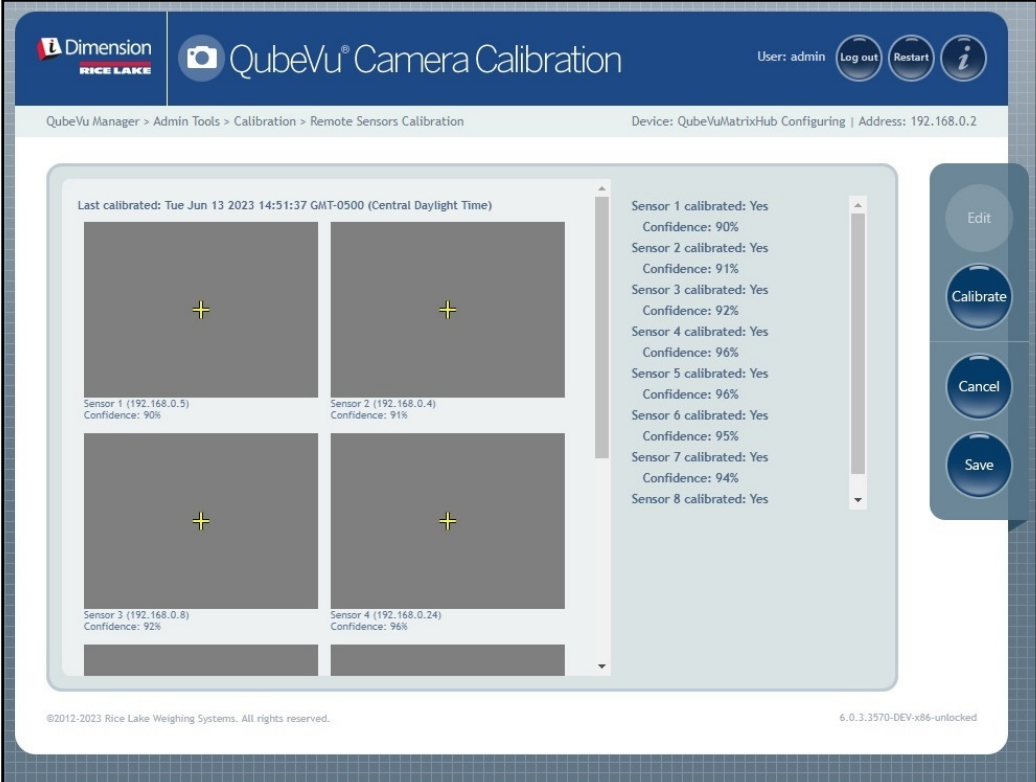

*Illustration 6-26. Résultat d'étalonnage des capteurs*

 *REMARQUE : Si l'étalonnage échoue, vérifiez que le soleil direct n'affecte pas le système puis effectuez un nouvel étalonnage.*

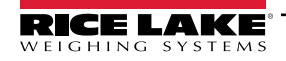

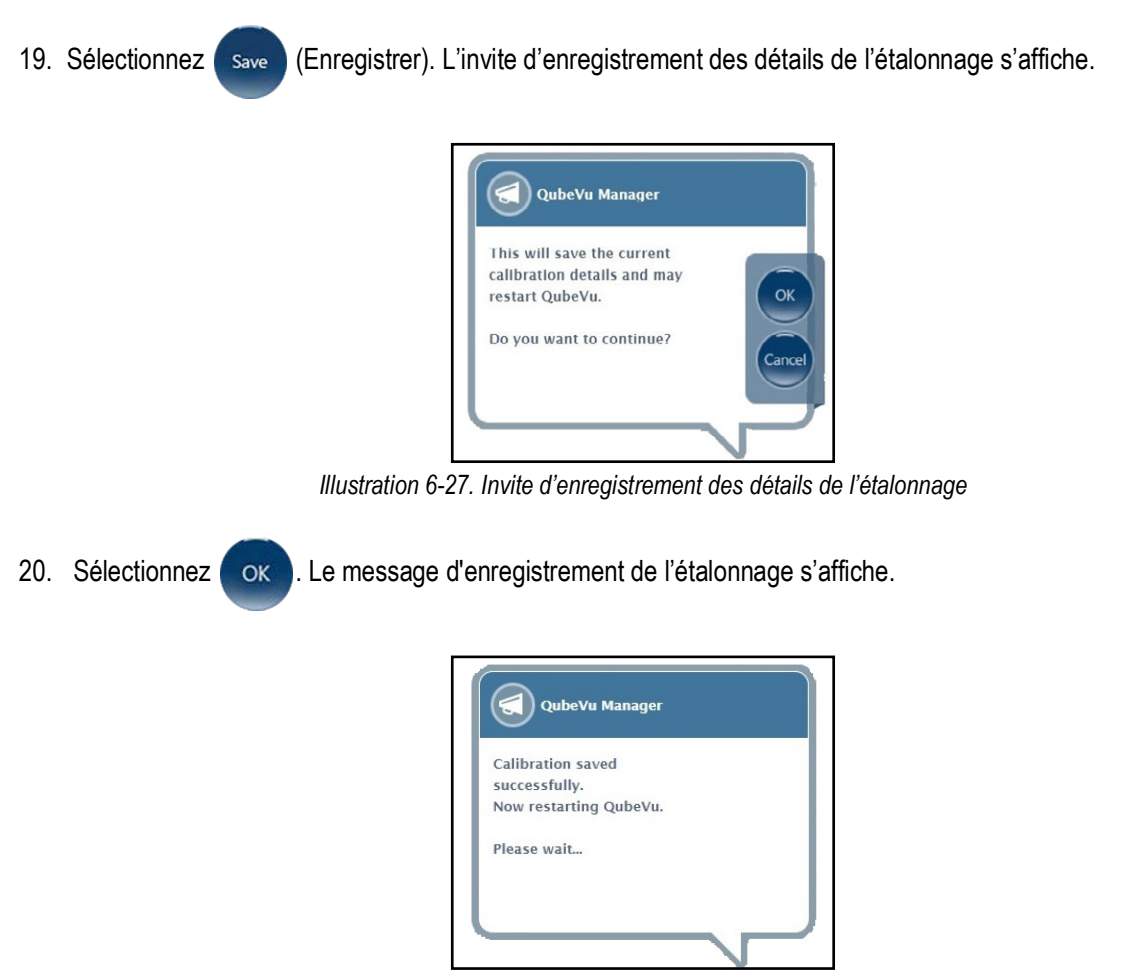

*Illustration 6-28. Message d'enregistrement de l'étalonnage*

21. Une fois l'enregistrement terminé, le message de redémarrage s'affiche tandis que QubeVu redémarre.

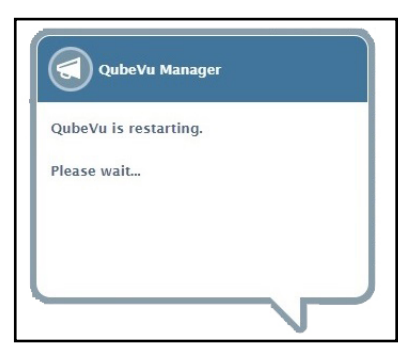

*Illustration 6-29. Message de redémarrage de QubeVu*

22. Une fois que QubeVu a redémarré, l'étalonnage est terminé. Passez à la [Section 6.5 page 57.](#page-56-0)

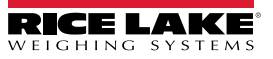

## <span id="page-56-0"></span>**6.5 Définir la zone de travail**

La fonction Set Work Area (Définir la zone de travail) configure la zone qui servira au dimensionnement.

1. Sélectionnez **(4)** Set Work Area dans le menu *Calibration* (Étalonnage) ([Illustration 6-2 page 41\)](#page-40-1). Le menu

*Set Work Area* (Définir la zone de travail) s'affiche.

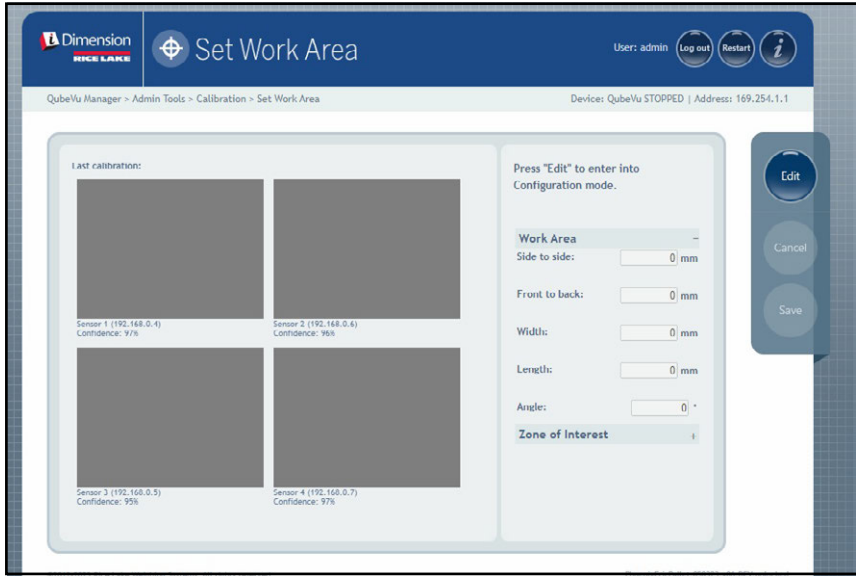

*Illustration 6-30. Paramètres de la zone de travail*

2. Sélectionnez **Edit (Modifier).** 

3. Configurez les paramètres de la zone de travail tels qu'affiché sur la [Illustration 6-4](#page-56-1) :

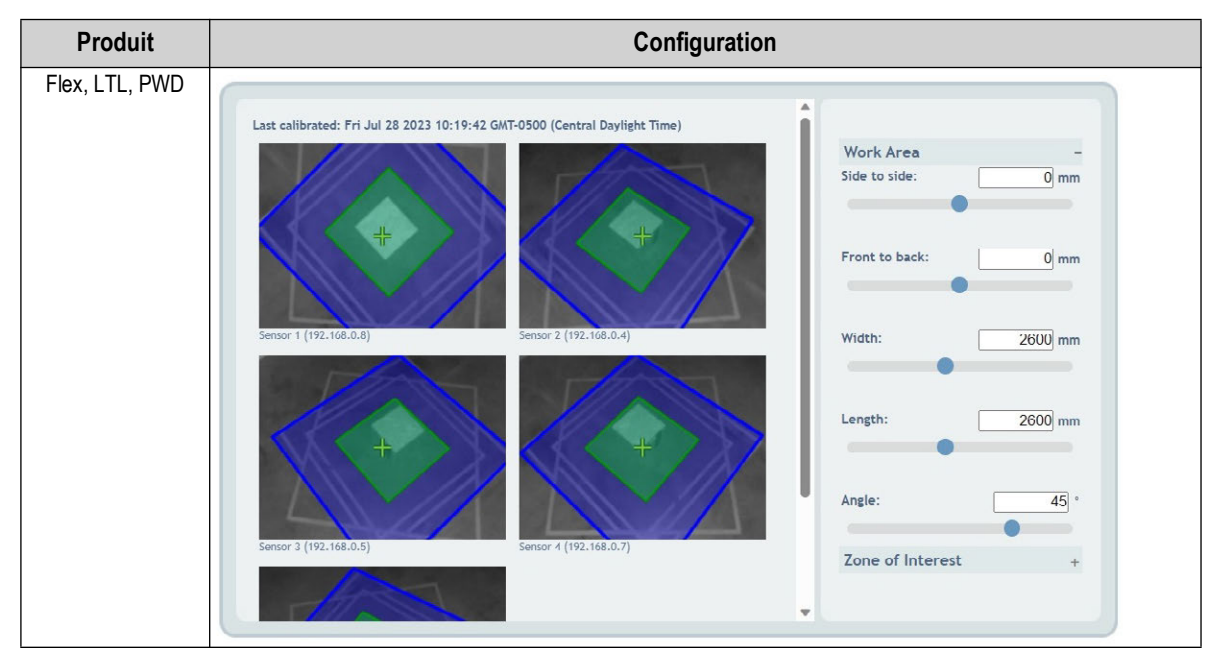

<span id="page-56-1"></span>*Tableau 6-4. Configuration des paramètres de la zone de travail*

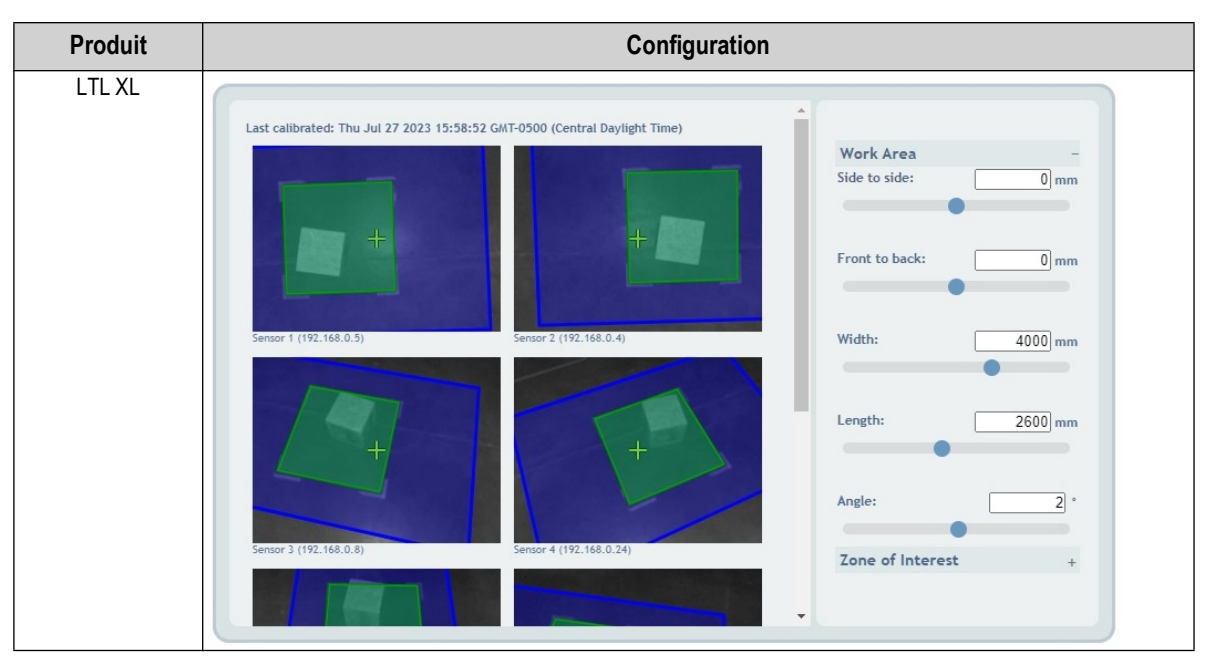

*Tableau 6-4. Configuration des paramètres de la zone de travail (Suite)*

4. Configurez les paramètres de la zone d'intérêt tels qu'affiché sur [Illustration 6-5](#page-57-0) :

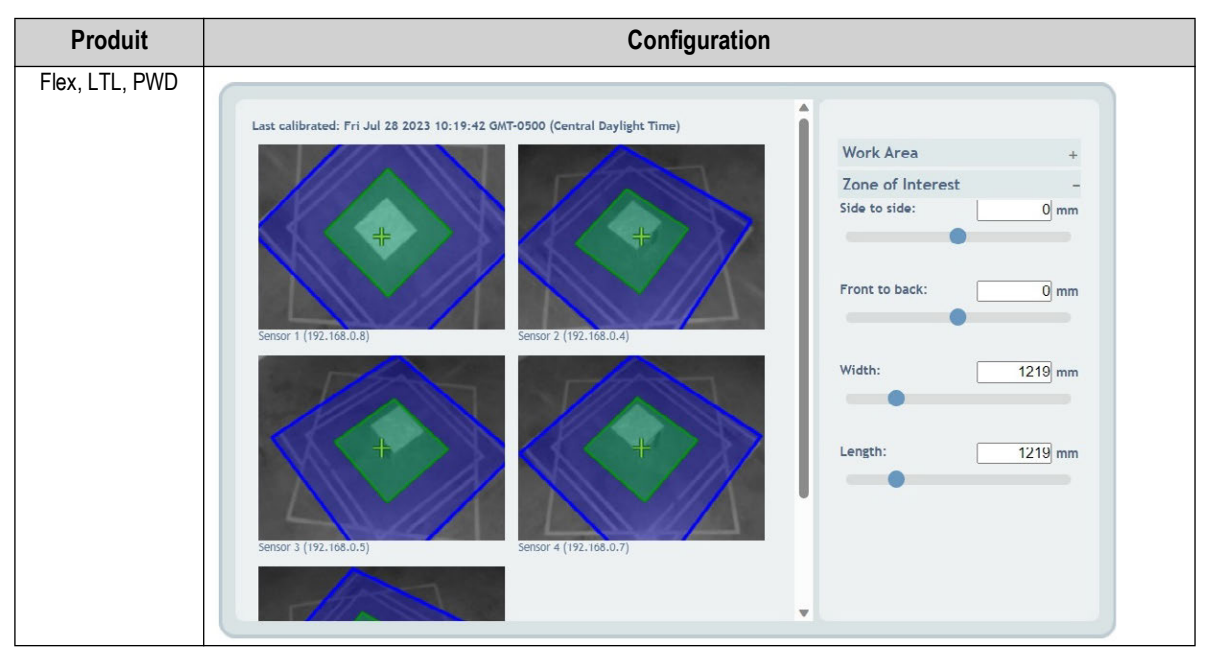

<span id="page-57-0"></span>*Tableau 6-5. Configuration des paramètres de la zone d'intérêt*

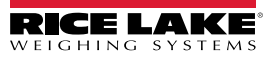

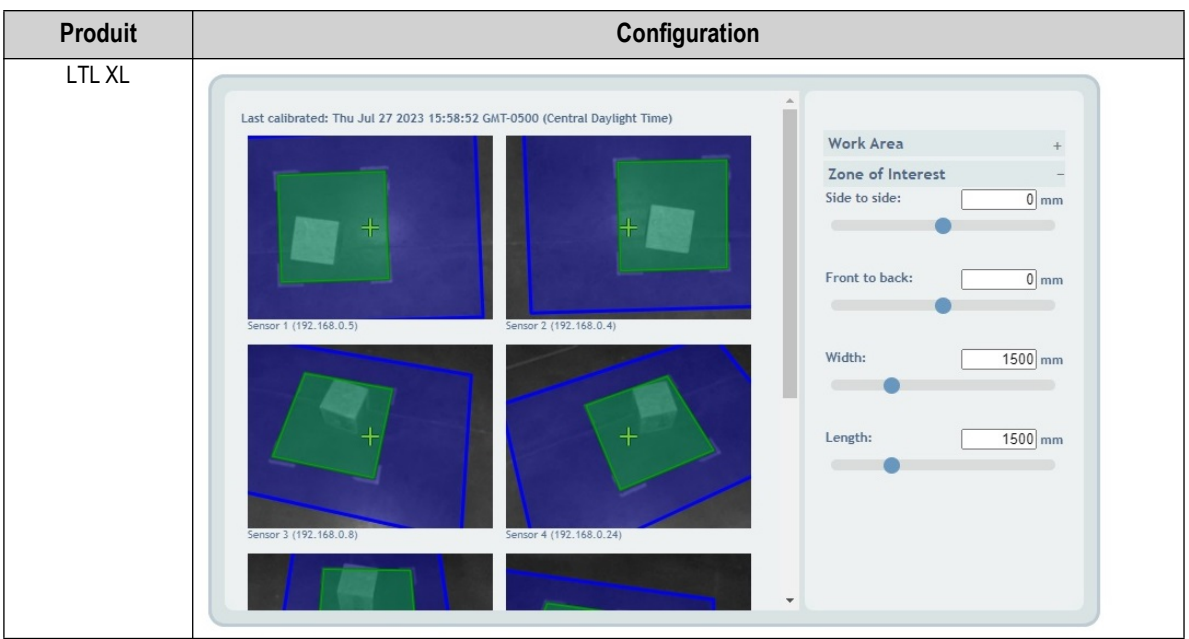

*Tableau 6-5. Configuration des paramètres de la zone d'intérêt (Suite)*

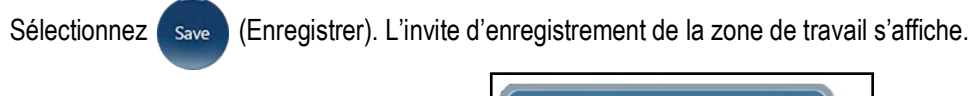

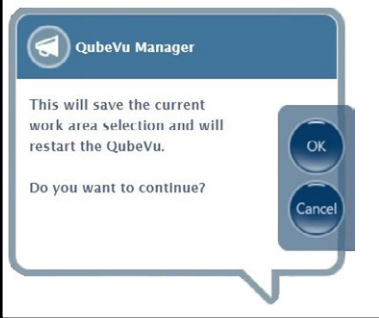

*Illustration 6-31. Invite d'enregistrement de la zone de travail*

5. Sélectionnez ok les messages d'étalonnage de la caméra et d'enregistrement de la zone de travail s'affichent brièvement.

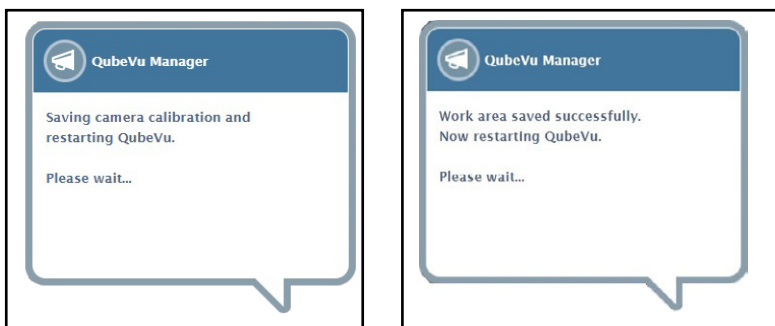

*Illustration 6-32. Messages d'étalonnage de la caméra et d'enregistrement de la zone de travail*

6. La configuration de la zone de travail est terminée.

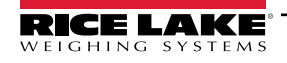

*Guide de l'administrateur du système de dimensionnement de palettes iDimension*

## <span id="page-59-0"></span>**6.6 Vérification de l'étalonnage**

Vérifiez l'étalonnage avec la boîte de test de 20 po x 20 po x 20 po (50,8 cm x 50,8 cm x 50,8 cm) en mode Démo.

- 1. Placez la boîte de test de 20 po x 20 po x 20 po sous le dimensionneur.
- 2. Sélectionnez **de la Displays dans le menu** *QubeVu Manager* [\(Illustration 2-1 page 8\)](#page-7-0) pour accéder au menu *Display Pages* (Pages d'affichage).
- 3. Sélectionnez dans le menu *Display Pages* (Pages d'affichage) ([Illustration 3-1 page 15](#page-14-0)).
- 4. Sélectionnez **Scan** (Scanner).
- 5. Les résultats des mesures doivent être 20 po x 20 po x 20 po ± 0,5 po.

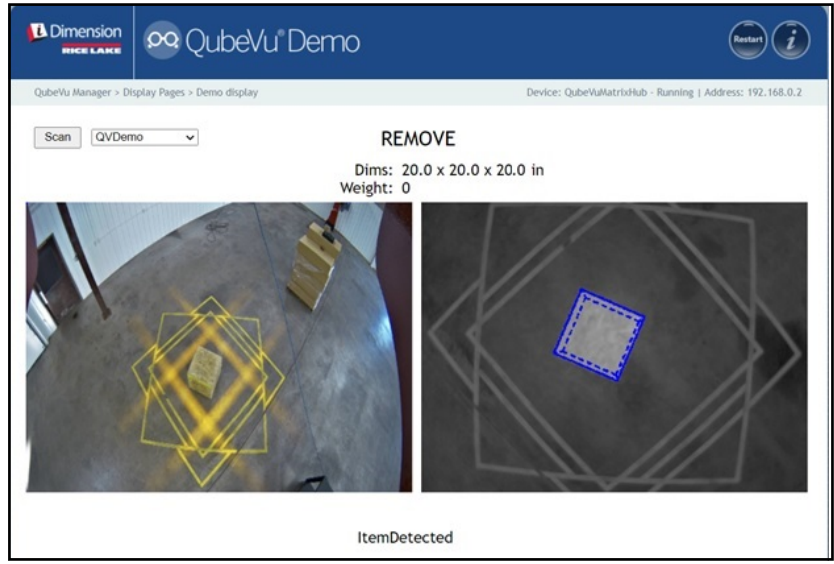

*Illustration 6-33. Écran Demo*

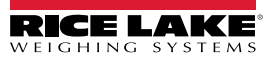

# **7.0 Capture Definitions (Capturer définitions)**

Cette section offre une vue d'ensemble du menu *Capture Definitions* (Capturer définitions) de QubeVu.

Des définitions de capture uniques peuvent être créées avec déclenchement externe, ou modifiez les définitions de capture existantes. Une programmeur peut modifier la définition de capture, ou en définir une nouvelle, lors de l'intégration avec une application client. Les définitions de capture contrôlent les images à faible résolution disponibles via une API de service Web, les affichages et les marquages sur chaque image.

Des définitions de capture sont utilisées pour définir les opérations et l'envoi d'une demande de capture.

Pour accéder au menu *Capture Definitions* (Définitions de capture), procédez de la manière suivante :

- 1. Sélectionnez **de la distussion dans le menu** *QubeVu Manager* (Gestionnaire QubeVu) [\(Illustration 2-1 page 8\)](#page-7-0). Le menu *Admin Tools* (Outils d'administration) s'affiche ([Illustration 4.0 page 20](#page-19-0)).
- 2. L'écran de connexion de QubeVu Manager s'affiche. Saisissez les identifiants du compte.

 *REMARQUE : Le nom d'utilisateur et le mot de passe par défaut sont admin et password.*

3. Sélectionnez **de l'**Esp<sup>ture</sup> dans le menu *Admin Tools* (Outils d'administration) [\(Illustration 4.0 page 20\)](#page-19-0). Le menu *Capture Definitions* (Définitions de capture) s'affiche.

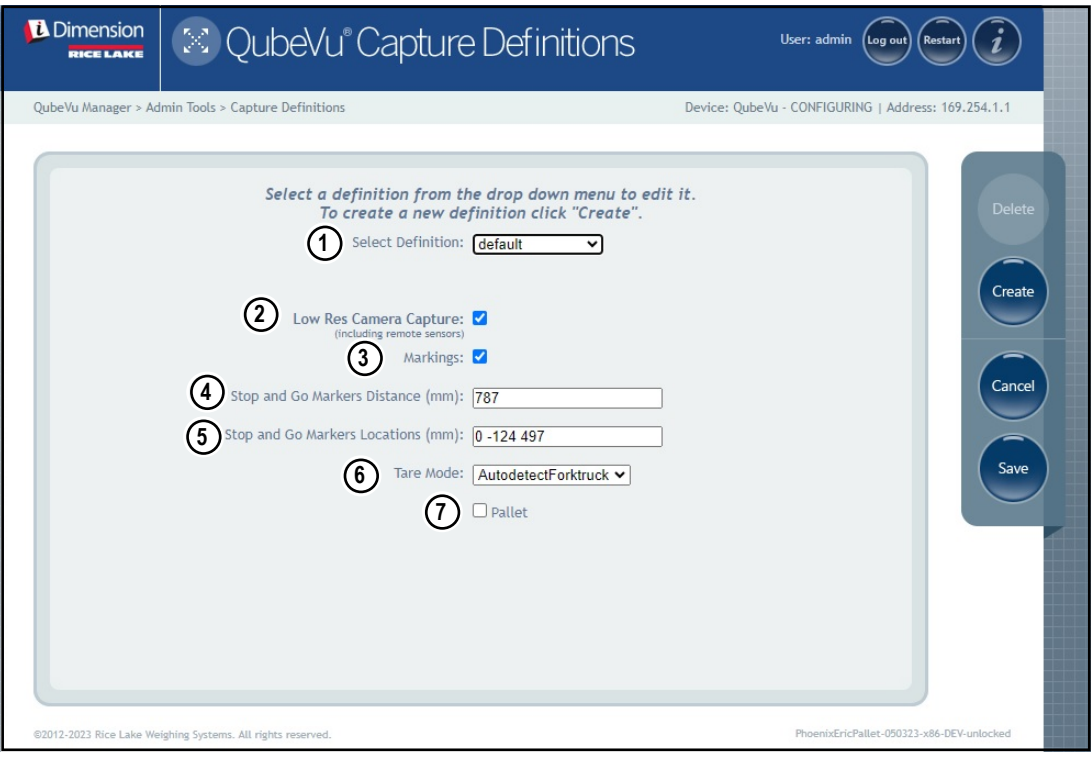

*Illustration 7-1. Menu Capture Definitions avec définition sélectionnée*

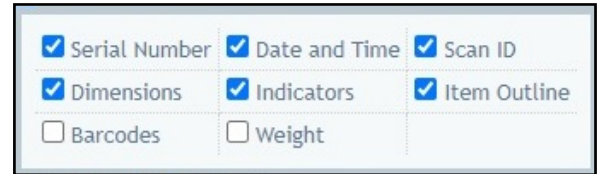

<span id="page-60-1"></span><span id="page-60-0"></span>*Illustration 7-2. Menu Capture Definitions avec définition sélectionnée*

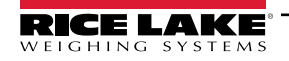

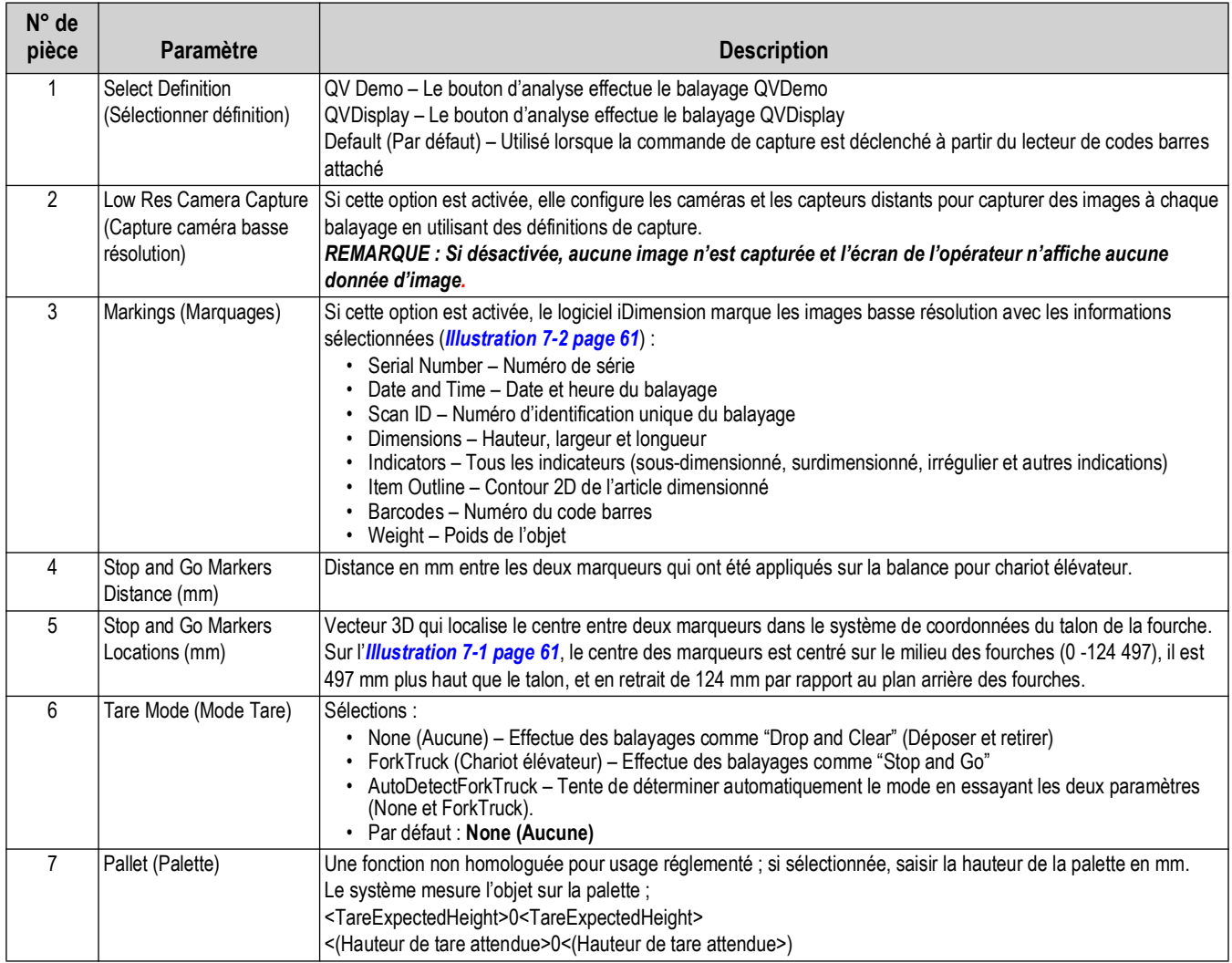

*Tableau 7-1. Définitions de Capture prédéfinies*

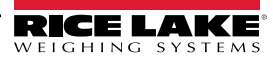

# **8.0 Firmware Upgrade (Mise à jour du micrologiciel)**

Cette section offre une vue d'ensemble du menu *Firmware Upgrade* (Mise à jour du micrologiciel) de QubeVu.

Les mises à jour du micrologiciel sont disponibles à [www.ricelake.com.](www.ricelake.com) Les opérateurs peuvent être invités à mettre à jour le micrologiciel du système pour tirer parti de nouvelles fonctionnalités ou d'amélioration du logiciel pour augmenter les performances du système.

Pour accéder au menu *Firmware Upgrade* (Mise à jour du micrologiciel), procédez de la manière suivante :

1. Sélectionnez **de la dans le menu** *QubeVu Manager* [\(Illustration 2-1 page 8\)](#page-7-0) pour accéder au menu

*Admin Tools* (Outils d'administration) ([Illustration 4.0 page 20](#page-19-0)).

- 2. L'écran de connexion de QubeVu Manager s'affiche., saisissez vos identifiants de connexion. Le nom d'utilisateur et le mot de passe par défaut sont **admin** et **password**.
- 3. Sélectionner (27) Firmware dans le menu *Admin Tools* [\(Illustration 4.0 page 20\)](#page-19-0) pour accéder au menu

*Firmware Upgrade* (Mise à jour du micrologiciel).

*REMARQUE : L'administrateur a défini un nom d'utilisateur et un mot de passe lors du processus de configuration initial.*  Z *Le nom d'utilisateur et le mot de passe sont nécessaires pour se connecter et accéder aux outils d'administration du logiciel iDimension.*

# **8.1 Onglet Firmware Upgrade (Mise à jour du micrologiciel)**

L'onglet *Firmware Upgrade* configure la façon dont le micrologiciel est mis à jour et facilite la procédure de mise à jour du micrologiciel.

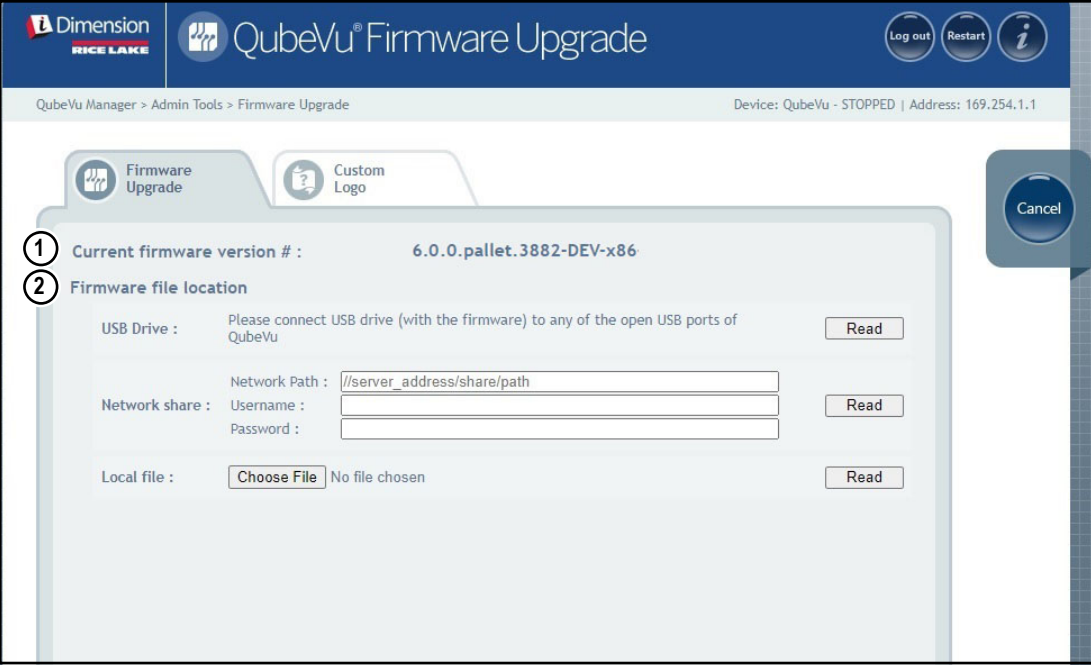

*Illustration 8-1. Firmware Upgrade (Mise à jour du micrologiciel)*

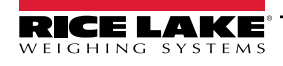

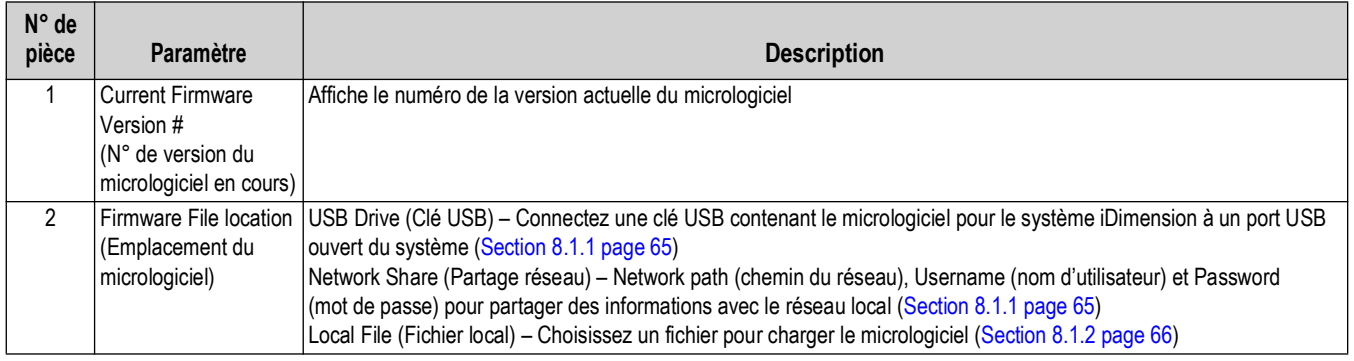

*Tableau 8-1. Mise à jour du micrologiciel*

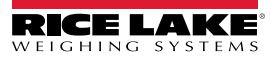

#### <span id="page-64-0"></span>**8.1.1 USB Drive (Clé USB) ou Network Share (Partage réseau)**

Pour mettre à niveau le micrologiciel avec une clé USB ou un partage réseau, procédez de la manière suivante :

- 1. Effectuez l'une des actions suivantes :
	- Connectez au dispositif une clé USB contenant le micrologiciel.
	- Saisissez le Network path (chemin du réseau), Username (nom d'utilisateur) et Password (mot de passe) avec la mise à jour du micrologiciel.
- 2. Sélectionnez Read

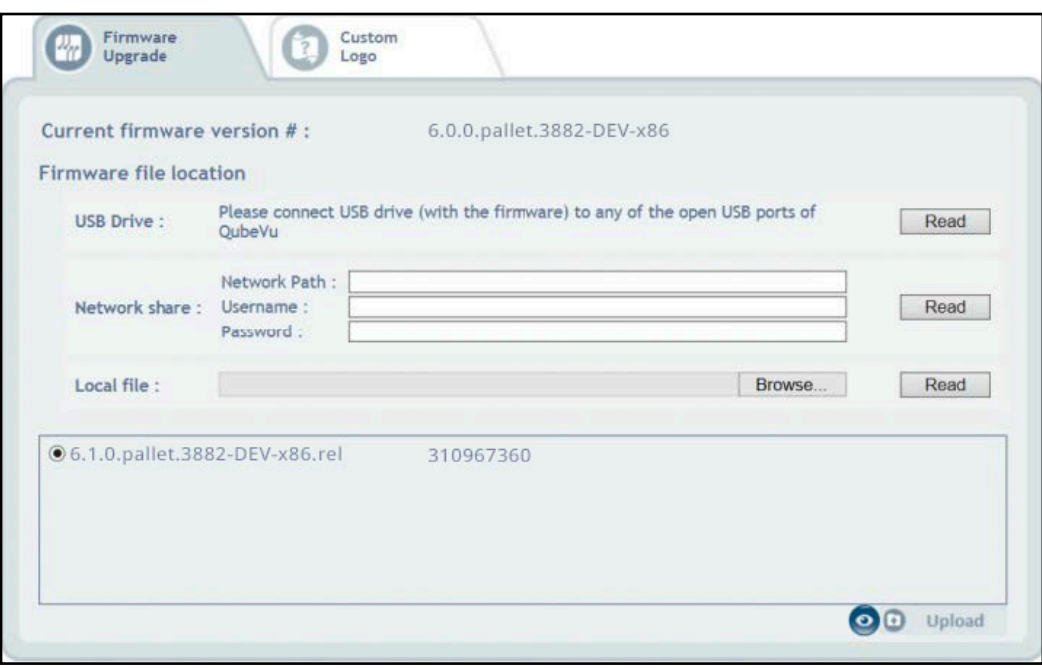

*Illustration 8-2. Fichier USB de mise à jour du micrologiciel lu*

- 3. Sélectionnez la version du micrologiciel dans la liste des mises à jour de la version du micrologiciel.
- 4. Sélectionnez **pour calculer le total de contrôle.**
- 5. Sélectionnez upload une fois le total de contrôle calculé. La procédure de mise à jour du micrologiciel copie le fichier de mise à jour sur le processeur intégré du dimensionneur de palettes iDimension.
- 6. Procédez à la mise à jour du micrologiciel (voir [Section 8.1.3 page 67](#page-66-0)).

*REMARQUE : N'interrompez pas le processus de téléchargement. Il sera possible d'arrêter la mise à jour du micrologiciel une fois que le fichier aura été téléchargé.*

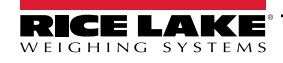

*Guide de l'administrateur du système de dimensionnement de palettes iDimension*

#### <span id="page-65-0"></span>**8.1.2 Local File (Fichier local)**

Pour mettre à niveau le micrologiciel avec un fichier local, procédez de la manière suivante :

- 1. Sélectionnez Choose File (Choisir fichier).
- 2. Sélectionnez le micrologiciel dans le répertoire.
- 3. Sélectionnez **Read to Compute Checksum** (Lire pour calculer le total de contrôle) et téléchargez le micrologiciel.

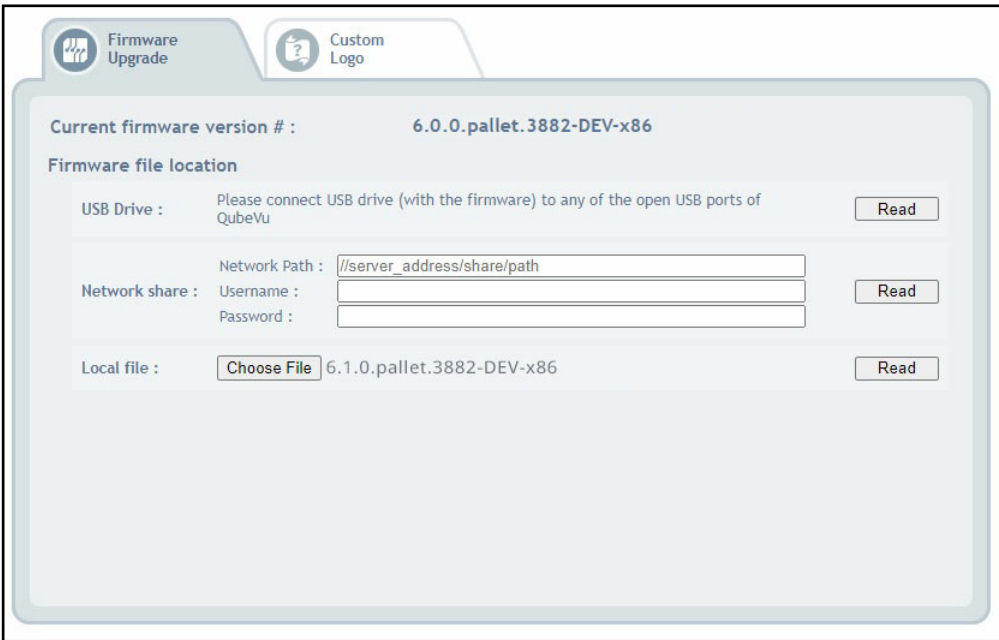

*Illustration 8-3. Sélection du micrologiciel avec Local File (Fichier local)*

- 4. La boîte de dialogue concernant le logiciel téléchargé s'affiche et demande d'attendre que le téléchargement du micrologiciel se termine. La procédure de mise à jour du micrologiciel télécharge le fichier de mise à jour sur le processeur intégré du dimensionneur de palettes iDimension.
- 5. La boîte de dialogue se referme lorsque le micrologiciel est téléchargé sur le processeur intégré du dimensionneur de palettes iDimension.

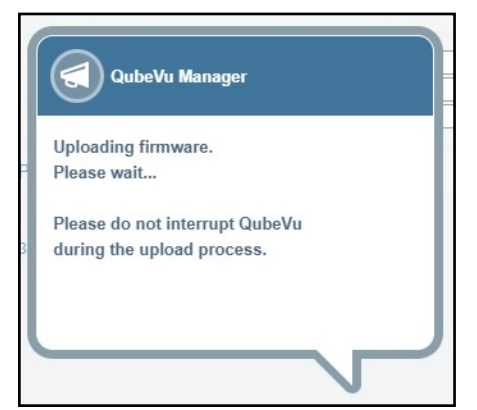

*Illustration 8-4. Boîte de dialogue de téléchargement du micrologiciel*

6. Procédez à la mise à jour du micrologiciel (voir [Section 8.1.3 page 67](#page-66-0)).

#### <span id="page-66-0"></span>**8.1.3 Update Firmware (Mise à jour du micrologiciel)**

Une fois que le micrologiciel a été mis à jour, sélectionnez Upcate Firmware et suivez les instructions de la fenêtre contextuelle.

Sélectionnez pour supprimer le micrologiciel téléchargé, si une erreur est survenue.

Sélectionnez **pour valider le total de contrôle**.

Le système passera à l'état arrêté et retournera au mode de fonctionnement normal au bout de quelques minutes.

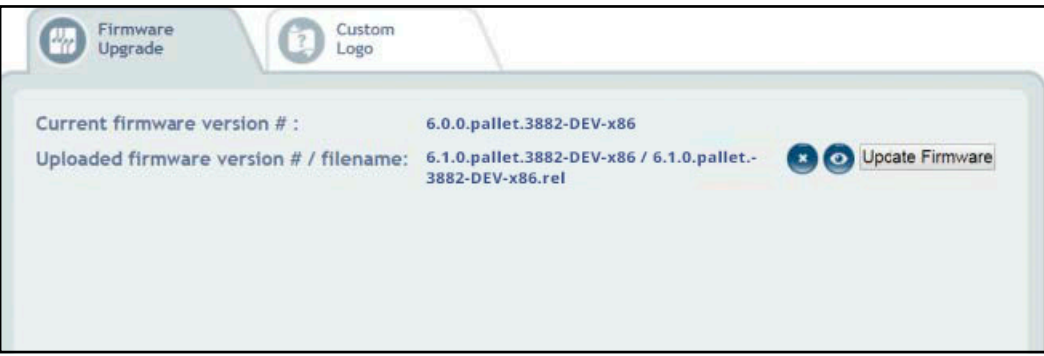

*Illustration 8-5. Mise à jour du micrologiciel*

### **8.2 Onglet Custom Logo (Logo personnalisé)**

Le gestionnaire QubeVu peut être personnalisé avec un logo d'entreprise. Pour utiliser cette fonctionnalité, veuillez contacter l'équipe Dimensionnement de Rice Lake Weighing Systems, car le fichier du logo doit d'abord être approuvé.

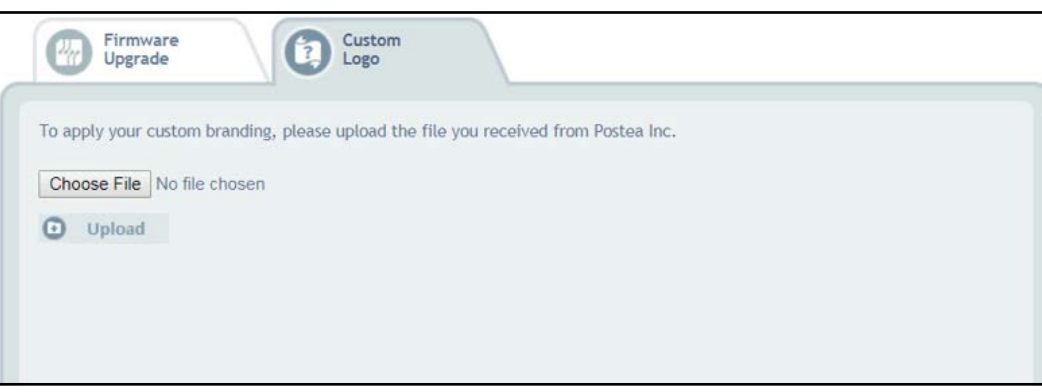

*Illustration 8-6. Onglet Custom Logo (Logo personnalisé)*

# **9.0 Backup (Sauvegarde de secours) et Restore (Restauration)**

Cette section offre une vue d'ensemble du menu *Backup* (Sauvegarde de secours) de QubeVu.

Pour accéder au menu *Backup* (Sauvegarde de secours), procédez de la manière suivante :

1. Sélectionnez **de la dans le menu** *QubeVu Manager* [\(Illustration 2-1 page 8\)](#page-7-0) pour accéder au menu

*Admin Tools* (Outils d'administration) ([Illustration 4.0 page 20](#page-19-0)).

- 2. L'écran de connexion de QubeVu Manager s'affiche. Le nom d'utilisateur et le mot de passe par défaut sont **admin** et **password**.
- 3. Sélectionnez **do Backup dans le menu Admin Tools** (Outils d'administration) ([Illustration 4.0 page 20](#page-19-0)). Le menu *Backup* (Sauvegarde de secours) s'affiche.

 $\blacktriangleright$ 

*REMARQUE : L'administrateur a défini un nom d'utilisateur et un mot de passe lors du processus de configuration initial. Le nom d'utilisateur et le mot de passe sont nécessaires pour se connecter et accéder aux outils d'administration du logiciel iDimension.*

Le menu *Backup* (Sauvegarde de secours) permet de créer un fichier de sauvegarde des réglages et de restaurer ces réglages.

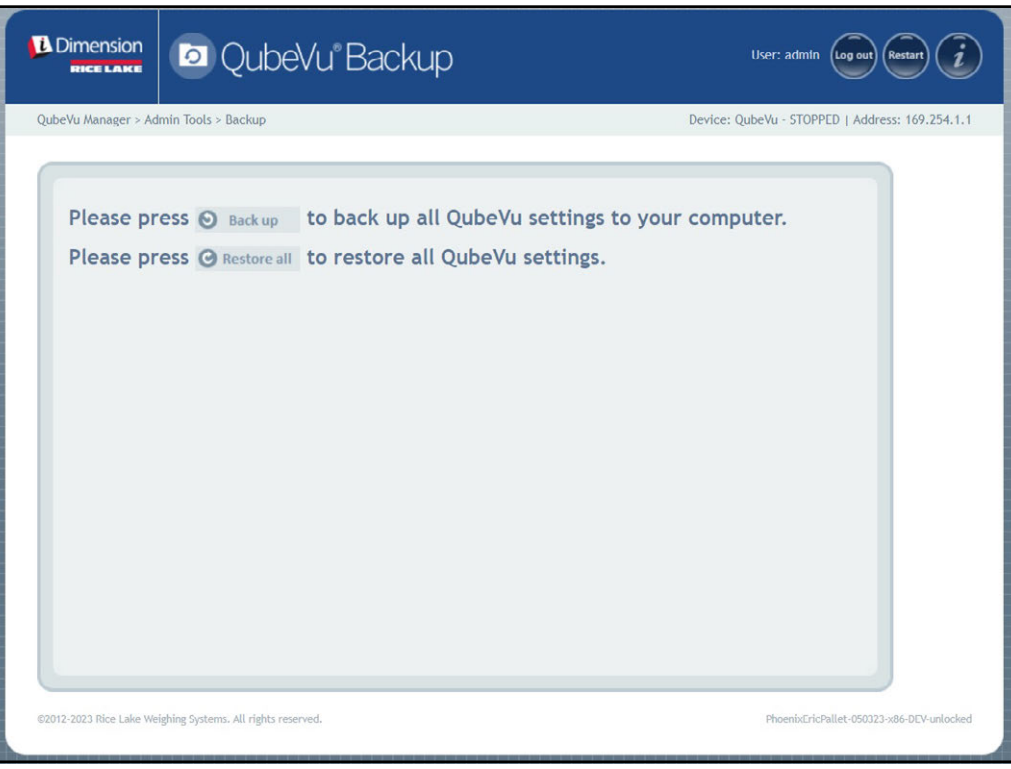

*Illustration 9-1. Menu Backup (Sauvegarde de secours)*

| Paramètre                         | <b>Description</b>                                                                        |
|-----------------------------------|-------------------------------------------------------------------------------------------|
| Backup (Sauvegarde<br>de secours) | Pour sauvegarder tous les réglages QubeVu sur l'ordinateur local<br>(Section 9.1 page 69) |
| Restore All<br>(Restaurer tous)   | Pour restaurer tous les réglages QubeVu (Section 9.2 page 70)                             |

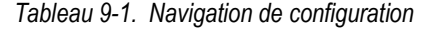

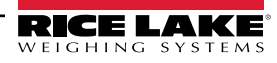

### <span id="page-68-0"></span>**9.1 Backup (Sauvegarde de secours)**

La fonction **Backup** crée un fichier de secours de tous les réglages. Il est recommandé de créer une sauvegarde de secours après la configuration initiale du dimensionneur de palettes iDimension. Le fichier de sauvegarde est enregistré dans un dossier du PC comme fichier XML. Un fichier de sauvegarde peut également être envoyé au support clients pour l'aider à dépanner le dispositif.

1. Sélectionnez **D** Back up pour lancer la procédure de sauvegarde.

*Le navigateur Internet installé et sa configuration déterminent le comportement lors du téléchargement de la sauvegarde. Le navigateur Internet peut télécharger automatiquement la sauvegarde, ouvrir la fenêtre Save As (Enregistrer sous), ou demander si le fichier doit être téléchargé. Dans cet exemple, la fenêtre Save As (Enregistrer sous) apparaît.*

2. Naviguez jusqu'au dossier souhaité, puis sélectionnez **Save** (Enregistrer).

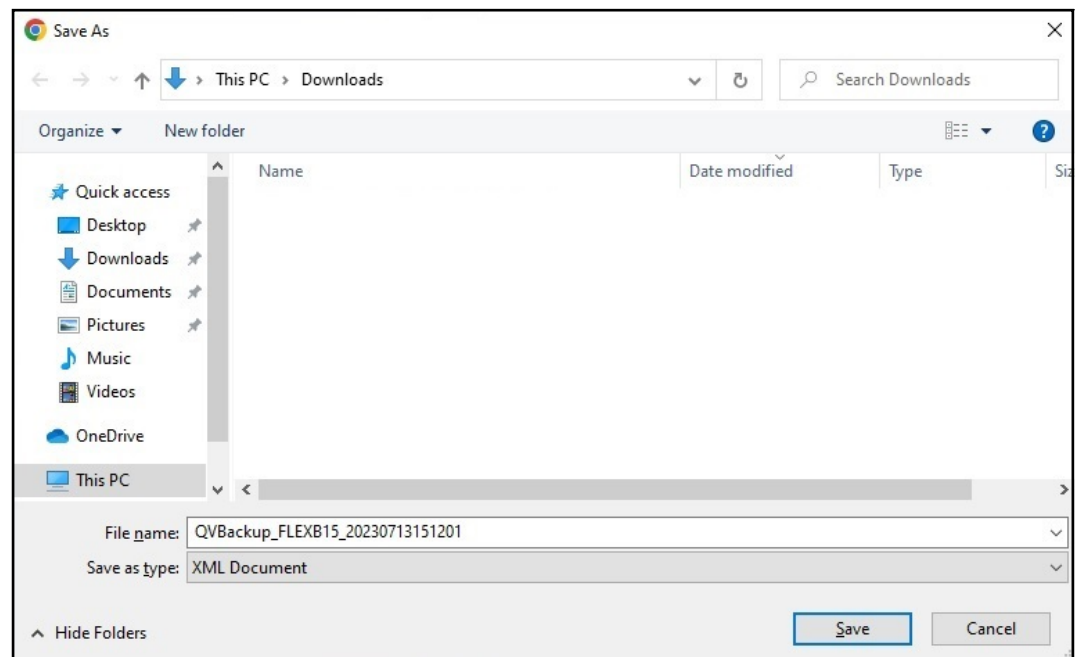

*Illustration 9-2. Fenêtre d'enregistrement du fichier de sauvegarde*

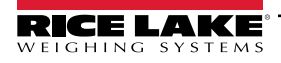

## <span id="page-69-0"></span>**9.2 Restore (Restaurer)**

La fonction *Restore* permet de restaurer des réglages aux valeurs d'usine par défaut ou à partir du fichier de sauvegarde enregistré.

1. Sélectionnez  $\bigcirc$  Restore all (Restraurer tout) pour lancer la procédure de restauration.

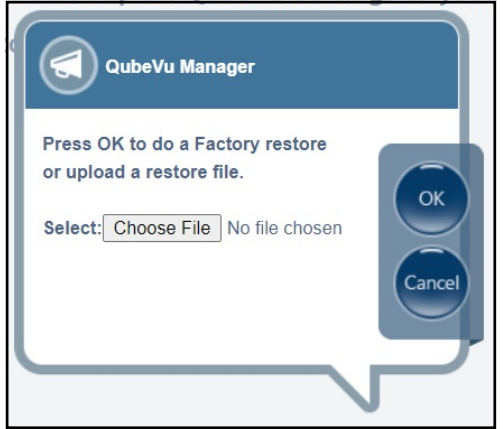

*Illustration 9-3. Fenêtre de navigation du menu Restore*

- <span id="page-69-1"></span>2. Sélectionnez ok pour restaurer tous les réglages de l'étalonnage d'usine ou sélectionnez Choose File pour sélectionner un fichier enregistré sur le PC.
- 3. Si Choose File est sélectionné dans [Étape 2,](#page-69-1) cherchez et sélectionnez le fichier de sauvegarde.

Sélectionnez ok pour restaurer les réglages.

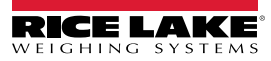

# **10.0 Diagnostics**

Cette section offre une vue d'ensemble du menu *Diagnostics* de QubeVu.

Pour accéder au menu *Diagnostics*, procédez de la manière suivante :

- 1. Sélectionnez **de la dans le menu** *QubeVu Manager* [\(Illustration 2-1 page 8\)](#page-7-0) pour accéder au menu *Admin Tools* (Outils d'administration) ([Illustration 4.0 page 20](#page-19-0)).
- 2. L'écran de connexion de QubeVu Manager s'affiche. Saisissez les identifiants du compte.

 *REMARQUE : Le nom d'utilisateur et l e mot de passe par défaut sont admin et password.*

3. Sélectionnez (V<sub>o</sub>) Diagnostics dans le menu *Admin Tools* (Outils d'administration) [\(Illustration 4.0 page 20\)](#page-19-0). Le menu *Diagnostics* s'affiche. Modules d'affichage

Les outils **Diagnostics** peuvent être utilisés pour tester les composants matériels et recueillir des informations de diagnostic.

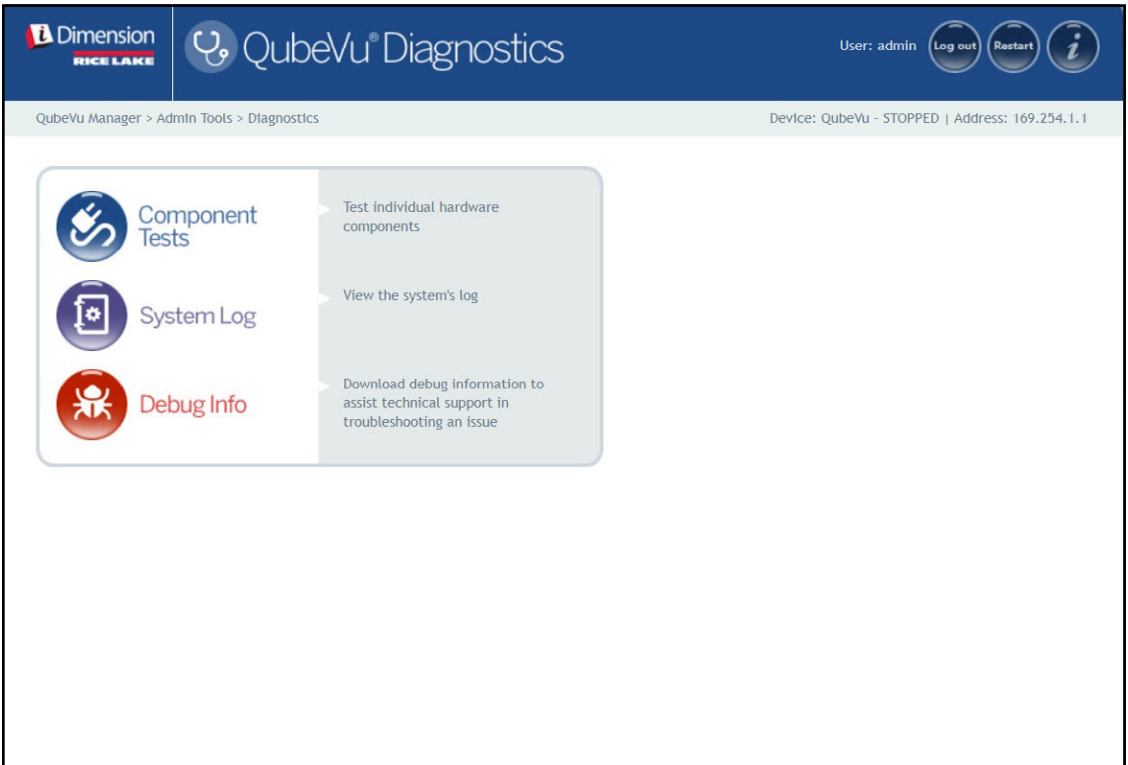

*Illustration 10-1. Menu Diagnostics*

<span id="page-70-0"></span>

| <b>Paramètre</b> | <b>Description</b>                                                                             |
|------------------|------------------------------------------------------------------------------------------------|
| Tests des        | Teste chaque composants matériel (Section 10.1 page 72)                                        |
| composants       |                                                                                                |
| Journal système  | Affiche le journal système (Section 10.2 page 75)                                              |
| Debug Info       | Télécharge des informations de débogage pour aider le support technique à résoudre un problème |
| (Informations de | (Section 10.3 page 75)                                                                         |
| débogage)        |                                                                                                |

*Tableau 10-1. Diagnostics*

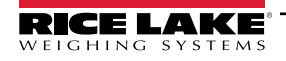

## <span id="page-71-0"></span>**10.1 Tests des composants**

Sélectionnez  $\bigotimes_{\text{Tests}}^{\text{Component}}$  dans le menu *Diagnostics* [\(Illustration 10-1 page 71\)](#page-70-0) pour accéder au menu

#### *Component Tests* (Tests des composants).

Le menu *Component Tests* (Tests des composants) aide à diagnostiquer l'état de fonctionnement du dimensionneur de palettes iDimension. Les tests comprennent *Scale Test* (Test de la balance), *Sensors Test* (Test des capteurs) et *Network Test* (Test du réseau). Pour déterminer si une panne est survenue, contactez l'usine.

- Sélectionnez **pour effectuer un test spécifique**
- Sélectionnez **pour tester chaque composant**
- L'état de chaque composant est retourné comme *Passed* (Bon) ou *Failed* (Mauvais). Sélectionnez **pour afficher**

des détails supplémentaires.

• Sélectionnez sur un test avec des résultats. Un nouvel onglet dans l'onglet du navigateur Internet s'ouvre avec des détails formatés pour l'impression.

*REMARQUE : Une fois le test d'un composant terminé, redémarrez le système pour retourner en mode de fonctionnement*   $\vert \bar{z} \vert$ *normal.* 

#### **Scale Test (Test de balance)**

Le *Scale Test* (Test de balance) détermine si la balance configurée communique et fonctionne correctement avec le périphérique rattaché.

#### **Network Test (Test du réseau)**

Le *Network Test* (Test du réseau) vérifie que l'adresse du réseau du logiciel iDimension est 169.254.1.1. Le *Network Test* (Test du réseau) vérifie si les capteurs à distance et les caméras IP, qui sont connectés au dispositif par Ethernet, sondent par ping correctement.

Signalez toute défaillance de composants à l'équipe de support technique de Rice Lake Weighing Systems.

 *REMARQUE : Les tests de réseau sont à des fins de fabrication uniquement.*

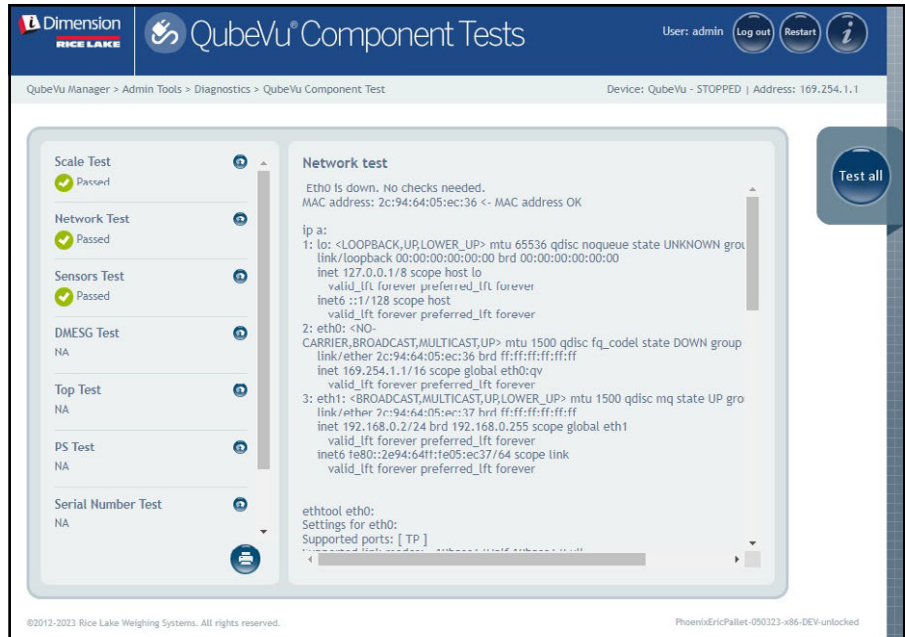

*Illustration 10-2. Network Test (Test du réseau)*

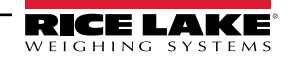
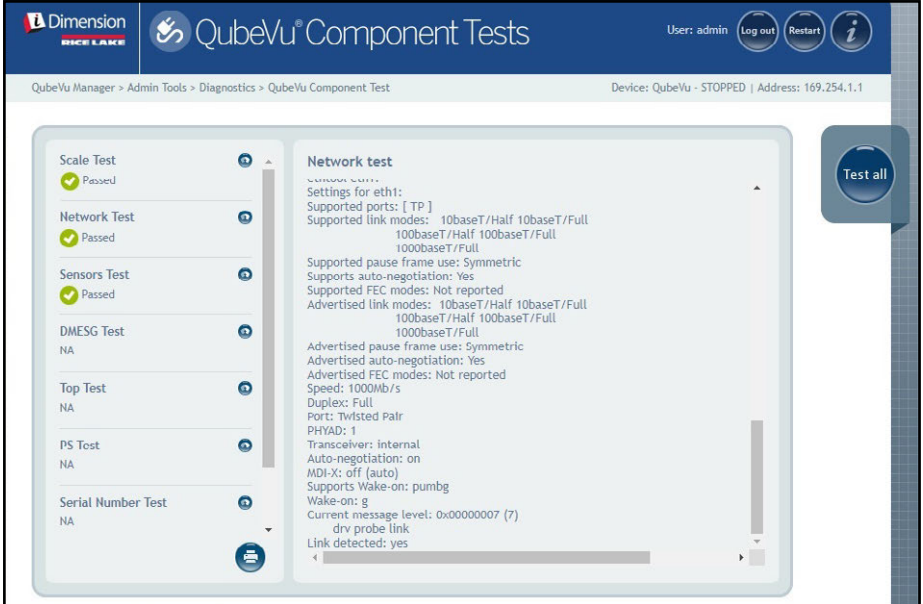

*Illustration 10-3. Network Test (suite)*

### **DMESG Test**

Le *DMESG Test* fait un test de diagnostics du progiciel.

*FA REMARQUE : Les tests DMESG sont à des fins de fabrication uniquement.* 

| OubeVu Manager > Admin Tools > Diagnostics > OubeVu Component Test |   | Device: OubeVu - STOPPED   Address: 169.254.1.1                                                                                                    |  |
|--------------------------------------------------------------------|---|----------------------------------------------------------------------------------------------------|--|
| <b>Scale Test</b><br>Passed                                        | Θ | DMFSG test<br><b>Test all</b><br>0.000000] Linux version 4.15.0-20-generic (buildd@lgw01-amd64-                                                                                                    |  |
| <b>Network Test</b><br>Passed                                      | Θ | 039) (gcc version 7.3.0 (Ubuntu 7.3.0-16ubuntu3)) #21-<br>Ubuntu SMP Tue Apr 24 06:16:15 UTC 2018 (Ubuntu 4.15.0-20.21-<br>generic 4.15.17)<br>0.000000] Command line: BOOT IMAGE=/vmlinuz root=/dev/sda3 ro console=                                                                                                    |  |
| <b>Sensors Test</b><br>Passed                                      | Θ | 0.000000] KERNEL supported cpus:<br>0.000000] Intel GenuineIntel<br>0.0000001 AMD AuthenticAMD<br>0.0000001 Centaur CentaurHauls<br>0.000000] x86/fpu: Supporting XSAVE feature 0x001: 'x87 floating point regist                                                                                                    |  |
| <b>DMESG Test</b><br>Passed                                        | Θ | 0.000000] x86/fpu: Supporting XSAVE feature 0x002: 'SSE registers'<br>0.000000] x86/fpu: Supporting XSAVE feature 0x004: 'AVX registers'<br>0.000000] x86/fpu: Supporting XSAVE feature 0x008: 'MPX bounds registers'<br>0.0000001 x86/fpu: Supporting XSAVE feature 0x010: 'MPX CSR'                                                                                                    |  |
| <b>Top Test</b><br>NΔ                                              | Θ | 0.000000] x86/fpu: xstate_offset[2]: 576, xstate_sizes[2]: 256<br>0.000000] x86/fpu: xstate offset[3]: 832, xstate sizes[3]: 64<br>0.000000] x86/fpu: xstate_offset[4]: 896, xstate_sizes[4]: 64<br>0.000000] x86/fpu: Enabled xstate features 0x1f, context size is 960 bytes, u:<br>0.000000] e820: BIOS-provided physical RAM map:<br>0.000000] BIOS-e820: [mem 0x0000000000000000-<br>0x000000000009d3ffl usable<br>0.0000001 BIOS-e820: [mem 0x000000000009d400- |  |
| <b>PS Test</b><br><b>NA</b>                                        | Θ |                                                                                                    |  |
| <b>Serial Number Test</b><br><b>NA</b>                             | Θ | 0x000000000009ffff] reserved<br>0.000000] BIOS-e820: [mem 0x00000000000e0000-<br>0x00000000000fffff] reserved                                                                                                    |  |

*Illustration 10-4. DMESG Test*

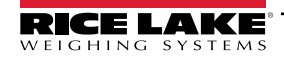

*Sensor Test* (Test des capteurs) – détermine si les capteurs sont connectés et récupère des trames de données de chaque capteur. Ce test prend environ 3 à 5 minutes. Faites défiler les pages pour identifier les défaillances ; chacun des capteurs a une adresse IP unique. Ce test parcourt la configuration du capteur IFM, y compris le progiciel et le fichier d'application chargés.

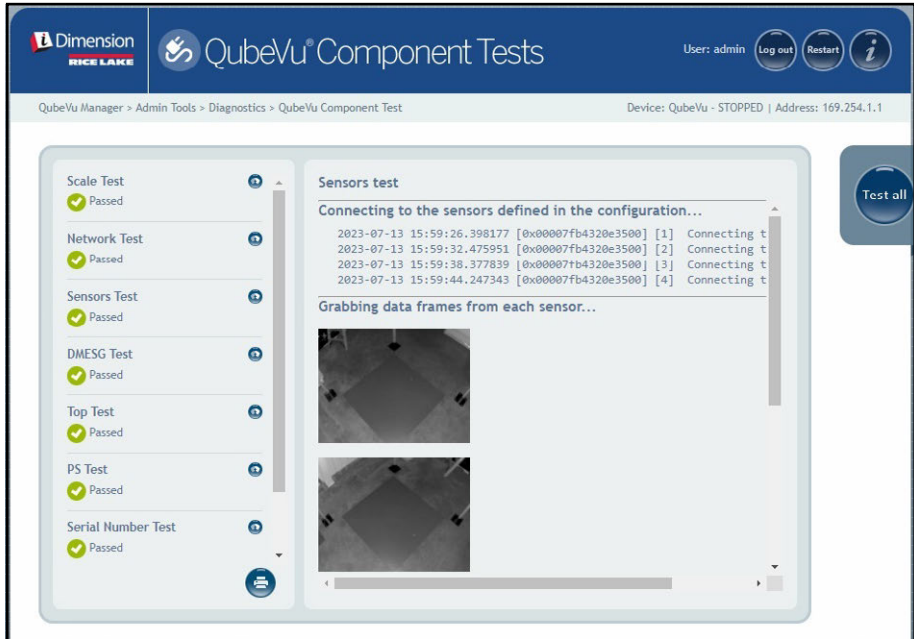

*Illustration 10-5. Test d'information de profondeur*

#### **Top Test, PS Test, Serial Number Tests**

Ne pas modifier, sauf instructions contraires du support de dimensionnement de Rice Lake Weighing Systems.

### **Port Scan Test (Test d'analyse des ports)**

Le *Port Scan Test* (Test d'analyse des ports) fournit des détails sur les dispositifs connectés aux ports.

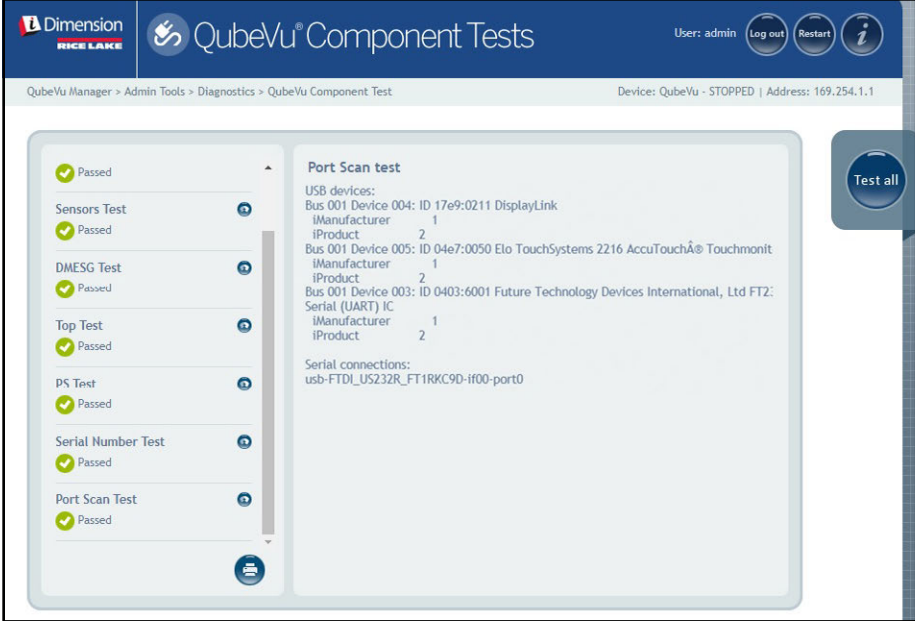

*Illustration 10-6. Port Scan Test (Test d'analyse des ports)*

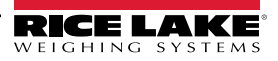

# **10.2 Onglet System Log (Journal système)**

```
Sélectionnez de System Log dans le menu Diagnostics(Illustration 10-1 page 71). Le menu System Log (Journal système)
```
s'affiche.

Le niveau d'enregistrement du journal système est configuré dans le menu de configuration. L'affichage du journal peut être personnalisé par type (ALL[Tous], debug [débogage], info, warning [avertissement] ou error [erreur] uniquement) ou par ordre (afficher les plus récents en premier ou les plus anciens en premier).

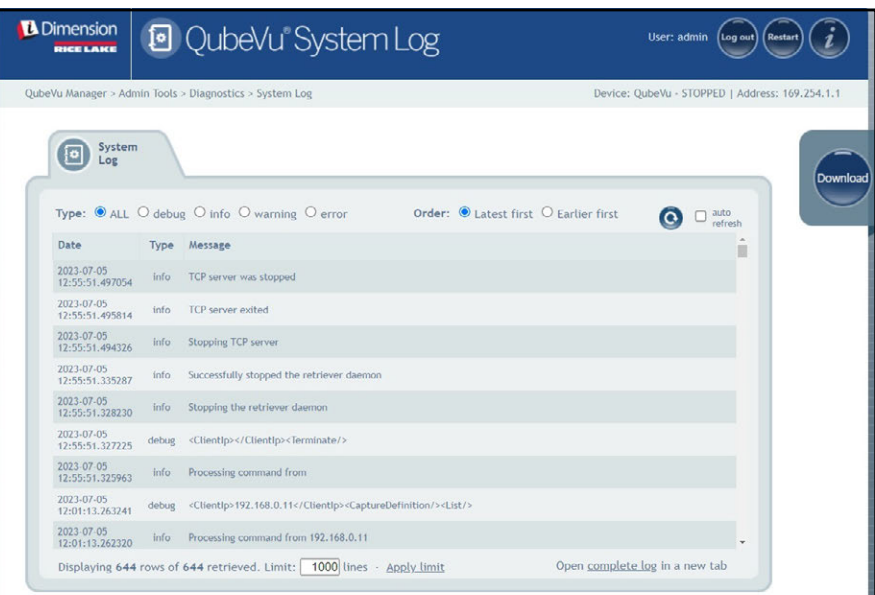

*Illustration 10-7. Onglet System Log (Journal système)*

## **10.3 Debug Info (Informations de débogage)**

Sélectionnez **de la Debug Info dans le menu** *Diagnostics* [\(Illustration 10-1 page 71](#page-70-0)). Le menu *Debug Information* 

(Informations de débogage) s'affiche.

Les *Debug Info* (Informations de débogage) fournissent des informations techniques et de dépannage sur le fonctionnement du système. Ce fichier peut être demandé à des fins de dépannage. Activez la case **Select All** (Sélectionner tout),

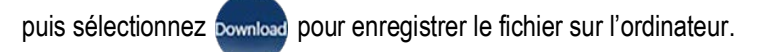

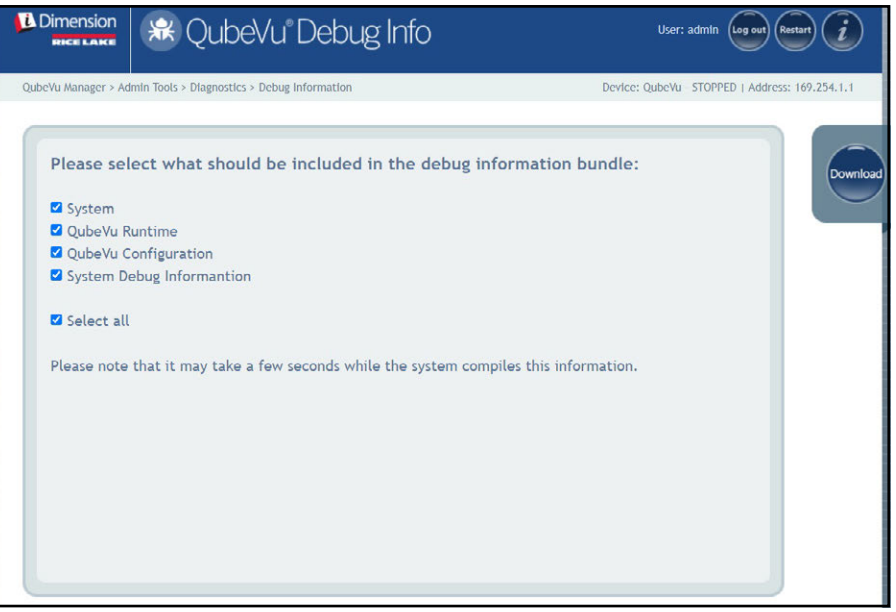

*Illustration 10-8. Debug Info (Informations de débogage)*

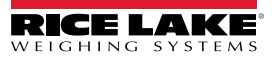

# **11.0 Licence**

Cette section offre une vue d'ensemble des instructions du menu *License* (Licence) de QubeVu.

Pour accéder au menu *License* (Licence), procédez de la manière suivante :

- 1. Sélectionnez **de la de License dans le menu** *QubeVu Manager* (Gestionnaire QubeVu) [\(Illustration 2-1 page 8\)](#page-7-0). Le menu *License* (Licence) s'affiche.
- 2. L'écran de connexion de QubeVu Manager s'affiche. Saisissez les identifiants du compte.

 *REMARQUE : Le nom d'utilisateur et l e mot de passe par défaut sont admin et password.*

*REMARQUE : Un fichier de licence est téléchargé lors de la fabrication et inclut la date d'installation. Une licence QubeVu*  **FEMARQUE : Un nomer de memos set referrat ys recessor à support@postea.com, avec le code de demande de licence.**<br>■ n'expirera pas. Une demande de code de licence est envoyée à support@postea.com, avec le code de demande

3. Sélectionnez Choose File pour télécharger la licence fournie.

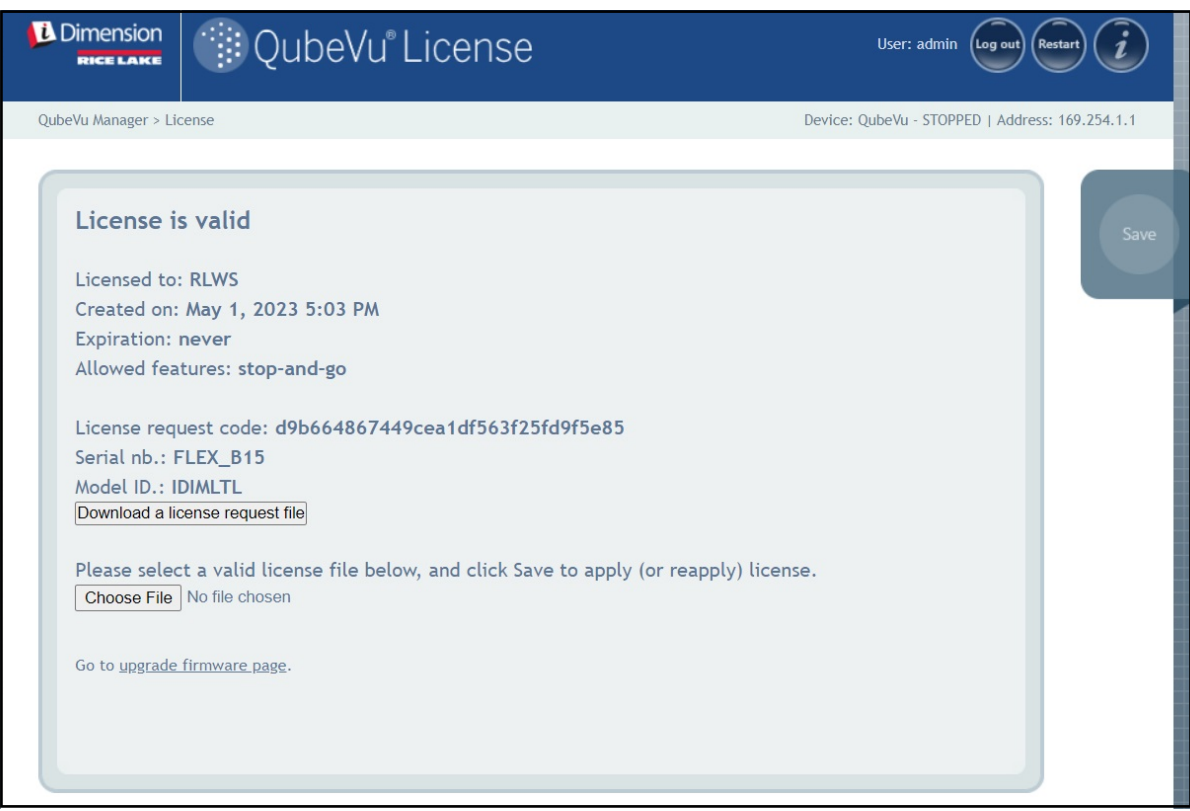

*Illustration 11-1. Licence QubeVu*

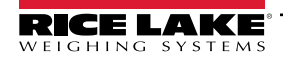

*Guide de l'administrateur du système de dimensionnement de palettes iDimension*

# **12.0 Annexe**

Cette section offre une vue d'ensemble d'un documentation supplémentaire concernant l'iDimension.

## **12.1 QubeVu Engineering Application**

La *QubeVu Engineering Application* télécharge un enregistrement de données qui peut être envoyé par e-mail à l'usine pour une analyse technique.

- 1. Dan navigateur Internet, saisissez ceci dans la barre d'adresse :
	- IPaddress/tools/engapp.php

*REMARQUE : Les adresses IP peuvent varier. L'adresse IP dans cet exemple est 192.168.0.2, par conséquent, il faut saisir*  **192.168.0.2/tools/engapp.php dans le navigateur Internet.** 

2. Sélectionnez **Connect** 

*REMARQUE : est situé au même endroit que . L['Illustration 12-1](#page-77-0) n'est qu'une illustration.* F/

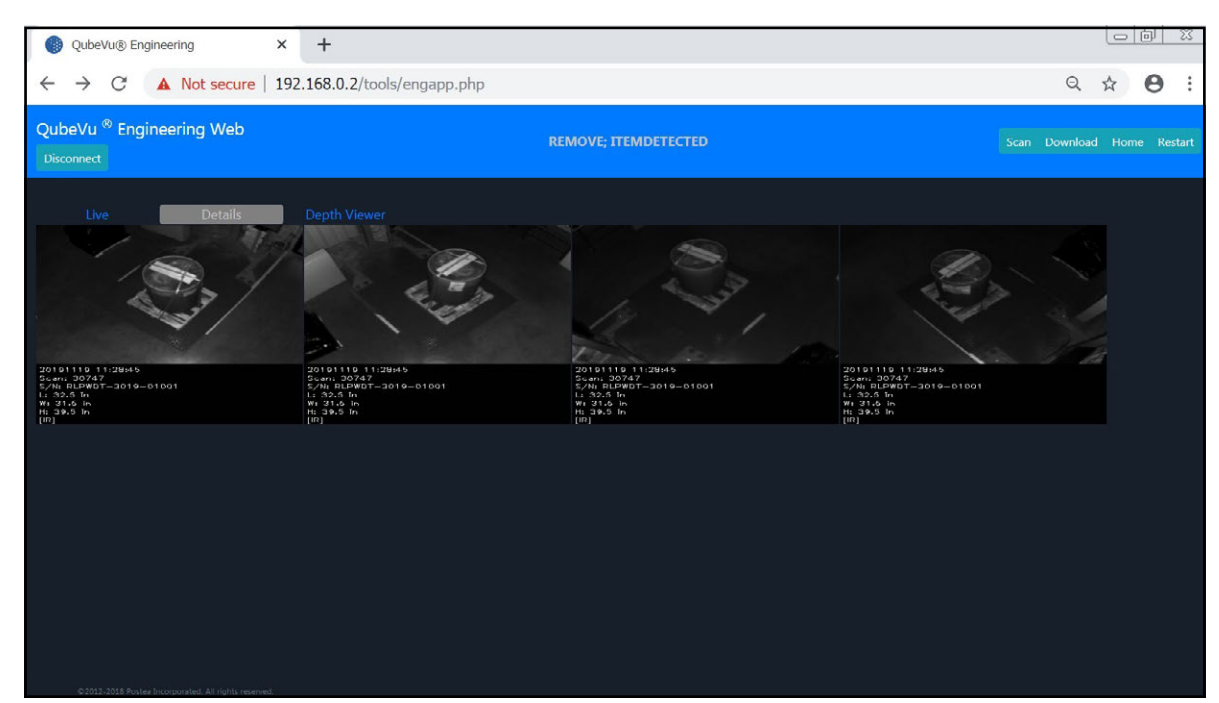

*Illustration 12-1. Engineering Application*

- <span id="page-77-0"></span>3. Le message d'état change de *Disconnect* à HS1; *Ready* (Prêt) ou *Remove* (Supprimer)
- 4. Sélectionnez Details

*REMARQUE : il se peut que* ne soit pas disponible avant que le dispositif détecte un objet. FZ *L['Illustration 12-1](#page-77-0) n'est qu'une illustration.*

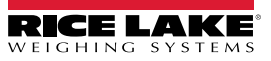

5. Sélectionnez scan

| <b>Disconnect</b><br>٠<br>HS <sub>2</sub>                                                                                                    | 10.2.199.14/tools/engapp.php Not secure   10.2.199.14/tools/engapp.php                                                                                                    |                                                                                                    |                                                                                                    | <b>HSZ: KEMOVE, ITEMDETECTED</b>                                                                                    |                                                                                             |                                                                                                    | $\odot$<br>Scan Download Home                                                               | e<br><b>Restal</b> |
|----------------------------------------------------------------------------------------------------|----------------------------------------------------------------------------------------------------|----------------------------------------------------------------------------------------------------|----------------------------------------------------------------------------------------------------|----------------------------------------------------------------------------------------------------|---------------------------------------------------------------------------------------------|----------------------------------------------------------------------------------------------------|---------------------------------------------------------------------------------------------|--------------------|
| <b>Details</b><br><b>Live</b><br>Id: 176020<br>Width:<br>39.0<br>Length:<br>45.5<br>Undersize:<br>Irregular:<br>$\circ$<br>true.                                                                                                    | <b>Depth Viewer</b><br>Height:<br>36.5<br>Oversize:<br>0                                                                                                    | DimUnit:<br>Refinement: 0                                                                                                    | in.                                                                                                 | OutOfBounds: 0                                                                                                    |                                                                                             | <b>UnknownDimensions:</b> false                                                                                        | UnknownDimensionsReason:                                                                    |                    |
| $4.428e + 24$<br>MotionArea:<br>IsConsistentWithEmptyScale: 1.752e+9<br>DepthImg_d2:<br>$0.000e + 0$<br>Rqblmq d1:<br>$1.936e+2$<br>RgbObiDist:<br>4,418e+24<br>$-1.510e + 2$<br>CenterXmm:<br>4.424e+24<br>VolumeSB:<br>ProtrusionData.D1mmDelta: 1.850e+2 | DiffArea:<br>4.429e+24<br>DepthImg_theta:<br>$-8.203e-1$<br>4.418e+24<br>DepthImg area:<br>$1.643e+2$<br>RgbImg_d2:<br>$4.424e+24$<br>DepthObjDist:<br>$1.627e + 2$<br>CenterYmm:<br>CuboidScore:<br>$0.000e + 0$<br>ProtrusionData.D2mm: 1.150e+3 | FeatureArea:<br>DepthImg_centerX:<br>RgbImg_theta:<br>Dzdx:<br>$D1mm$ :<br>CenterZmm:<br>Fps:<br>ProtrusionData.D2mmDelta: -1.650e+2 | 1.298e-2<br>$2.044e+2$<br>$-8.203e-1$<br>$0.000e + 0$<br>$1.150e + 3$<br>$0.000e+0$<br>$3.718e + 0$ | RectangleScore:<br>DepthImg centerY: 1.485e+2<br>RgbImg_centerX:<br>Dzdy:<br>D2mm:<br>Abs theta:<br>LightSensorLux: | $0.000e + 0$<br>$1.969e + 2$<br>$0.000e + 0$<br>$9.850e + 2$<br>$-8.727e-1$<br>$0.000e + 0$ | FromRgbOrDepth:<br>DepthImg_d1:<br>RabIma centerY:<br>FitErrSq:<br>D3mm:<br>VolumeFB:<br>ProtrusionData.D1mm: 9.650e+2 | $0.000e + 0$<br>$0.000e + 0$<br>$1.410e+2$<br>$0.000e + 0$<br>$9.320e + 2$<br>$4.418e + 24$ |                    |

*Illustration 12-2. Application Scan*

- 6. Sélectionnez Download (Télécharger).
- 7. Saisissez la longueur, la largeur et la hauteur (L, W et H en anglais), puis sélectionnez pownload. Le fichier est téléchargé.
- 8. Naviguez jusqu'à l'emplacement du fichier téléchargé sur le PC local.
- 9. Envoyez par ce fichier e-mail à l'équipe de support Dimensioning de Rice Lake Systems pour analyse.

 *REMARQUE : Si elle est connue, la simple vérité correspond aux dimensions exactes mesurées avec un mètre-ruban.*

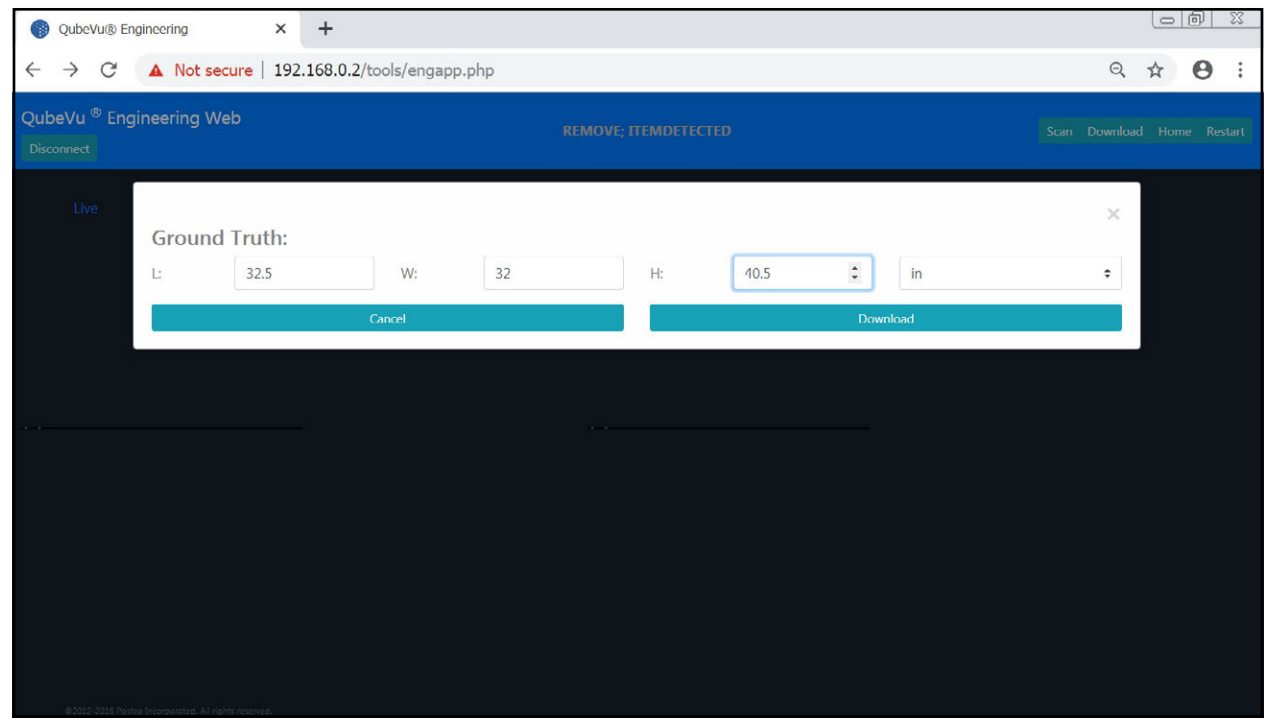

*Illustration 12-3. Ground Truth (Simple vérité)*

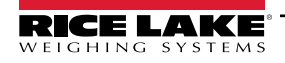

### **12.2 Configuration de la caméra Axis IP avec IP Utility**

- 1. Lancez IPUtility.exe.
- 2. Sélectionnez la caméra, cliquez avec le bouton droit et sélectionnez **Assign Network Parameters** (Attribuer paramètres réseau).

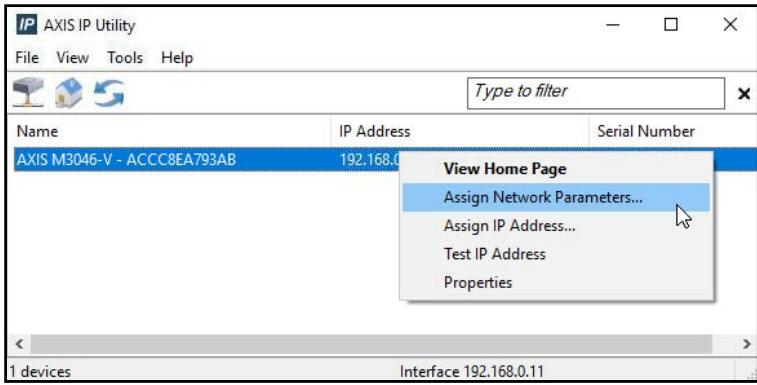

*Illustration 12-4. Assign Network Parameters (Attribuer paramètres réseau).*

3. Si vous y êtes invité, connectez-vous en utilisant *username* et *password*.

*FA REMARQUE : Le nom d'utilisateur et le mot de passe par défaut sont root et password.* 

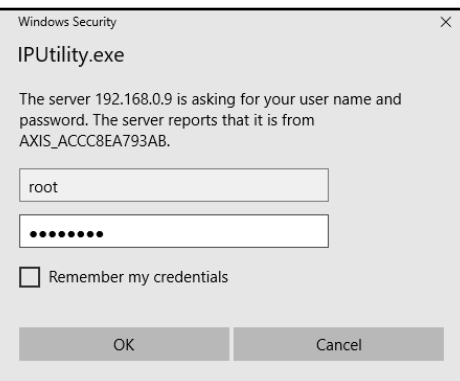

*Illustration 12-5. Connectez-vous*

4. Faites les modifications nécessaires et sélectionnez ok

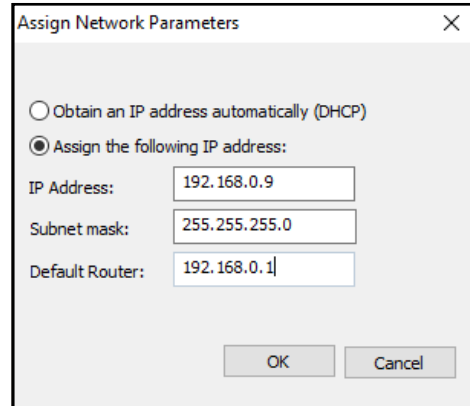

*Illustration 12-6. Assign Network Parameters (Attribuer paramètres réseau).*

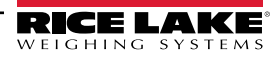

5. Sélectionnez ok .

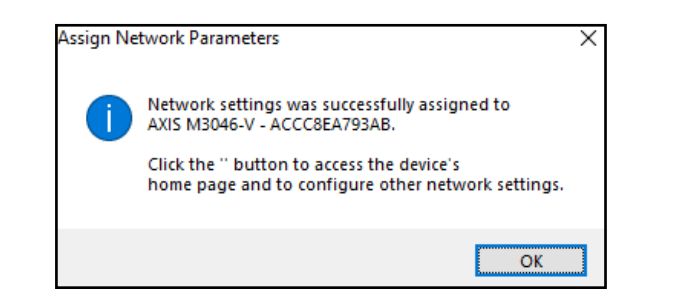

*Illustration 12-7. Network Parameter Confirmation (Confirmation des paramètres réseau)*

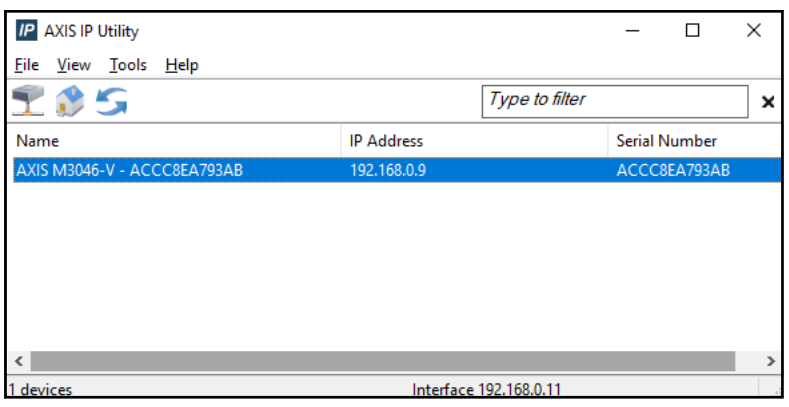

*Illustration 12-8. AXIS IP Utility*

- 6. Saisissez la nouvelle adresse IP de la caméra IP (192.168.0.9 est l'adresse IP par défaut pour le logiciel iDimension).
- 7. L'écran de connexion apparaît. Saisissez le *username* (nom d'utilisateur) et le *password* (mot de passe).

*FA REMARQUE : Le nom d'utilisateur et le mot de passe par défaut sont root et password.* 

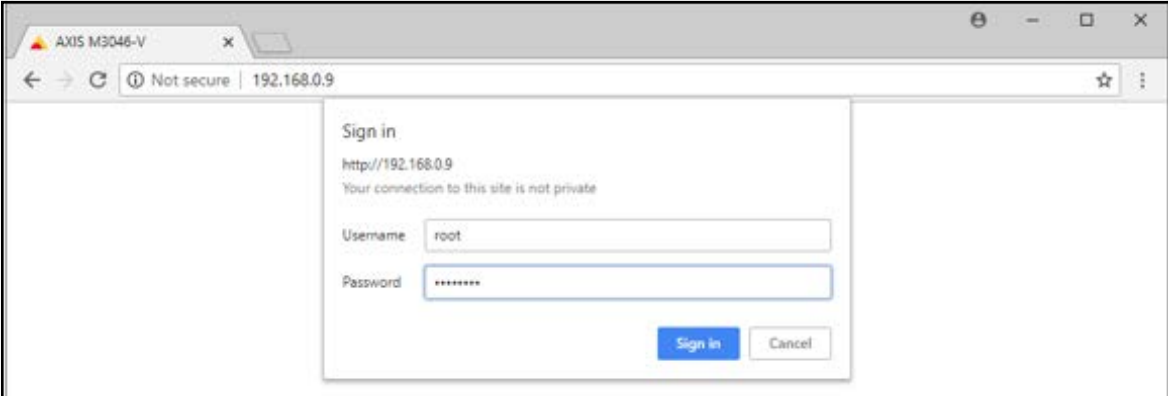

*Illustration 12-9. Connexion AXIS*

8. Sélectionnez san (Connexion).

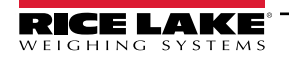

9. Sélectionnez Next (Suivant).

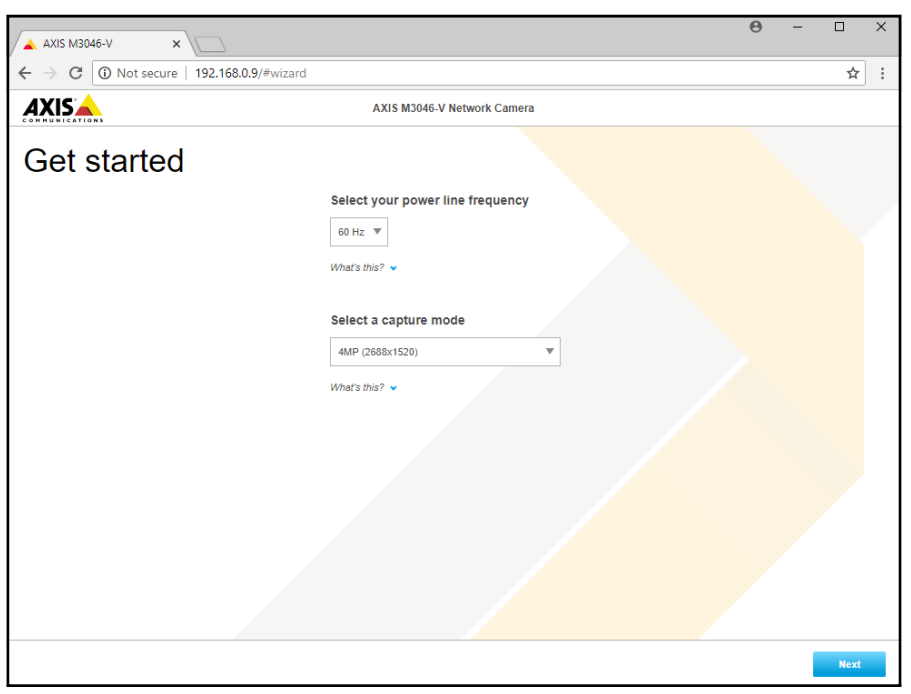

*Illustration 12-10. Network Camera (Caméra réseau)*

#### 10. Sélectionnez Next

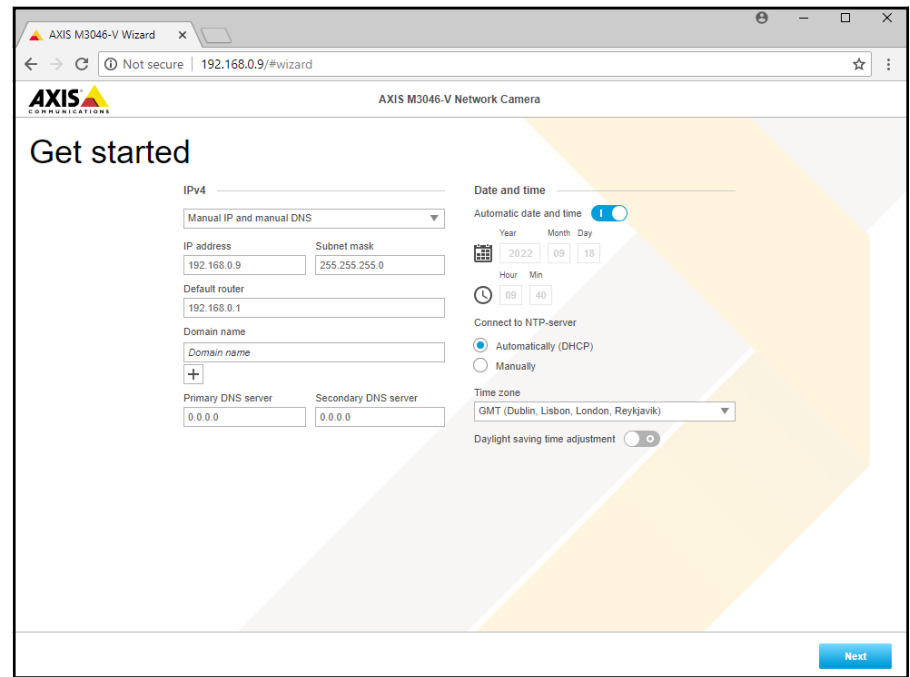

*Illustration 12-11. Network Camera (suite)*

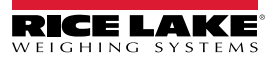

- 11. Ajustez l'angle et le zoom de la caméra selon les exigences de l'application.
- 12. Sélectionnez Done (Terminé).

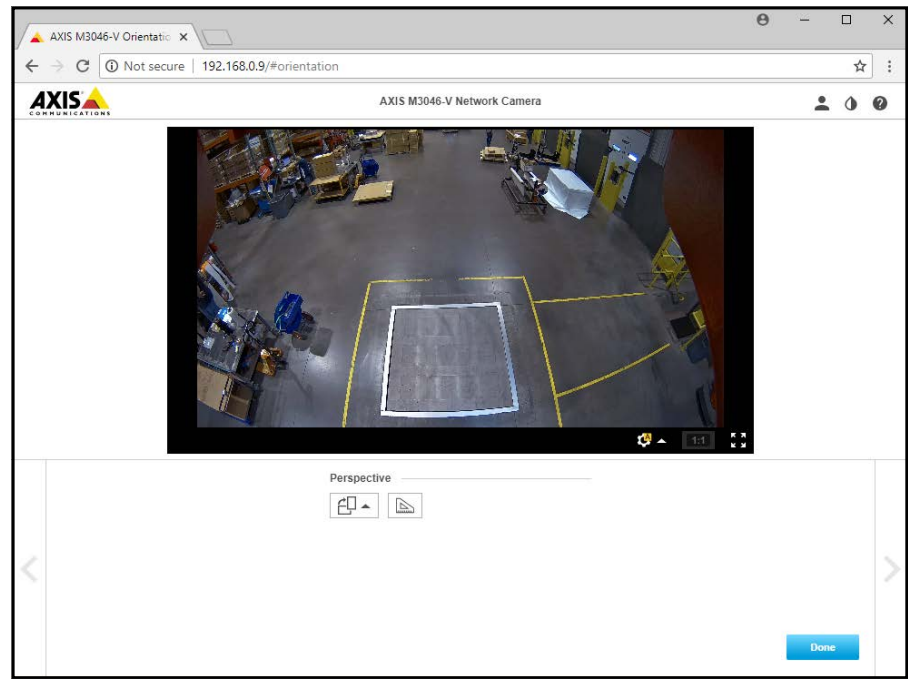

*Illustration 12-12. Utilisation de la caméra*

13. Fermez la fenêtre.

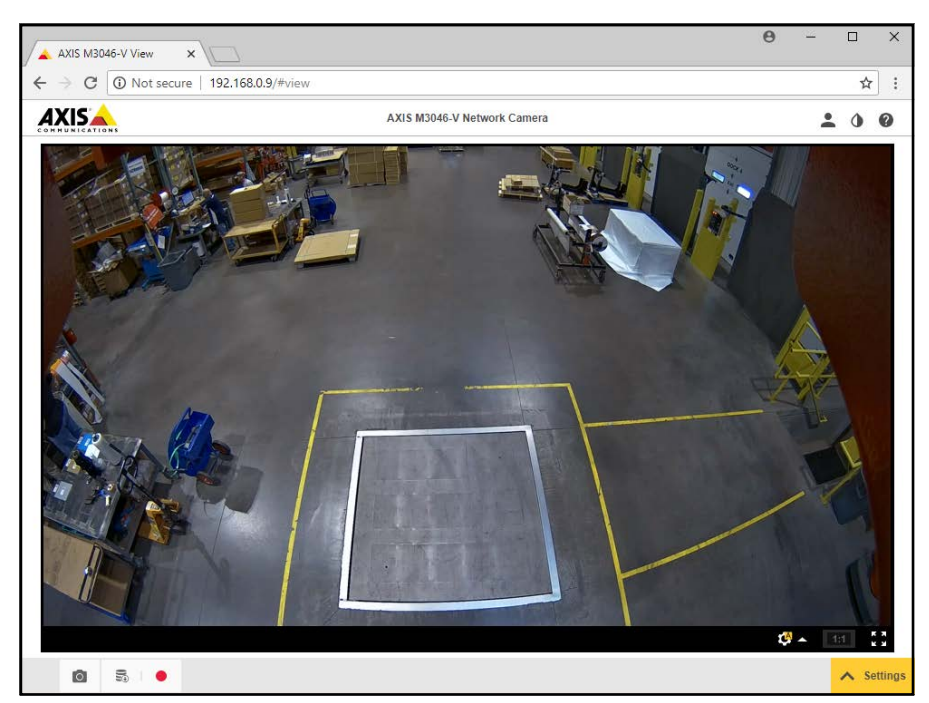

*Illustration 12-13. Utilisation de la caméra (Plein écran)*

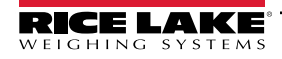

## **12.3 Remarques relatives à l'installation**

Les actions suivantes sont requises pour configurer un dimensionneur de palettes iDimension lors de l'installation initiale. Ce processus est à suivre après que l'unité a été installée à l'aide d'une des méthodes de montage suivantes. La caméra IP et l'affichage Opérateur du chariot élévateur doivent être configurés avant de les monter au plafond.

- 1. Vérifiez l'adresse IP du réseau du client. Si vous êtes connecté au réseau du client :
	- Configurez les capteurs avec l'assistant de vision IFM avec les nouvelles adresses réseau.
	- Onglet Network Settings Configure (Configurer paramètres réseau)
	- Configurez la caméra IP à l'aide du programme utilitaire Axis IP.

Voici le plan réseau utilisé depuis l'usine :

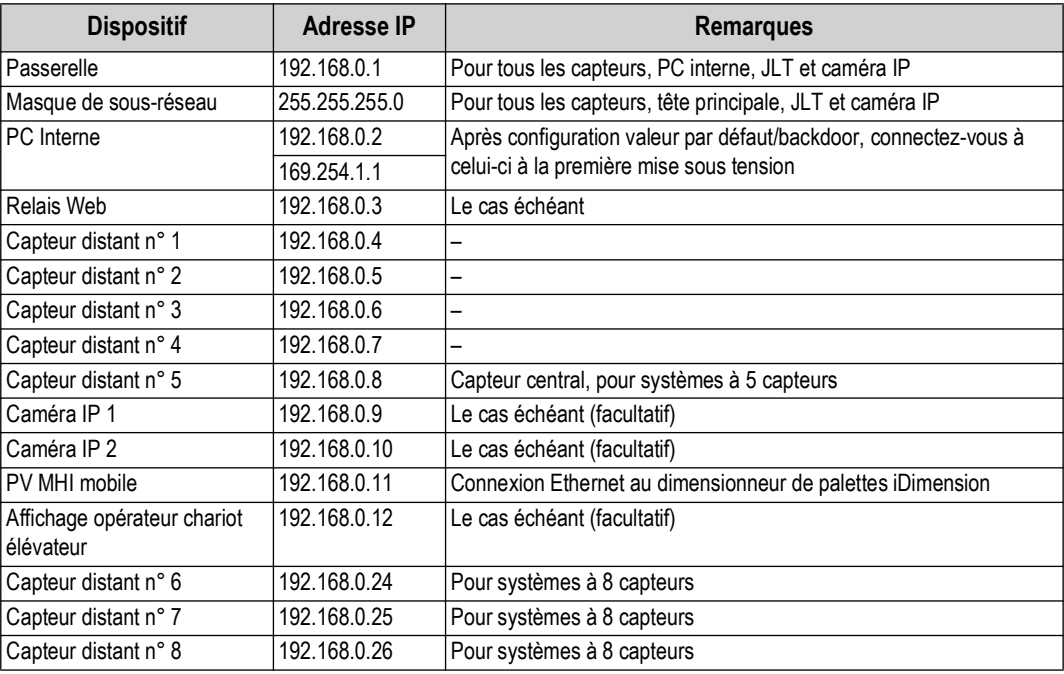

*Tableau 12-1. Adresses IP réseau*

Utilisez les Outils QubeVu Manager Admin pour étalonner les paramètres dans chaque onglet :

- 2. Configurez des définitions de capture (QV Demo et Par défaut) pour répondre aux exigences de l'application. Marquages pour répondre aux exigences du client et le mode Tare doit être défini à None (Aucun).
- 3. Configurer Affichages/Affichage Client :
	- a. Logiciel iDimension Écran d'affichage Version 1
- 4. Ajouter capteurs distants :
	- a. Discover (Découvrir)
	- b. Add All (Ajouter Tous)
- 5. Mode Calibration (Étalonnage) :
	- a. Alignez les capteurs sur l'objet d'étalonnage
	- b. Exécuter un étalonnage

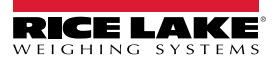

### **12.4 Messages d'état**

Messages d'état et d'erreur sont visibles depuis l'affichage QubeVu Manager Demo [\(Section 3.4 page 18\)](#page-17-0)

| QubeVu Manager > Display Pages > Demo | Device: PWD1 - Running   Address: 192, 168.0.42<br>(1)                                                         |  |  |  |  |
|---------------------------------------|----------------------------------------------------------------------------------------------------|--|--|--|--|
| Scan                                  | 2 REMOVE                                                                                                    |  |  |  |  |
|                                       | Dims: 32.5 x 32.0 x 41.0 in<br>Weight: 278 lb                                                                  |  |  |  |  |
|                                       | 20191220 11:29:57<br>Scan: 32969<br>S/N: RLPWDT-3019-01001<br>$Li$ 32.5 $In$<br>W: 32 in<br>$H: 41$ in<br>[IR] |  |  |  |  |
| ItemDetected                          |                                                                                                    |  |  |  |  |
|                                       |                                                                                                    |  |  |  |  |

*Illustration 12-14. Module d'affichage démo*

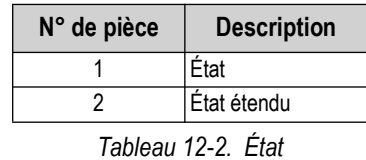

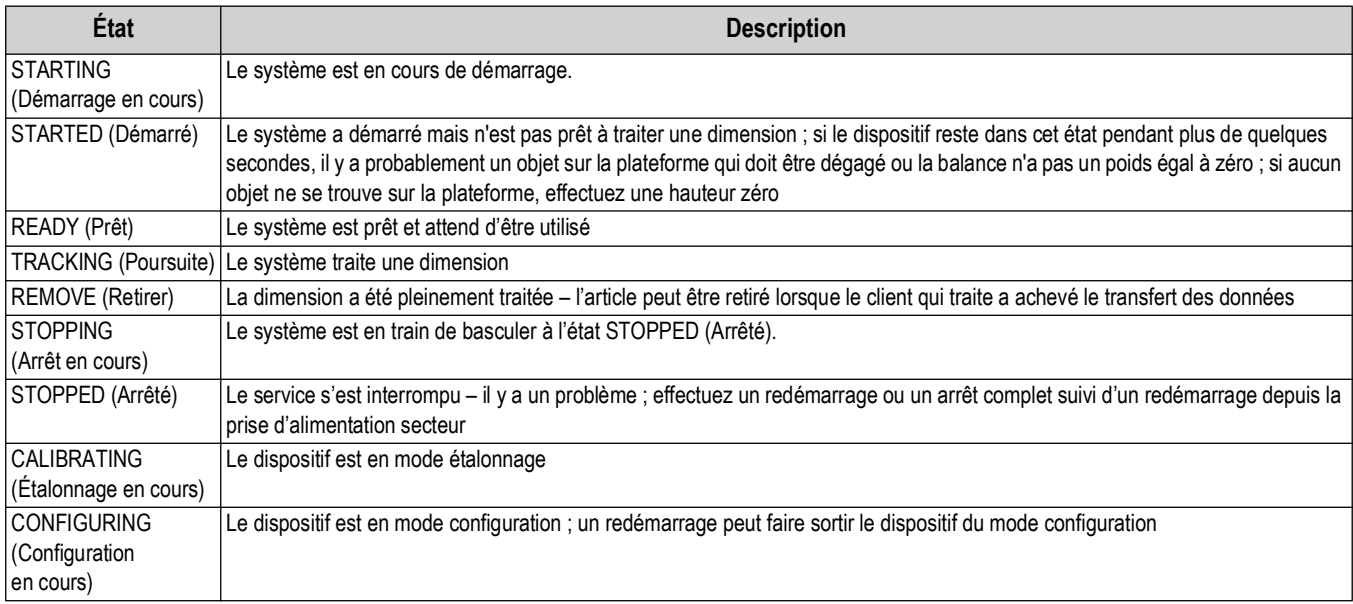

*Tableau 12-3. Messages d'état*

### **12.4.1 Messages d'état étendus**

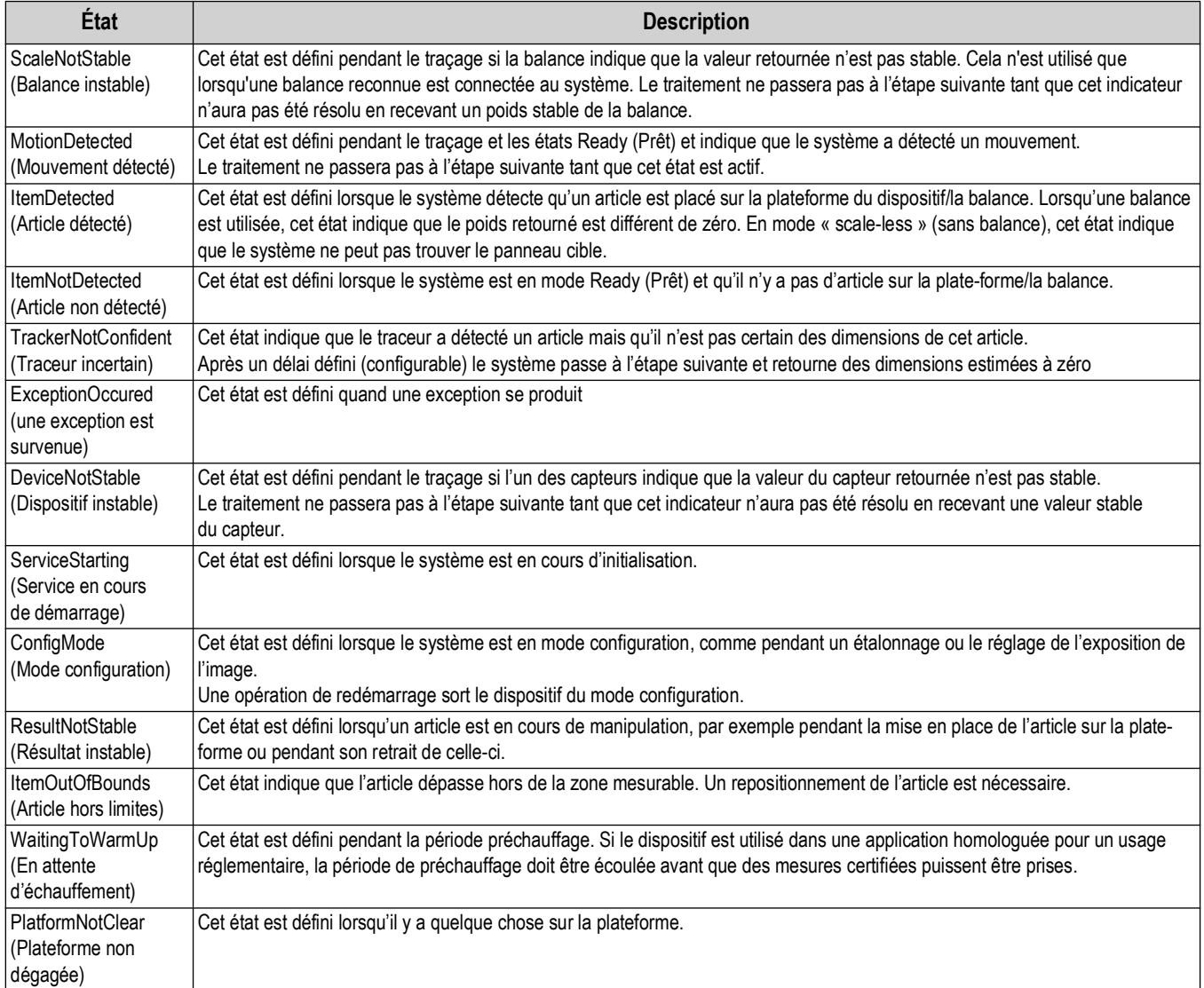

*Tableau 12-4. Messages d'état étendus*

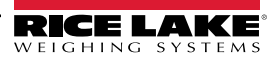

### **12.4.2 Messages d'erreur**

Les messages d'erreur du système qui peuvent s'afficher sont décrits ci-dessous.

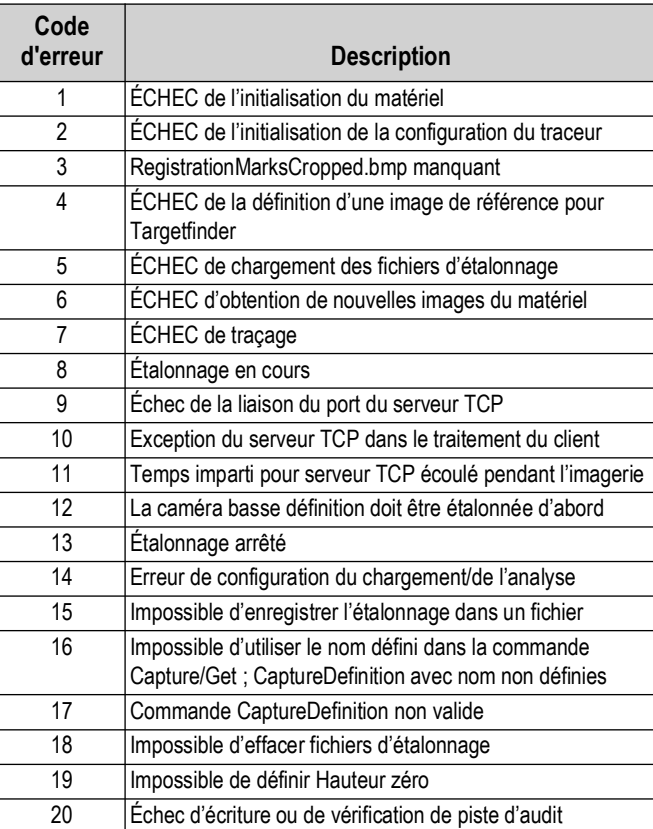

*Tableau 12-5. Messages d'erreur*

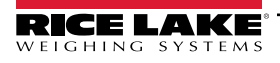

### **12.5 Interface TCP**

Pour modifier l'interface TCP, consultez l'article 6 dans la [Section 5.1 page 22.](#page-21-0) L'interface TCP fonctionne en deux modes :

- QubeVu Un protocole de demande ou de réponse ; voir le QubeVu Developer Guide pour plus d'informations sur l'utilisation de cette interface
- Cubiscan 110/150 Émule un sous-ensemble de commandes pris en charge par Cubiscan 110/150

#### <span id="page-87-0"></span>**12.5.1 Interface TCP**

```
Microsoft Windows [Uersion 6.1.7601]
Copyright (c) 2009 Microsoft Corporation.
                                           All rights reserved.
C:\Users\chrsen.RLWS>telnet 169.254.1.1 1024
```
*Illustration 12-15. Interface TCP Exemple 1*

D 470 x 460 x 250 mm 1.63 kg

*Illustration 12-16. Interface TCP Exemple 2*

### **12.5.2 Configuration de l'interface TCP**

- 1. Sélectionnez **QubeVu** or **Cubiscan 110/150** dans la liste déroulante de l'interface TCP.
- 2. Définissez le port TCP.
- 

3. Sélectionnez save pour terminer la configuration de l'émulation TCP.

### **12.6 Protocole QubeVu**

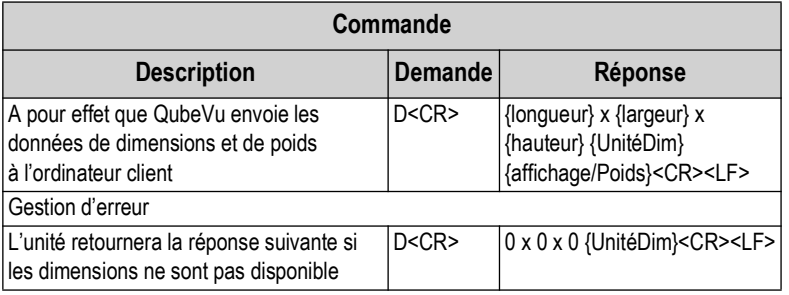

*Tableau 12-6. Paramètres des capteurs distants*

### **12.6.1 Exemple de Demandes et de Réponses**

- 1. Dimension Command Request: D<CR> Response: 9.75 x 7.25 x 3.50 in<CR><LF>
- 2. Dimension Command Request: D<CR> Response:  $0 \times 0 \times 0$  in<CR><LF>
- 3. Invalid Command Request: M<CR> Response: ?<CR><LF>

### **12.6.2 Interface série**

L'interface série fonctionne en deux modes :

- QubeVu Un protocole de demande ou de réponse simple ; reportez-vous au iDimension API Guide ([Section 12.5.1](#page-87-0)) pour des informations détaillées sur l'utilisation de cette interface
- Cubiscan 110/150 Émule un sous-ensemble de commandes pris en charge par Cubiscan 110/150

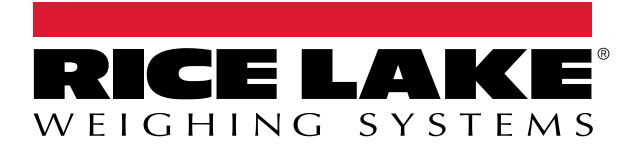

230 W. Coleman St. • Rice Lake, WI 54868 • USA USA: 800-472-6703 • International: +1-715-234-9171 © Rice Lake Weighing Systems Content subject to change without notice.

27 février, 2024 **www.ricelake.com** Réf. 223069 fr-FR Rév. A